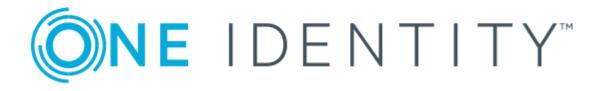

# One Identity Manager 8.1.5

# Attestation Administration Guide

#### **Copyright 2021 One Identity LLC.**

#### ALL RIGHTS RESERVED.

This guide contains proprietary information protected by copyright. The software described in this guide is furnished under a software license or nondisclosure agreement. This software may be used or copied only in accordance with the terms of the applicable agreement. No part of this guide may be reproduced or transmitted in any form or by any means, electronic or mechanical, including photocopying and recording for any purpose other than the purchaser's personal use without the written permission of One Identity LLC.

The information in this document is provided in connection with One Identity products. No license, express or implied, by estoppel or otherwise, to any intellectual property right is granted by this document or in connection with the sale of One Identity LLC products. EXCEPT AS SET FORTH IN THE TERMS AND CONDITIONS AS SPECIFIED IN THE LICENSE AGREEMENT FOR THIS PRODUCT, ONE IDENTITY ASSUMES NO LIABILITY WHATSOEVER AND DISCLAIMS ANY EXPRESS, IMPLIED OR STATUTORY WARRANTY RELATING TO ITS PRODUCTS INCLUDING, BUT NOT LIMITED TO, THE IMPLIED WARRANTY OF MERCHANTABILITY, FITNESS FOR A PARTICULAR PURPOSE, OR NON-INFRINGEMENT. IN NO EVENT SHALL ONE IDENTITY BE LIABLE FOR ANY DIRECT, INDIRECT, CONSEQUENTIAL, PUNITIVE, SPECIAL OR INCIDENTAL DAMAGES (INCLUDING, WITHOUT LIMITATION, DAMAGES FOR LOSS OF PROFITS, BUSINESS INTERRUPTION OR LOSS OF INFORMATION) ARISING OUT OF THE USE OR INABILITY OF SUCH DAMAGES. One Identity makes no representations or warranties with respect to the accuracy or completeness of the contents of this document and reserves the right to make changes to specifications and product descriptions at any time without notice. One Identity does not make any commitment to update the information contained in this document.

If you have any questions regarding your potential use of this material, contact:

One Identity LLC. Attn: LEGAL Dept 4 Polaris Way Aliso Viejo, CA 92656

Refer to our Web site (http://www.OneIdentity.com) for regional and international office information.

#### Patents

One Identity is proud of our advanced technology. Patents and pending patents may apply to this product. For the most current information about applicable patents for this product, please visit our website at http://www.OneIdentity.com/legal/patents.aspx.

#### Trademarks

One Identity and the One Identity logo are trademarks and registered trademarks of One Identity LLC. in the U.S.A. and other countries. For a complete list of One Identity trademarks, please visit our website at www.OneIdentity.com/legal. All other trademarks are the property of their respective owners.

#### Legend

**WARNING:** A WARNING icon highlights a potential risk of bodily injury or property damage, for which industry-standard safety precautions are advised. This icon is often associated with electrical hazards related to hardware.

**CAUTION:** A CAUTION icon indicates potential damage to hardware or loss of data if instructions are not followed.

One Identity Manager Attestation Administration Guide Updated - 09 July 2021, 12:04 Version - 8.1.5

## **Contents**

| Attestation and recertification                  |    |
|--------------------------------------------------|----|
| One Identity Manager users for attestation       | 8  |
| Attestation base data                            |    |
| Attestation types                                | 10 |
| Default attestation types                        | 11 |
| Additional tasks for attestation types           | 11 |
| Attestation procedure                            | 12 |
| General master data for an attestation procedure |    |
| Defining reports for attestation                 |    |
| Default attestation procedures                   |    |
| Additional tasks for attestation procedures      |    |
| Schedules                                        | 17 |
| Default schedules                                |    |
| Additional tasks for schedules                   | 20 |
| Compliance frameworks                            | 21 |
| Additional tasks for compliance frameworks       |    |
| Chief approval team                              | 23 |
| Standard reasons for attestation                 | 23 |
| Predefined standard reasons                      | 24 |
| Attestation policies                             | 25 |
| General master data for attestation policies     | 25 |
| Risk assessment                                  | 27 |
| Default attestation policies                     |    |
| Additional tasks for attestation policies        | 29 |
| The attestation policy overview                  | 29 |
| Assigning approvers                              | 29 |
| Assigning compliance frameworks                  |    |
| Mitigating controls                              |    |
| Running attestation for single objects           |    |
| Showing or hiding conditions                     |    |
| Creating a copy                                  |    |

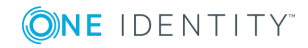

| Showing selected objects                        | 33 |
|-------------------------------------------------|----|
| Deleting attestation policies                   | 33 |
| Disabling attestation policies                  |    |
| Custom mail templates for notifications         | 34 |
| Creating and editing attestation mail templates | 34 |
| General properties of a mail template           |    |
| Creating and editing a mail definition          |    |
| Using base object properties                    | 37 |
| Use of hyperlinks in the Web Portal             | 37 |
| Customizing email signatures                    | 39 |
| Copying mail templates for attestation          | 39 |
| Displaying attestation mail templates previews  | 40 |
| Deleting mail templates for attestation         | 40 |
| Custom notification processes                   | 40 |
| Approval processes for attestation cases        |    |
| Approval policies for attestations              |    |
| General master data for approval policies       | 43 |
| Default approval policies                       | 43 |
| Additional tasks for approval policies          |    |
| Editing approval workflows                      | 44 |
| Validity checking                               | 44 |
| Approval workflow for attestations              | 45 |
| Working with the workflow editor                | 45 |
| Setting up approval workflows                   |    |
| Editing approval levels                         |    |
| Editing approval steps                          | 50 |
| Properties of an approval step                  | 50 |
| Connecting approval levels                      | 54 |
| Additional tasks for approval workflows         | 55 |
| The approval workflow overview                  | 55 |
| Copying approval workflows                      | 55 |
| Deleting approval workflows                     | 55 |
| Default approval workflows                      | 56 |
| Selecting attestors                             | 56 |
| Default approval procedures                     | 57 |

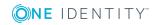

| Using attestation policies to find attestors                                 | 62 |
|------------------------------------------------------------------------------|----|
| Using roles of employees to be attested to find attestors                    | 62 |
| Using attestation objects to find attestors                                  | 63 |
| Using attestation object managers to find attestors                          | 64 |
| Using persons responsible for attestation objects to find attestors $\ldots$ | 65 |
| Using a specified role to find attestors                                     | 67 |
| Using product owners to find attestors                                       |    |
| Using owners of a privileged object to find attestors                        |    |
| Using additional Active Directory group owners to find attestors             |    |
| Using owners of the attestation objects to find attestors                    |    |
| Using employees assigned to user accounts to find attestors                  | 69 |
| Calculated approval                                                          | 69 |
| Approvals to be made externally                                              | 70 |
| Waiting for further approval                                                 | 71 |
| Setting up approval procedures                                               | 72 |
| General master data for an approval procedure                                | 73 |
| Queries for finding attestors                                                | 74 |
| Additional tasks for approval procedures                                     | 76 |
| Overview of the approval procedure                                           | 76 |
| Specifying permitted approval procedures for tables                          | 76 |
| Copying an approval procedure                                                | 77 |
| Deleting approval procedures                                                 |    |
| Determining the responsible attestors                                        |    |
| Setting up multi-factor authentication for attestation                       |    |
| Prevent attestation by employee awaiting attestation                         |    |
| Attestation by peer group analysis                                           |    |
| Configuring peer group analysis for attestation                              |    |
| Managing attestation cases                                                   |    |
| Getting more information                                                     |    |
| Appointing other attestors                                                   | 85 |
| Escalating an attestation case                                               |    |
| Attestors cannot be established                                              |    |
| Automatic approval on timeout                                                |    |
| Aborting an attestation case on timeout                                      | 91 |
| Attestation through chief approval team                                      |    |

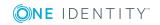

| Attestation sequence                                            | 94  |
|-----------------------------------------------------------------|-----|
| Starting attestation                                            | 94  |
| Additional tasks for attestation cases                          |     |
| Attestation case overview                                       |     |
| Approval sequence                                               | 96  |
| Attestation history                                             |     |
| Modifying approval workflows for pending attestation cases      |     |
| Closing attestation cases for deactivated employees             |     |
| Deleting attestation cases                                      |     |
| Notifications in the attestation process                        |     |
| Demanding attestation                                           |     |
| Reminding attestors                                             |     |
| Scheduling attestation demands                                  |     |
| Reminding attestors about attestation objects                   |     |
| Granting or denying attestation cases                           |     |
| Notifying delegates                                             |     |
| Aborting attestation cases                                      |     |
| Escalation of attestation cases                                 |     |
| Delegating attestations                                         | 108 |
| Rejecting approvals                                             |     |
| Notifications with questions                                    |     |
| Notifications from additional attestors                         |     |
| Link for verifying new external users                           | 110 |
| Default mail templates                                          |     |
| Attestation by mail                                             |     |
| Processing attestation mails                                    |     |
| Default attestation and withdrawal of entitlements              |     |
| System entitlements attestation                                 |     |
| System role attestation                                         |     |
| Application role attestation                                    |     |
| Business role attestation                                       | 122 |
| User attestation and recertification                            |     |
| One Identity Manager users for attesting and recertifying users |     |
| Configuring user attestation and recertification                |     |

| Attesting new users                                            |     |
|----------------------------------------------------------------|-----|
| Self-registration of new users in the Web Portal               |     |
| Adding new employees using a manager or employee administrator |     |
| Importing new employee master data                             | 132 |
| Scheduled attestation                                          |     |
| Limiting attestation objects for certification                 |     |
| Recertifying existing users                                    |     |
| Preparing for recertification                                  | 136 |
| The recertification sequence                                   | 136 |
| Limiting attestation objects for recertification               | 137 |
| Mitigating controls                                            |     |
| General master data for mitigating controls                    | 139 |
| Additional tasks for mitigating controls                       |     |
| Mitigating controls overview                                   | 140 |
| Assigning attestation policies                                 | 140 |
| Calculating mitigation                                         |     |
| Appendix: Configuration parameters for attestation             |     |
| About us                                                       |     |
| Contacting us                                                  | 153 |
| Technical support resources                                    | 153 |
| Index                                                          |     |

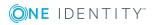

## **Attestation and recertification**

Managers or others responsible for compliance can use the One Identity Manager attestation functionality to certify correctness of access permissions, authorizations, requests, or exception approvals either scheduled or on demand. Recertification is the term generally used to describe regular certification of permissions. One Identity Manager uses the same workflows for recertification and attestation.

There are attestation policies defined in One Identity Manager for carrying out attestations. Attestation policies specify which objects are attested when, how often, and by whom. Once an attestation is performed, One Identity Manager creates attestation cases that contain all the necessary information about the attestation objects and the attestor responsible. The attestor checks the attestation objects. They verify the correctness of the data and initiate any changes that need to be made if the data conflicts with internal rules.

Attestation cases record the entire attestation sequence. Each attestation step in the attestation case can be audit-proof reconstructed. Attestations are run regularly using scheduled tasks. You can also trigger single attestations manually.

Attestation is complete when the attestation case has been granted or denied approval. You specify how to deal with granted or denied attestations on a company basis.

TIP: One Identity Manager provides various default attestation procedures for different data situations and default attestation procedures. If you use these default attestation procedures, you can configure how you deal with denied attestations.

For more information, see Default attestation and withdrawal of entitlements on page 115.

#### To use attestation functionality

• In the Designer, set the **QER | Attestation** configuration parameter.

## **One Identity Manager users for attestation**

The following users are used for attestation.

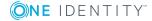

#### Table 1: Users

| User                                      | Tasks                                                                                                    |  |
|-------------------------------------------|----------------------------------------------------------------------------------------------------|--|
| Administrators for attestation            | Administrators are assigned to the <b>Identity &amp; Access Governance  </b><br>Attestation   Administrators application role.                                                                                                    |  |
| cases                                     | Users with this application role:                                                                                                    |  |
|                                           | <ul> <li>Define attestation procedures and attestation policies.</li> </ul>                                                                                                    |  |
|                                           | <ul> <li>Create approval policies and approval workflows.</li> </ul>                                                                                                    |  |
|                                           | <ul> <li>Specify which approval procedure to use to find attestors.</li> </ul>                                                                                                    |  |
|                                           | <ul> <li>Set up attestation case notifications.</li> </ul>                                                                                                    |  |
|                                           | Configure attestation schedules.                                                                                                    |  |
|                                           | Enter mitigating controls.                                                                                                    |  |
|                                           | Create and edit risk index functions.                                                                                                    |  |
|                                           | Monitor attestation cases.                                                                                                    |  |
| One Identity<br>Manager<br>administrators | <ul> <li>Create customized permissions groups for application roles for<br/>role-based login to administration tools in the Designer as<br/>required.</li> </ul>                                                                                           |  |
|                                           | <ul> <li>Create system users and permissions groups for non role-based<br/>login to administration tools in the Designer as required.</li> </ul>                                                                                                    |  |
|                                           | <ul> <li>Enable or disable additional configuration parameters in the<br/>Designer as required.</li> </ul>                                                                                                    |  |
|                                           | <ul> <li>Create custom processes in the Designer as required.</li> </ul>                                                                                                    |  |
|                                           | <ul> <li>Create and configure schedules as required.</li> </ul>                                                                                                    |  |
|                                           | <ul> <li>Create and configure password policies as required.</li> </ul>                                                                                                    |  |
| Attestors                                 | Check attestation objects in the Web Portal.                                                                                                    |  |
|                                           | Confirm data correctness.                                                                                                    |  |
|                                           | <ul> <li>Initiate changes if data conflicts with internal rules.</li> </ul>                                                                                                    |  |
|                                           | Attestators in charge are determined through approval procedures.                                                                                                    |  |
| Compliance<br>and security<br>officer     | Compliance and security officers must be assigned to the <b>Identity &amp;</b><br>Access Governance   Compliance & Security Officer application<br>role.                                                                                                   |  |
|                                           | Users with this application role:                                                                                                    |  |
|                                           | <ul> <li>View all compliance relevant information and other analysis in the<br/>Web Portal. This includes attestation policies, company policies<br/>and policy violations, compliance rules, and rule violations and<br/>risk index functions.</li> </ul> |  |
|                                           | Edit attestation polices.                                                                                                    |  |

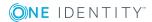

| User                   | Tasks                                                                                                    |
|------------------------|----------------------------------------------------------------------------------------------------|
| Auditors               | Auditors are assigned to the <b>Identity &amp; Access Governance  </b><br>Auditors application role.                                        |
|                        | Users with this application role:                                                                                                    |
|                        | <ul> <li>See the Web Portal all the relevant data for an audit.</li> </ul>                                                                  |
| Chief approval<br>team | The chief approver must be assigned to the <b>Identity &amp; Access</b><br>Governance   Attestation   Chief approval team application role. |
|                        | Users with this application role:                                                                                                    |
|                        | Approve using attestation cases.                                                                                                    |
|                        | <ul> <li>Assign attestation cases to other attestors.</li> </ul>                                                                            |

## **Attestation base data**

The attestation framework and the objects to be attested are specified in the attestation policy. You require certain base data to define attestation policies.

| Attestation types:      | Attestation types on page 10                       |
|-------------------------|----------------------------------------------------|
| Approval policies:      | Approval policies for attestations on page 42      |
| Approval workflows:     | Approval workflow for attestations on page 45      |
| Approval procedures:    | Setting up approval procedures on page 72          |
| Attestation procedures: | Attestation procedure on page 12                   |
| Schedules:              | Schedules on page 17                               |
| Compliance frameworks:  | Compliance frameworks on page 21                   |
| Mail templates:         | Custom mail templates for notifications on page 34 |
| Chief approval team:    | Chief approval team on page 23                     |
| Standard reasons:       | Standard reasons for attestation on page 23        |

## **Attestation types**

Attestation types are used to group attestation procedures. These make it easier to assign a matching attestation procedure to the attestation policies.

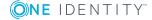

#### To edit attestation types

- 1. Select the **Attestation | Basic configuration data | Attestation types** category.
- 2. Select an attestation type in the result list and run the **Change master data** task.
  - OR –
  - Click 🖬 in the result list.
- 3. Edit the attestation type master data.
- 4. Save the changes.

## **Default attestation types**

You cannot edit default attestation types and their attestation procedure assignments.

One Identity Manager supplies attestation types by default. These attestation types are assigned to default attestation procedures. They are necessary for setting up attestation policies in the Web Portal.

#### To display default attestation types

• In the Manager, select the Attestation | Basic configuration data | Attestation types | Predefined category.

For detailed information about using default attestation types, see the One Identity Manager Web Portal User Guide.

## Additional tasks for attestation types

After you have entered the master data, you can run the following tasks.

### **Overview of the attestation type**

You can see the most important information about an attestation type on the overview form.

#### To obtain an overview of an attestation type

- 1. In the Manager, select the **Attestation | Basic configuration data | Attestation types** category.
- 2. Select the attestation type in the result list.
- 3. Select the **Attestation type overview** task.

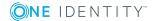

### Assigning attestation procedures

Use this task to assign the selected attestation type to all the attestation procedures that should be included in the group.

#### To assign attestation procedures to attestation types

- 1. In the Manager, select the **Attestation | Basic configuration data | Attestation types** category.
- 2. Select the attestation type in the result list.
- 3. Select the **Assign attestation procedure** task.

In the **Add assignments** pane, assign the attestation procedures.

TIP: In the **Remove assignments** pane, you can remove attestation procedure assignments.

#### To remove an assignment

- 4. Save the changes.

## **Attestation procedure**

Attestation procedures specify the attestation base object. They define which attestation object properties are to be attested. Attestation object data can be provided in list or report form.

#### To edit an attestation procedure

- 1. In the Manager, select the **Attestation | Basic configuration data | Attestation procedures** category.
- 2. Select an attestation procedure in the result list and run the **Change master data** task.

- OR -

Click 🛃 in the result list.

- 3. Edit the attestation procedure master data.
- 4. Save the changes.

### **General master data for an attestation procedure**

Enter the following properties for an attestation procedure.

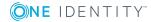

| Property                   | Description                                                                                                    |
|----------------------------|----------------------------------------------------------------------------------------------------|
| Attestation procedure      | Any name for the attestation procedure.                                                                                                    |
| Attestation<br>type        | Criteria for grouping attestation procedures. Attestation types make it easier to assign a matching attestation procedure to the attestation policies.                                                                       |
| Description                | Text field for additional explanation.                                                                                                    |
| Report                     | Report for the attestor containing all the necessary information about the attestation objects.                                                                                                    |
|                            | Predefined reports are supplied in a menu. If you do not want to assign a report, you can specify additional information about the attestation objects in the <b>Property 1-4 (template)</b> fields.                         |
| Table                      | Database table in which the attestation objects are to be found (= attest-<br>ation base object). All tables, which fulfill the following conditions, are<br>available:                                                      |
|                            | a. The table contains a X0bjectKey column.                                                                                                    |
|                            | b. The table type is Table, View, ReadOnly, or Proxy.                                                                                                    |
|                            | <ul> <li>c. The usage type is User data, Materialized data, or Read only data.</li> </ul>                                                                                                    |
|                            | <ul> <li>It is not the basetree table. It is not an assignment table referencing<br/>basetree.</li> </ul>                                                                                                    |
|                            | e. Table belongs to the application data model.                                                                                                    |
|                            | f. Table is not disabled.                                                                                                    |
|                            | For detailed information about table types and usage types, see the One Identity Manager Configuration Guide.                                                                                                    |
| Preprocessor condition     | Specifies the preprocessor configuration parameters on which the attest-<br>ation procedure depends. Attestation procedures that are disabled through<br>a preprocessor condition are not displayed in One Identity Manager. |
| Grouping<br>column 1-3     | A value template for formatting the value used to group and filter pending attestation cases in the Web Portal.                                                                                                    |
| (template)                 | Enter a value template in dollar notation. This template can access the base object properties and the properties of all objects connected through foreign keys.                                                             |
| Grouping<br>column 1-3     | Column headers for <b>Grouping column 1-3 (template)</b> . The columns are multi-language. To enter a translation, click <sup>©</sup> .                                                                                      |
| Property 1-4<br>(template) | Templates for formulating a value that supplies additional information about the attestation object. Use these fields to show additional inform-                                                                             |

#### Table 2: General master data for an attestation procedure

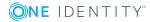

| Property                            | Description                                                                                                    |
|-------------------------------------|----------------------------------------------------------------------------------------------------|
|                                     | ation about the attestation object in the Web Portal.                                                                                                    |
|                                     | Enter a value template in dollar notation. This template can access the base object properties and the properties of all objects connected through foreign keys. |
| Property 1-4                        | Column headers for <b>Property 1-4 (template)</b> . The columns are multi-<br>language. To enter a translation, click 🤄.                                         |
| Risk index                          | Template for formulating the value for the attestation case's risk index.                                                                                        |
| template                            | Enter a value template in dollar notation. This template can access the base object properties and the properties of all objects connected through foreign keys. |
| Related<br>object 1-3<br>(template) | Template for formulating an object key for an object related to the attest-<br>ation base object.                                                                |
|                                     | Enter a value template in dollar notation. This template can access the base object properties and the properties of all objects connected through foreign keys. |
|                                     | Define the display value for this object in <b>Grouping column 1-3</b><br>(template).                                                                            |

#### Example

Duanautur

You want to attest Active Directory group memberships. Group the attestation cases by user account display value, Active Directory group display value, and the display value of associated employees. The Active Directory group's canonical name should be displayed with every group membership in the Web Portal. The attestation case's risk index can be determined from the group membership's risk index. The object key for the object relation can be found from the Active Directory user account. The information required about the attestation objects will be summarized in a report. To do this, enter the following data on the master data form.

| Property              | Value                                           |
|-----------------------|-------------------------------------------------|
| Table                 | Database table ADSAccountInADSGroupTotal        |
| Report                | <report name=""></report>                       |
| Grouping column 1     | \$UID_ADSAccount[d]\$                           |
| Grouping column 2     | \$UID_ADSGroup[d]\$                             |
| Grouping column 3     | <pre>\$FK(UID_ADSAccount).UID_Person[d]\$</pre> |
| Property 1 (template) | <pre>\$FK(UID_ADSGroup).CanonicalName\$</pre>   |
| Risk index template   | \$RiskIndexCalculated\$                         |
| Object relation 1     | <pre>\$FK(UID_ADSAccount).XObjectKey\$</pre>    |

#### Table 3: Example of an attestation case definition

Value

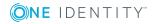

#### **Detailed information about this topic**

- Attestation types on page 10
- Defining reports for attestation on page 15

### **Defining reports for attestation**

Define attestation reports with the Report Editor. Note the following when you define a report for attestation:

- The base table for the report must be identical to the one for the attestation procedure.
- Enter **Attestation** as the report category. This ensures that the report is displayed in the **Report** menu of the attestation procedure.
- In order to create a report for each attestation object with the information relating exactly to the attestation object, define a ObjectKeyBase parameter for the attestation object in the report. Use the parameters in the data source definition for the report in **Condition** field.

Example: XObjectKey = @ObjectKeyBase

#### **Default reports**

One Identity Manager supplies some default reports for attestation. These are used in the default attestation procedures, amongst others. Default report are given the prefix **VI\_**.

TIP: Default reports cannot be changed. If you want to customize a default report, create a copy and edit it according to your requirements. Then assign the copy to the attestation procedure.

### **Default attestation procedures**

One Identity Manager provides a default approval procedure for default attestation of new users and recertification of all employees stored in the One Identity Manager database. Moreover, default approval procedures are supplied through which the different roles, user accounts, and system entitlements mapped in the Unified Namespace can be attested. Using these default approval policies you can create attestation procedures easily in the Web Portal.

#### To display default attestation procedures

• In the Manager, select the **Attestation | Basic configuration data | Attestation** procedures | Predefined category.

For detailed information about using default attestation procedures, see the One Identity Manager Web Portal User Guide.

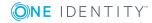

15

#### **Related topics**

- User attestation and recertification on page 124
- Default attestation and withdrawal of entitlements on page 115

### Additional tasks for attestation procedures

After you have entered the master data, you can run the following tasks.

### **Overview of the attestation procedure**

You can see the most important information about an attestation procedure on the overview form.

#### To obtain an overview of an attestation procedure

- 1. In the Manager, select the **Attestation | Basic configuration data | Attestation procedures** category.
- 2. Select the attestation procedure in the result list.
- 3. Select the **Attestation procedure overview** task.

### Assigning approval policies

Use this task to assign the selected attestation procedure to the approval policies that should be used in this attestation procedure. All approval policies permitted for the attestation base object are listed.

#### To assign approval policies to attestation procedures

- 1. In the Manager, select the **Attestation | Basic configuration data | Attestation procedures** category.
- 2. Select the attestation procedure in the result list.
- 3. Select Assign approval policies task.

In the **Add assignments** pane, assign the approval policies.

TIP: In the **Remove assignments** pane, you can remove approval policy assignments.

#### To remove an assignment

- Select the approval policy and double-click  $\bigcirc$ .
- 4. Save the changes.

Which approval policies are permitted depends on the approval procedures in use. Approval procedures dictate to which tables an approval procedure can be assigned.

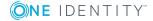

#### **Related topics**

• Specifying permitted approval procedures for tables on page 76

### Creating a copy

You can make copies of attestation procedures and those copies allow you to modify default attestation procedures.

#### To copy an attestation procedure

- 1. In the Manager, select the **Attestation | Basic configuration data | Attestation procedures** category.
- 2. Select the attestation procedure in the result list.
- 3. Select Create copy task.
- 4. Confirm the security prompt with **Yes**.
- 5. Decide whether the condition types should be copied for the attestation wizard in the Web Portal as well.

Condition types are required if attestation policies are created and edited with the attestation wizard in the Web Portal. For detailed information, see *One Identity Manager Web Portal User Guide*.

6. Edit the attestation procedure copy and save the changes.

The attestation procedure copy is displayed on the master data form with the name **<Name of original attestation procedure>(copy)**. You can rename and edit this attestation policy.

## Schedules

Use schedules to automate attestation. These specify when and how often attestation cases are created. One Identity Manager supplies several default schedules for attestation.

#### To edit schedules

1. In the Manager, select the **Attestation | Basic configuration data |** Schedules category.

The result list shows all schedules configured for attestation policies (AttestationPolicy task).

2. Select a schedule in the result list and run the **Change master data** task.

- OR -

Click 🖬 in the result list.

- 3. Edit the schedule's master data.
- 4. Save the changes.

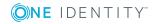

Enter the following properties for a schedule.

#### **Table 4: Schedule properties**

| Property        | Meaning                                                                                                    |
|-----------------|----------------------------------------------------------------------------------------------------|
| Name            | Schedule ID. Translate the given text using the 🄄 button.                                                                                                    |
| Description     | Detailed description of the schedule. Translate the given text using the $$ button.                                                                                                    |
| Table           | Table whose data can be used by the schedule. Schedules for the attestation must refer to the AttestationPolicy table.                                                                                                    |
| Enabled         | Specifies whether the schedule is enabled or not.                                                                                                    |
|                 | NOTE: Only active schedules are run.                                                                                                    |
| Time zones      | Choose between <b>Universal Time Code</b> or one of the time zones in the menu.                                                                                                    |
|                 | NOTE:                                                                                                    |
|                 | When you add a new schedule, the time zone is preset to that of the client from which you started the Manager.                                                                                                    |
| Start<br>(date) | The day on which the schedule should be run for the first time. If this day conflicts with the defined interval type, the first run is on the next available day based on the start date.                                                                             |
| Validity        | Period within which the schedule is run.                                                                                                    |
| period          | <ul> <li>If the schedule will be run for an unlimited period, select the<br/>Unlimited duration option.</li> </ul>                                                                                                    |
|                 | <ul> <li>To set a validity period, select the Limited duration option and enter<br/>the day the schedule will be run for the last time in End (date).</li> </ul>                                                                                                    |
| Occurs          | Interval in which the task is run. Permitted interval types are <b>Every</b> minute, Hourly, Daily, Weekly, Monthly, and Yearly.                                                                                                    |
|                 | For the <b>Weekly</b> interval type, specify the precise weekday. For the <b>Monthly</b> interval type, specify the day of the month (1st to 31st day of the month). For the <b>Yearly</b> interval type, specify the day of the year (1st to 366th day of the year). |
|                 | NOTE: If the schedule is not going to be run until next month because the interval type is <b>Monthly</b> with sub-interval <b>29</b> , <b>30</b> , or <b>31</b> , the last day of the current month is used.                                                         |
|                 | Example:                                                                                                    |
|                 | A schedule that is run on the 31st day of each month is run on 30th April.<br>In February, the schedule is run on the 28th (or 29th in leap year).                                                                                                    |
|                 | Schedules with the interval type <b>Yearly</b> with sub interval <b>366</b> are only run in leap year.                                                                                                    |

| Property                                      | Meaning                                                                                                    |
|-----------------------------------------------|----------------------------------------------------------------------------------------------------|
| Start time                                    | Fixed start type for the <b>Daily</b> , <b>Weekly</b> , <b>Monthly</b> , and <b>Yearly</b> interval types. Enter the time in local format for the chosen time zone.                                                         |
|                                               | For the interval types <b>Every minute</b> and <b>Hourly</b> , the start time is calcu-<br>lated from the rate of occurrence and the interval type.                                                                         |
| Repeat<br>every                               | Rate of occurrence for running the schedule within the selected time interval. For the <b>Weekly</b> interval type, select at least one weekday.                                                                            |
| Last<br>planned<br>run/Next<br>planned<br>run | Execution time calculated by the DBQueue Processor. Execution times are recalculated whilst the schedule is running. The time of the next run is calculated from the interval type, rate of occurrence, and the start time. |
|                                               | NOTE: One Identity Manager provides the start information in the time zone of the client where the program was started. Changes due to daylight saving are taken into account.                                              |

## **Default schedules**

One Identity Manager supplies the following attestation schedules by default:

| Schedule           | Description                                                                                                    |
|--------------------|----------------------------------------------------------------------------------------------------|
| Half-Yearly        | Default schedules for any attestation.                                                                                                    |
| Monthly            |                                                                                                    |
| Quarterly          |                                                                                                    |
| Weekly<br>(Monday) |                                                                                                    |
| Yearly             |                                                                                                    |
| Deactivated        | Default schedule for default attestation policies.                                                                                                    |
|                    | The schedule is disabled by default and should not be enabled. To run attestation, assign another schedule to the attestation policies and enable that one. |
| Daily              | Default schedules for any attestation.                                                                                                    |
|                    | This schedule is assigned to the <b>New user certification</b> attestation policy by default.                                                               |

#### Table 5: Default attestation schedules

#### **Related topics**

- Preparing for recertification on page 136
- Scheduled attestation on page 133

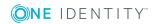

## Additional tasks for schedules

After you have entered the master data, you can run the following tasks.

### **Schedule overview**

You can see the most important information about a schedule on the overview form.

#### To obtain an overview of a schedule

- 1. In the Manager, select the **Attestation | Basic configuration data |** Schedules category.
- 2. Select the schedule in the result list.
- 3. Select the **Schedule overview** task.

### Assigning attestation policies

Use this task to assign attestation policies to the selected schedule, which will runs them. If you double-click on one of the attestation policies you assign it to the current schedule.

#### To assign attestation policies to a schedule

- 1. In the Manager, select the **Attestation | Basic configuration data |** Schedules category.
- 2. Select the schedule in the result list.
- 3. Select the Assign attestation polices task.
- 4. In **Add assignments**, double-click the attestation policies that are to be assigned.
- 5. Save the changes.

#### To change an assignment

- 1. In the Manager, select the **Attestation | Basic configuration data |** Schedules category.
- 2. Select the schedule in the result list.
- 3. Select the Assign attestation polices task.
- 4. Select **Show objects already assigned to other objects** in the assignment form context menu.

This shows attestation policies that are already assigned in other schedules.

- In the Add assignments pane, double-click on one of these attestation policies. The attestation policy is assigned to the currently selected schedule.
- 6. Save the changes.

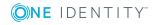

NOTE: Assignments cannot be removed. Attestation policies must be assigned a schedule. It is compulsory.

### Starting schedules immediately

NOTE: If a schedule is started, it starts attestation for all active attestation policies assigned with the schedule.

#### To start a schedule immediately

- 1. In the Manager, select the **Attestation | Basic configuration data |** Schedules category.
- 2. Select the schedule in the result list.
- 3. Select the **Start immediately** task.

A message appears confirming that the schedule was started.

## **Compliance frameworks**

Compliance frameworks are used for classifying attestation policies, compliance rules, and company policies according to regulatory requirements.

Compliance frameworks can be organized hierarchically. To do this, assign a parent framework to the compliance frameworks.

#### To edit compliance frameworks

- 1. In the Manager, select the **Attestation | Basic configuration data | Compliance Frameworks** category.
- 2. Select a Compliance Framework in the result list and run the **Change master data** task.

- OR -

Click **New** in the result list toolbar.

- 3. Edit the compliance framework master data.
- 4. Save the changes.

Enter the following properties for compliance frameworks.

#### **Table 6: Compliance framework properties**

| Property                | Description                                                    |
|-------------------------|----------------------------------------------------------------|
| Compliance<br>framework | Name of the compliance framework.                              |
| Parent framework        | Parent compliance framework in the framework hierarchy. Select |

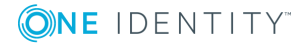

| Property           | Description                                                                                                    |
|--------------------|----------------------------------------------------------------------------------------------------|
|                    | an existing compliance framework in the menu to organize compli-<br>ance frameworks hierarchically.               |
| Manager/supervisor | Application role whose members are allowed to edit all attestation policies assigned to this compliance framework |
| Description        | Text field for additional explanation.                                                                            |

## Additional tasks for compliance frameworks

After you have entered the master data, you can run the following tasks.

### **Compliance framework overview**

You can see the most important information about a compliance framework on the overview form.

#### To obtain an overview of a compliance framework

- 1. In the Manager, select the **Attestation | Basic configuration data | Compliance Frameworks** category.
- 2. Select the compliance framework from the result list.
- 3. Select the **Compliance framework overview** task.

### Assigning attestation policies

Use this task to assign attestation policies to the selected compliance framework.

#### To assign attestation policies to a compliance framework

- 1. In the Manager, select the **Attestation | Basic configuration data | Compliance Frameworks** category.
- 2. Select the compliance framework from the result list.
- 3. Select the Assign attestation polices task.

Assign the attestation policies in **Add assignments**.

TIP: In the **Remove assignments** pane, you can remove attestation policy assignments.

#### To remove an assignment

- Select the approval policy and double-click  $\bigcirc$ .
- 4. Save the changes.

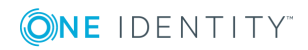

## **Chief approval team**

Sometimes, approval decisions cannot be made for attestation cases because an attestor is not available or does not have access to One Identity Manager tools. To complete these attestations, you can define a chief approval team whose members are authorized to intervene in the approval process at any time.

There is a default application role in One Identity Manager for the chief approval team. Assign this application role to all employees who are authorized to approve, deny, abort attestations in special cases, or to authorize other attestors. For detailed information about application roles, see the *One Identity Manager Authorization and Authentication Guide*.

Table 7: Default application role for chief approval team

| User                      | Tasks                                                                                                    |
|---------------------------|----------------------------------------------------------------------------------------------------|
| Chief<br>approval<br>team | The chief approver must be assigned to the <b>Identity &amp; Access</b><br>Governance   Attestation   Chief approval team application role. |
|                           | Users with this application role:                                                                                                    |
|                           | <ul> <li>Approve using attestation cases.</li> </ul>                                                                                        |

• Assign attestation cases to other attestors.

#### To add members to the chief approval team

- 1. In the Manager, select the **Attestation | Basic configuration data | Chief approval team** category.
- 2. Select the **Assign employees** task.

In **Add assignments**, assign the employees who are authorized to approve all attestations.

TIP: In **Remove assignments**, you can remove the assignment of employees.

#### To remove an assignment

- Select the employee and double-click 𝔄.
- 3. Save the changes.

#### **Detailed information about this topic**

• Attestation through chief approval team on page 92

## **Standard reasons for attestation**

For attestations, you can specify reasons in the Web Portal that explain the individual approval decisions. You can freely formulate this text. You also have the option to

predefine reasons. The attestors can select a suitable text from these standard reasons in the Web Portal and store it with the attestation case.

Standard reasons are displayed in the attestation history.

#### To edit standard reasons

- 1. Select the **Attestation | Basic configuration data | Standard reasons** category.
- 2. Select a standard reason in the result list and run the Change master data task.

- OR -

Click 榋 in the result list.

- 3. Edit the master data for a standard reason.
- 4. Save the changes.

Enter the following properties for the standard reason.

#### Table 8: General master data for a standard reason

| Property                       | Description                                                                                                    |
|--------------------------------|----------------------------------------------------------------------------------------------------|
| Standard reason                | Reason text as displayed in the Web Portal and in the attestation history.                                                                                                    |
| Description                    | Text field for additional explanation.                                                                                                    |
| Automatic<br>Approval          | Specifies whether the reason text is only used for automatic approvals by<br>One Identity Manager. This standard reason cannot be selected by manual<br>approvals in the Web Portal. |
|                                | Do not set the option if the you want to select the standard reason in the Web Portal.                                                                                               |
| Additional<br>text<br>required | Specifies whether an additional reason should be entered in free text for the attestation.                                                                                           |
| Usage type                     | Usage type of standard reason. Assign one or more usage types to allow filtering of the standard reasons in the Web Portal.                                                          |

### **Predefined standard reasons**

One Identity Manager provides predefined standard reasons. These standard reasons are entered into the attestation case in the case of automatic approval by One Identity Manager.

#### To display predefined standard reasons

• In the Manager, select the Attestation | Basic configuration data | Standard reasons | Predefined category.

## **Attestation policies**

Attestation policies specify the concrete conditions for attestation. Use the master data form to enter the attestation procedure, approval policy and the schedule. You can use a WHERE clause to limit the attestation objects.

#### To edit attestation polices

- 1. In the Manager, select the **Attestation | Attestation policies** category.
- 2. Select an attestation policy in the result list and run the **Change master data** task.
  - OR -

Click 🖬 in the result list.

- 3. Edit the master data for the attestation policy.
- 4. Save the changes.

## **General master data for attestation policies**

Enter the following data for attestation policies.

| Property                | Description                                                                                                    |
|-------------------------|----------------------------------------------------------------------------------------------------|
| Attestation policy      | Name of the attestation policy.                                                                                                    |
| Attestation procedure   | Attestation procedure used for attesting. Attestation procedures are displayed in a menu grouped by attestation type.                                                                                                    |
| Approval policies       | Approval policy for determining the attestor for the attestation objects.                                                                                                    |
| Owner                   | Creator of the attestation policy. The name of the user logged in to One Identity Manager is entered here by default. This can be changed.                                                                                              |
| Time required<br>(days) | Number of days within which a decision must be made over the attest-<br>ation. Enter <b>0</b> if you do not want to specify a particular processing period.<br>One Identity Manager does not stipulate which actions are carried out if |
|                         | processing times out. Define your own custom actions or evaluations to<br>deal with this situation.                                                                                                    |
| Description             | Text field for additional explanation.                                                                                                    |
| Risk index              | Specifies the risk for the company if attestation for this attestation policy is denied. Use the slider to enter a value between <b>0</b> and <b>1</b> .                                                                                |

#### Table 9: General master data for attestation policies

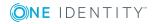

| Property                 | Description                                                                                                    |
|--------------------------|----------------------------------------------------------------------------------------------------|
|                          | • <b>0</b> : No risk.                                                                                                    |
|                          | • 1: The denied attestation is a problem.                                                                                                    |
|                          | This input field is only visible if the <b>QER   CalculateRiskIndex</b> config-<br>uration parameter is activated.                                                                                                    |
| Risk index<br>(reduced)  | Show the risk index taking mitigating controls into account. The risk index for an attestation policy is reduced by the <b>Significance reduction</b> value for all assigned mitigating controls.                                                                                                    |
|                          | This input field is only visible if the <b>QER   CalculateRiskIndex</b> config-<br>uration parameter is activated. The value is calculated by One Identity<br>Manager and cannot be edited.                                                                                                    |
| Calculation schedule     | Schedule for running attestation. Attestation cases are started automat-<br>ically at the times specified by the schedule.                                                                                                    |
| Deactivated              | Specifies whether the attestation policy is disabled or not.                                                                                                    |
|                          | Attestation cases cannot be added to disabled attestation policies and, therefore, no attestation is done. Disabled attestation policies can be deleted.                                                                                                    |
|                          | Completed attestation cases can be deleted once the attestation policy is disabled.                                                                                                    |
| Close<br>obsolete        | Specifies whether pending attestation cases are aborted if new ones are added.                                                                                                    |
| tasks automat-<br>ically | If attestation is started and this option is set, new attestation cases are<br>created according to the condition. All pending, obsolete attestation cases<br>for newly determined attestation objects of this attestation policy are<br>aborted. Attestation cases for attestation objects that are not recal-<br>culated, remain intact. |
| Obsolete<br>tasks limit  | Specifies the maximum number of closed attestation cases for each attestation object that should remain in the database when closed attestation cases are deleted.                                                                                                    |
|                          | • <b>0</b> : No attestation cases are deleted.                                                                                                    |
|                          | <ul> <li>&gt; 0: The given number of closed attestation cases for each<br/>attestation object to remain in the database.</li> </ul>                                                                                                    |
| Reason for decision      | Reason that is given if the <b>Close obsolete tasks automatically</b> option is set and pending attestation cases are automatically closed.                                                                                                    |
| Output format            | Format in which the report is generated.                                                                                                    |
|                          | This menu is only visible if the <b>QER   Attestation   AllowAllRe-</b><br><b>portTypes</b> configuration parameter is set. If the configuration<br>parameter is not set, the default PDF format is used because it is the only<br>format that is version compatible.                                                                      |

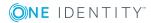

| Property                                                 | Description                                                                                                    |
|----------------------------------------------------------|----------------------------------------------------------------------------------------------------|
| Edit connec-<br>tion                                     | Starts the WHERE clause wizard. Use this wizard to create or edit a condition to determine the attestation objects from the database table specified in the attestation procedure. |
| Condition                                                | Data query for finding attestation objects.                                                                                                    |
|                                                          | This shows the input field for new attestation policies.                                                                                                    |
|                                                          | To show the condition for existing attestation policies, run the <b>Show condition</b> task.                                                                                       |
| Attestation<br>with multi-<br>factor authen-<br>tication | Attestation of this attestation policy requires multi-factor authentication.                                                                                                    |

NOTE: You can only edit attestation policies in the Web Portal that were created in the Web Portal. You will see a corresponding message on the master data form as to whether the attestation policy as created in the Web Portal.

If you want to edit attestation policies like this, create a copy in the Manager.

For detailed information about editing attestation policies in the Web Portal, see the *One Identity Manager Web Portal User Guide*.

#### Detailed information about this topic

- Showing or hiding conditions on page 32
- Schedules on page 17
- Disabling attestation policies on page 34
- Mitigating controls on page 139
- Setting up multi-factor authentication for attestation on page 80
- Creating a copy on page 32

#### **Related topics**

- Deleting attestation cases on page 100
- Deleting attestation policies on page 33

## **Risk assessment**

You can use One Identity Manager to evaluate the risk of attestation cases. To do this, enter a risk index for the attestation policy. The risk index specifies the risk involved for the company in connection with the data to be attested. The risk index is given as a number in the range 0 . . 1. By doing this you specify whether data to be attested is considered not

to be a risk (risk index = 0) or whether every denied attestation poses a problem (risk index = 1).

The risk that attestations will be denied approval can be reduced by using the appropriate mitigating controls. Enter these controls as mitigating controls in One Identity Manager. You reduce the risk by the value entered as the significance reduction on the mitigating control. This value is used to calculate the reduced risk index for the attestation policy.

You can create several reports with the Report Editor to evaluate attestation cases depending on the risk index. For more detailed information, see the *One Identity Manager Configuration Guide*.

Risk assessments can be carried out when the **QER | CalculateRiskIndex** configuration parameter is enabled. For more detailed information, see the *One Identity Manager Risk Assessment Administration Guide*.

#### Detailed information about this topic

• Mitigating controls on page 139

## **Default attestation policies**

One Identity Manager provides default attestation policies for default attestation of new users and recertification of all employees stored in the One Identity Manager database. In addition to this, default attestation policies are provided through which various roles, memberships in roles, and system entitlements can be attested.

#### To display default attestation policies

• In the Manager, select the **Attestation | Attestation policies | Predefined** category.

You can customize the following properties for default attestation policies:

- Approval policies (if several approval policies can be assigned)
- Owner
- Processing time
- Risk index
- Calculation schedule
- Deactivated
- Close obsolete tasks automatically
- Obsolete tasks limit
- Reason for decision
- Condition
- Approval by multi-factor authentication

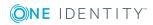

**NOTE**: You can edit attestation policies, whose condition is stored as a definition (XML), in the Web Portal. The definition (XML) cannot be edited in the Manager. For detailed information, see *One Identity Manager Web Portal User Guide*.

## Additional tasks for attestation policies

After you have entered the master data, you can run the following tasks.

### The attestation policy overview

You can see the most important information about an attestation policy on the overview form.

#### To obtain an overview of an attestation policy

- 1. In the Manager, select the **Attestation | Attestation policies** category.
- 2. Select the attestation policy in the result list.
- 3. Select Attestation policy overview task.

### Assigning approvers

Use this task to assign employees that can be determined as approvers in an attestation case to the selected attestation policy.

#### To assign approvers to an attestation policy

- 1. In the Manager, select the **Attestation | Attestation policies** category.
- 2. Select the attestation policy in the result list.
- 3. Select the **Assign approver** task.

In the **Add assignments** pane, assign the approvers.

TIP: In the **Remove assignments** pane, you can remove approver assignments.

#### To remove an assignment

- Select the approver and double-click 𝔄.
- 4. Save the changes.

#### Detailed information about this topic

Selecting attestors on page 56

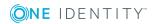

## **Assigning compliance frameworks**

Use this task to specify which compliance frameworks are relevant for the selected attestation policy. Compliance frameworks are used for classifying attestation policies, compliance rules, and company policies according to regulatory requirements.

#### To assign compliance frameworks to an attestation policy

- 1. In the Manager, select the **Attestation | Attestation policies** category.
- 2. Select the attestation policy in the result list.
- 3. Select the Assign compliance frameworks task.

In the **Add assignments** pane, assign the compliance frameworks.

TIP: In the **Remove assignments** pane, you can remove compliance framework assignments.

#### To remove an assignment

- Select the compliance framework and double-click *⊗*.
- 4. Save the changes.

## **Mitigating controls**

Mitigating controls describe controls that are implemented if an attestation rule was violated. The attestation can be approved after the next attestation run, once controls have been applied.

#### To edit mitigating controls

• In the Designer, enable the **QER | CalculateRiskIndex** configuration parameter.

#### Detailed information about this topic

- Mitigating controls on page 139
- Assigning mitigating controls on page 30
- Creating mitigating controls on page 31

### Assigning mitigating controls

Specify which mitigating controls apply to the selected attestation policy.

#### To assign mitigating controls to an attestation policy

- 1. In the Manager, select the **Attestation | Attestation policies** category.
- 2. Select the attestation policy in the result list.

3. Select the **Assign mitigating controls** task.

In the **Add assignments** pane, assign the mitigating controls.

TIP: In the **Remove assignments** pane, you can remove mitigating control assignments.

#### To remove an assignment

- Select the mitigating control and double-click *⊘*.
- 4. Save the changes.

### **Creating mitigating controls**

#### To create a mitigating control for attestation policies

- 1. In the Manager, select the Attestation | Attestation policies category.
- 2. Select an attestation policy in the result list.
- 3. Select the Assign mitigating controls task.
- 4. Select Create mitigating controls task.
- 5. Enter the master data for the mitigating control.
- 6. Save the changes.
- 7. Select the **Assign attestation polices** task.
- 8. In the **Add assignments** pane, double-click the attestation policies you want to assign.
- 9. Save the changes.

#### **Detailed information about this topic**

Mitigating controls on page 139

## **Running attestation for single objects**

Use this task to start attestations independently from a schedule. If you run the task, a separate window is opened. Select the objects to be attested now from a list of all attestation objects. The selection is one-off.

The **Close obsolete tasks automatically** option is not taken into account for the selected attestation objects.

#### To start attestation for the selected objects

- 1. In the Manager, select the **Attestation | Attestation policies** category.
- 2. Select the attestation policy in the result list. Select the Change master data task.
- 3. Select the Run attestation cases for single objects... task.

31

This opens a separate window.

- 4. In the **Attestation** column, select every object for which attestation is to be run.
- 5. Click Run.

Attestation cases are generated for the selected attestation objects. As soon as DBQueue Processor has processed the task, you will see the newly created attestation cases in the navigation view under the **Attestation runs | <attestation policy> | Attestation runs | <year> | <month> | <day> | Pending attestations menu item.** 

6. Click Close.

## Showing or hiding conditions

The condition for finding attestation objects can be viewed and edited in the Where Clause Wizard. The SQL query for this condition can be displayed on the master data form.

#### To show the condition for finding attestation objects on the master data form

- 1. In the Manager, select the **Attestation | Attestation policies** category.
- 2. Select the attestation policy in the result list and run the **Change master data** task.
- 3. Select the **Show condition** task.

This displays the **Condition** field on the master data form. The condition is written like a database query WHERE clause. You can edit it directly.

#### To hide the condition for finding attestation objects

- 1. In the Manager, select the **Attestation | Attestation policies** category.
- 2. Select the attestation policy in the result list and run the **Change master data** task.
- 3. Select the **Hide condition** task.

The **Condition** field is no longer displayed on the master data form.

### **Creating a copy**

You can make copies of attestation policies and use them to modify default attestation policies, for example.

#### To copy an attestation policy

- 1. In the Manager, select the **Attestation | Attestation policies** category.
- 2. Select the attestation policy in the result list.
- 3. Select the Create copy task.
- 4. Confirm the security prompt with **Yes**.

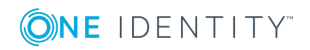

The attestation policy copy is displayed on the master data form with the name **Copy** of **<Name of original attestation policy>**. You can edit this attestation policy.

### **Showing selected objects**

#### To show a list of attestations found

- 1. In the Manager, select the **Attestation | Attestation policies** category.
- 2. Select the attestation policy in the result list and run the **Change master data** task.
- 3. Select Show selected objects task.

An additional **Result** tab is shown on the master data form. This displays a list of attestation objects found through the condition.

### **Deleting attestation policies**

IMPORTANT: Do not delete attestation policies, for audit reasons.

Attestation policies may still be removed from the One Identity Manager database under specific conditions. Ensure that the attestation policy is archived when deleted.

For detailed information about data archiving, see the *One Identity Manager Configuration Guide*.

#### Prerequisite

• The attestation policy is disabled.

#### To delete an attestation policy

- 1. In the Manager, select the **Attestation | Attestation policies | Disabled policies** category.
- 2. Select the attestation policy in the result list and run the **Change master data** task.
- 3. Select Delete attestation policy task.
- 4. Confirm the security prompt with **Yes**.

The attestation policy is deleted. All associated attestation cases, approval workflows and the attestation history are deleted.

#### **Related topics**

• Disabling attestation policies on page 34

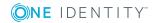

## **Disabling attestation policies**

Attestations are run when the schedule assigned to an attestation policy is enabled. You can disabled attestation policies to prevent attestation cases being created for individual attestation policies.

TIP: Numerous default attestation policies are supplied with One Identity Manager. Check which of the default attestation policies are relevant for your data situation when you set up your database. Disable all unnecessary attestation policies.

#### To disable an attestation policy

- 1. In the Manager, select the **Attestation | Attestation policies** category.
- 2. Select the attestation policy in the result list and run the **Change master data** task.
- 3. Set Disabled.
- 4. Save the changes.

## **Custom mail templates for notifications**

A mail template consists of general master data such as target format, importance, or mail notification confidentiality, and one or more mail definitions. Mail text is defined in several languages in the mail template. This ensures that the language of the recipient is taken into account when the email is generated.

In One Identity Manager, there is a Mail Template Editor to simplify writing notifications. You can use the Mail Template Editor to create and edit mail texts in WYSIWYG mode.

## **Creating and editing attestation mail templates**

#### To edit mail templates

1. In the Manager, select the **Attestation | Basic configuration data | Mail templates** category.

This shows all the mail templates that can be used for attestation cases in the result list.

2. Select a mail template in the result list and run the **Change master data** task.

- OR -

Click 🖬 in the result list.

This opens the mail template editor.

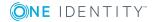

- 3. Edit the mail template.
- 4. Save the changes.

#### Detailed information about this topic

- General properties of a mail template on page 35
- Creating and editing a mail definition on page 36

## **General properties of a mail template**

The following general properties are displayed for a mail template:

**Table 10: Mail template properties** 

| Property                     | Meaning                                                                                                    |
|------------------------------|----------------------------------------------------------------------------------------------------|
| Mail template                | Name of the mail template. This name will be used to display the mail templates in the administration tools and in the Web Portal. Translate the given text using the <sup>©</sup> button.                                       |
| Base object                  | Mail template base object. A base object only needs to be entered if the mail definition properties of the base object are referenced.                                                                                           |
|                              | Use the AttestationCase or AttestationHelper base object for notific-<br>ations about attestation.                                                                                                    |
| Report<br>(parameter<br>set) | Report, made available through the mail template.                                                                                                    |
| Description                  | Mail template description. Translate the given text using the S button.                                                                                                    |
| Target format                | Format in which to generate email notification. Permitted values are:                                                                                                    |
|                              | <ul> <li>HTML: The email notification is formatted in HTML. Text formats,<br/>for example, different fonts, colored fonts, or other text<br/>formatting, can be included in HTML format.</li> </ul>                              |
|                              | <ul> <li>TXT: The email notification is formatted as text. Text format does<br/>not support bold, italics, or colored font, or other text formatting.<br/>Images displayed directly in the message are not supported.</li> </ul> |
| Design type                  | Design in which to generate the email notification. Permitted values are:                                                                                                    |
|                              | <ul> <li>Mail template: The generated email notification contains the mail<br/>body in accordance with the mail definition.</li> </ul>                                                                                           |
|                              | <ul> <li>Report: The generated email notification contains the report<br/>specified under Report (parameter set) as its mail body.</li> </ul>                                                                                    |
|                              | • Mail template, report in attachment: The generated email notific-                                                                                                    |

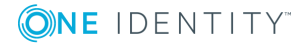

| Property           | Meaning                                                                                                    |
|--------------------|----------------------------------------------------------------------------------------------------|
|                    | ation contains the mail body in accordance with the mail definition.<br>The report specified under <b>Report (parameter set)</b> is attached to<br>the notification as a PDF file. |
| Importance         | Importance for the email notification. Permitted values are <b>Low</b> , <b>Normal</b> , and <b>High</b> .                                                                         |
| Confidentiality    | Confidentiality for the email notification. Permitted values are Normal, Personal, Private, and Confidential.                                                                      |
| Can<br>unsubscribe | Specifies whether the recipient can unsubscribe email notification. If this option is set, the emails can be unsubscribed through the Web Portal.                                  |
| Deactivated        | Specifies whether this mail template is disabled.                                                                                                    |
| Mail definition    | Unique name for the mail definition.                                                                                                    |
| Language           | Language that applies to the mail template. The recipient's language preferences are taken into account when an email notification is generated.                                   |
| Subject            | Subject of the email message.                                                                                                    |
| Mail body          | Content of the email message.                                                                                                    |

## Creating and editing a mail definition

Mail texts can be defined in these different languages in a mail template. This ensures that the language of the recipient is taken into account when the email is generated.

#### To create a new mail definition

- 1. Open the mail template in the Mail Template Editor.
- 2. Click the **d** button next to the **Mail definition** list.
- 3. In the result list, select the language for the mail definition in the **Language** menu.

All active languages are shown. To use another language, in the Designer, enable the corresponding countries. For more detailed information, see the *One Identity Manager Configuration Guide*.

- 4. Enter the subject in **Subject**.
- 5. Edit the mail text in the **Mail definition** view with the help of the Mail Text Editor.
- 6. Save the changes.

#### To edit an existing mail definition

- 1. Open the mail template in the Mail Template Editor.
- 2. Select the language in Mail definition.

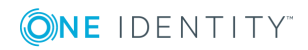

- 3. Edit the mail subject line and the body text.
- 4. Save the changes.

## Using base object properties

In the subject line and body text of a mail definition, you can use all properties of the object entered under **Base object**. You can also use the object properties that are referenced by foreign key relation.

To access properties use dollar notation. For more detailed information, see the *One Identity Manager Configuration Guide*.

#### Example

. . . .

An attestor should receive email notification of new attestations.

| Property       | Value                                                                                                    |
|----------------|----------------------------------------------------------------------------------------------------|
| Base<br>object | AttestationHelper                                                                                                    |
| Subject        | New attestations                                                                                                    |
| Mail body      | Dear \$FK(UID_PersonHead).Salutation[D]\$ \$FK(UID_<br>PersonHead).LastName\$,                                            |
|                | There are new attestations pending for the attestation policy "\$FK(UID_<br>AttestationCase).UID_AttestationPolicy[D]\$". |
|                | Created: \$FK(UID_AttestationCase).PolicyProcessed:Date\$                                                                 |
|                | You can see this request in the "One Identity Manager Self Service Portal".                                               |
|                | Best regards                                                                                                    |

### **Use of hyperlinks in the Web Portal**

You can add hyperlinks to the Web Portal in the mail text of a mail definition. If the recipient clicks on the hyperlink in the email, the Web Portal opens on that web page and further actions can be carried out. In the default version, this method is implemented in attestations.

#### Prerequisites for using this method

• The **QER** | **WebPortal** | **BaseURL** configuration parameter is enabled and contains the URL path to the Web Portal. You edit the configuration parameter in the Designer.

http://<server name>/<application>

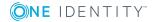

with:
<server name> = name of server
<application> = path to the Web Portal installation directory

#### To add a hyperlink to the Web Portal in the mail text

- 1. Click the position in the mail text of the mail definition where you want to insert a hyperlink.
- 2. Open the **Hyperlink** context menu and enter the following information.
  - **Display text**: Enter a caption for the hyperlink.
  - Link to: Select the File or website option.
  - Address: Enter the address of the page in the Web Portal that you want to open.

NOTE: One Identity Manager provides a number of default functions that you can use to create hyperlinks in the Web Portal.

3. To accept the input, click **OK**.

#### **Default functions for creating hyperlinks**

Several default functions are available to help you create hyperlinks. You can use the functions directly when you add a hyperlink in the mail body of a mail definition or in processes

#### **Direct function input**

You can reference a function when you add a hyperlink in the **Address** field of the **Hyperlink** context menu.

\$Script(<Function>)\$

Example:

\$Script(VI\_BuildAttestationLink\_Approve)\$

#### **Default functions for requests**

The VI\_BuildAttestationLinks script contains a collection of default functions for composing hyperlinks to directly grant or deny approval of requests from email notifications.

#### Table 12: Functions of the VI\_BuildAttestationLinks script

| Function                            | Usage                                                                     |
|-------------------------------------|---------------------------------------------------------------------------|
| VI_BuildAttestationLink_Show        | Opens the attestation page in the Web Portal.                             |
| VI_BuildAttestationLink_<br>Approve | Approves an attestation and opens the attestation page in the Web Portal. |

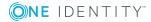

| Function                                   | Usage                                                                   |
|--------------------------------------------|-------------------------------------------------------------------------|
| VI_BuildAttestationLink_Deny               | Denies an attestation and opens the attestation page in the Web Portal. |
| VI_BuildAttestationLink_<br>AnswerQuestion | Opens the page for answering a question in the Web Portal.              |
| VI_BuildAttestationLink_<br>Pending        | Opens the page with pending attestations in the Web Portal.             |

## **Customizing email signatures**

Configure the email signature for mail templates using the following configuration parameter. Edit the configuration parameters in the Designer.

Table 13: Configuration parameters for email signatures

| Configuration parameter                                | Description                                                                  |
|--------------------------------------------------------|------------------------------------------------------------------------------|
| Common   MailNotification  <br>Signature               | Data for the signature in email automatically generated from mail templates. |
| Common   MailNotification  <br>Signature   Caption     | Signature under the salutation.                                              |
| Common   MailNotification  <br>Signature   Company     | Company name.                                                                |
| Common   MailNotification  <br>Signature   Link        | Link to the company's website.                                               |
| Common   MailNotification  <br>Signature   LinkDisplay | Display text for the link to the company's website.                          |

VI\_GetRichMailSignature combines the components of an email signature according to the configuration parameters for use in mail templates.

## **Copying mail templates for attestation**

#### To copy a mail template

1. In the Manager, select the **Attestation | Basic configuration data | Mail templates** category.

This shows all the mail templates that can be used for attestation cases in the result list.

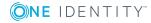

- 2. Select the mail template that you want to copy in the result list and run the **Change master data** task.
- 3. Select the Copy mail template task.
- 4. Enter the name of the new mail template in the **Name of copy** field.
- 5. Click **OK**.

## Displaying attestation mail templates previews

#### To display a mail template preview

1. In the Manager, select the **Attestation | Basic configuration data | Mail templates** category.

This shows all the mail templates that can be used for attestation cases in the result list.

- 2. Select a mail template in the result list and run the **Change master data** task.
- 3. Select the **Preview** task.
- 4. Select the base object.
- 5. Click **OK**.

## **Deleting mail templates for attestation**

#### To delete a mail template

1. In the Manager, select the **Attestation | Basic configuration data | Mail templates** category.

This shows all the mail templates that can be used for attestation cases in the result list.

- 2. Select the template in the result list.
- 3. Click 🔽 in the result list.
- 4. Confirm the security prompt with **Yes**.

## **Custom notification processes**

Set up customized processes to send more email notifications within an attestation case. You can use following events for generating processes.

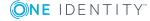

40

## Table 14: Events for the AttestationHelper object

| Event            | Triggered by                    |
|------------------|---------------------------------|
| DecisionRequired | New attestation case created    |
|                  | Move to the next approval level |
| Remind           | Reminder interval expired       |

#### Table 15: Events for the AttestationCase object

| Event            | Triggered by                                       |
|------------------|----------------------------------------------------|
| Granted          | Approval granted for an approval step.             |
| Dismissed        | Approval denied for an approval step.              |
| OrderGranted     | Approval granted for an entire approval procedure. |
| FinalDismissed   | Approval denied for an entire approval procedure.  |
| QueryToPerson    | Making a query                                     |
| AnswerFromPerson | Answering a query                                  |
| RecallQuery      | Recalling a query                                  |
| Escalate         | Attestation case escalated.                        |
| Aborted          | Attestation case aborted.                          |
| Canceled         | Obsolete attestation case aborted.                 |

For detailed information about creating processes, see the One Identity Manager Configuration Guide.

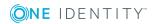

41

# Approval processes for attestation cases

All attestation procedures are subject to a defined approval process. During this approval process, authorized employees grant or deny approval for attestation objects. You can configure this approval process in various ways, and therefore customize it to meet your company policies.

You define approval policies and approval workflows for approval processes. Specify the approval workflows to apply to the attestation cases in the approval policies. Use approval workflows to find out, which employees in which order, can grant or deny attestation. An approval workflow can contain several approval levels and several approval steps. A special approval procedure is used to determine the attestors in each approval step.

#### Detailed information about this topic

- Approval policies for attestations on page 42
- Approval workflow for attestations on page 45
- Editing approval levels on page 49
- Default approval procedures on page 57

## **Approval policies for attestations**

One Identity Manager uses approval policies to determine the attestor for each attestation case.

#### To edit an approval policy

- 1. Select the **Attestation | Basic configuration data | Approval policies** category.
- 2. Select an approval policy in the result list and run the **Change master data** task.
  - OR -

Click 🖶 in the result list.

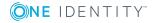

- 3. Edit the approval policy master data.
- 4. Save the changes.

## **General master data for approval policies**

Enter the following master data for an approval policy. If you add a new approval step, you must fill out the compulsory fields.

| Property             | Description                                                                                                    |
|----------------------|----------------------------------------------------------------------------------------------------|
| Approval policies    | Approval step name.                                                                                                    |
| Approval<br>workflow | Workflow for finding attestors.<br>Select any approval workflow from the menu or click 🖶 to set up a new<br>approval workflow.                                    |
| Mail<br>templates    | Mail template used to create email notifications for granting, denying, extending, unsubscribing, or canceling an attestation or for giving notice of its expiry. |
|                      |                                                                                                    |

Table 16: General master data for approval policies

Description Text field for additional explanation.

#### Detailed information about this topic

- Setting up approval workflows on page 48
- Notifications in the attestation process on page 101

## **Default approval policies**

One Identity Manager provides a default approval policy for default attestation of new users and recertification of all employees stored in the One Identity Manager database. Moreover, default approval policies are supplied through which different roles and system entitlements mapped in the Unified Namespace can be attested. You can use default approval policies for creating attestation policies in the Web Portal.

#### To edit default approval policies

• In the Manager, select the Attestation | Basic configuration data | Approval policies | Predefined category.

For detailed information about using default approval policies, see the *One Identity Manager Web Portal User Guide*.

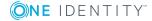

#### **Related topics**

- User attestation and recertification on page 124
- Default attestation and withdrawal of entitlements on page 115

## Additional tasks for approval policies

After you have entered the master data, you can run the following tasks.

## **Editing approval workflows**

Here, you can edit the approval workflow assigned to the approval policy.

#### To edit the assigned approval workflow

- 1. Select Attestation | Basic configuration data | Approval policies.
- 2. Select the approval policy in the result list.
- Select 1. Editing approval workflows.
   This opens the Workflow Editor.

Detailed information about this topic

• Working with the workflow editor on page 45

## Validity checking

Once you have edited an approval policy, you need to test it. This checks whether the approval steps can be used in the approval workflows in this combination. Non-valid approval steps are displayed in the error window.

#### To test an approval policy

- 1. In the Manager, select the **Attestation | Basic configuration data | Approval policies** category.
- 2. Select the approval policy in the result list.
- 3. Select the Validity check task.

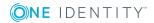

## **Approval workflow for attestations**

You need to allocate an approval workflow to the approval policies in order to find the attestors. In an approval workflow, you specify the approval procedures, the number of attestors and a condition for selecting the attestors.

Use the workflow editor to create and edit approval workflows.

#### To edit an approval workflow

- 1. In the Manager, select the **Attestation | Basic configuration data | Approval** workflows category.
- 2. Select the approval workflow in the result list and run the **Change master data** task.

- OR -

Click 🖶 in the result list.

This opens the Workflow Editor.

- 3. Edit the approval workflow master data.
- 4. Save the changes.

## Working with the workflow editor

Use the workflow editor to create and edit approval workflows. The workflow editor allows approval levels to be linked together. Multi-step approval processes are clearly displayed in a graphical form.

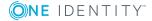

#### Figure 1: Workflow editor

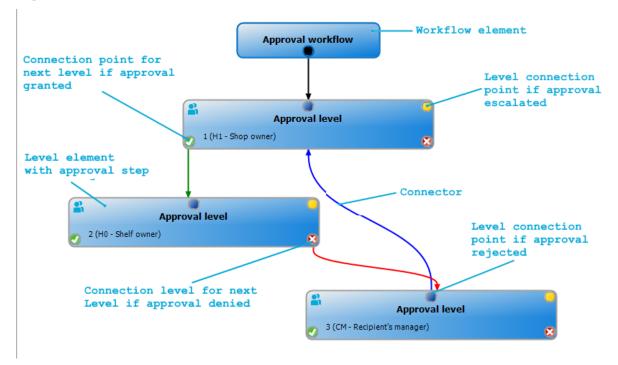

Approval levels and approval steps belonging to the approval workflow are edited in the workflow editor using special control elements. The workflow editor contains a toolbox. The toolbox items are activated or deactivated depending on how they apply to the control. You can move the layout position of the control elements in the workflow editor with the mouse or these can be moved automatically.

| Control           | Item                    | Meaning                                                                               |
|-------------------|-------------------------|---------------------------------------------------------------------------------------|
| Workflow          | Edit                    | Edit the properties of the approval workflow.                                         |
|                   | Layout<br>automatically | The workflow elements are aligned automatically. The workflow layout is recalculated. |
| Approval          | Add                     | A new approval level is added to the workflow.                                        |
| levels            | Edit                    | Edit the properties of the approval workflow.                                         |
|                   | Delete                  | Deletes the approval level.                                                           |
| Approval<br>steps | Add                     | Add a new approval step to the approval level.                                        |
|                   | Edit                    | Edit the properties of the approval step.                                             |
|                   | Delete                  | Deletes the approval step.                                                            |
| Assignments       | Remove<br>positive      | The <b>Approved</b> connector for the selected approval level is deleted.             |

| Table 17: Entries in the toolbo |
|---------------------------------|
|---------------------------------|

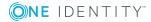

| Control | Item                 | Meaning                                                                   |
|---------|----------------------|---------------------------------------------------------------------------|
|         | Remove<br>negative   | The <b>Deny</b> connector for the selected approval level is deleted.     |
|         | Remove<br>reroute    | The <b>Reroute</b> connector for the selected approval level is deleted.  |
|         | Remove<br>escalation | The <b>Escalate</b> connector for the selected approval level is deleted. |

Each of the controls has a properties window for editing the data of the approval workflow, level, or step. To open the properties window, select the **Toolbox | < Control> | Edit** item.

To delete a control, select the element and then the **Toolbox | <Control> | Delete** item.

Individual elements are linked to each other with a connector. Activate the connection points with the mouse. The cursor changes into an arrow icon for this. Hold down the left mouse button and pull a connector from one connection point to the next.

Figure 2: Approval workflow connectors

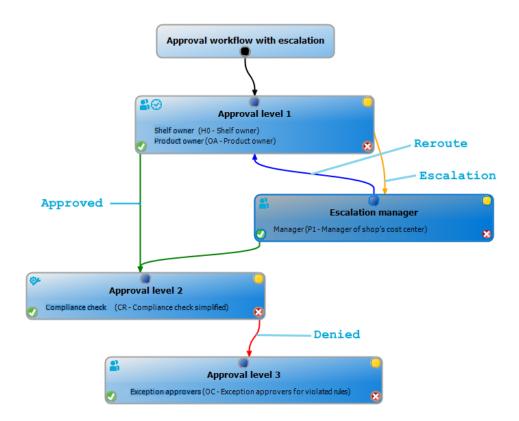

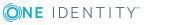

#### Table 18: Approval workflow connectors

Connector Mooning

| Connector  | meaning                                                                                             |
|------------|----------------------------------------------------------------------------------------------------|
| Approve    | Link to next approval level if the current approval level was granted approval.                     |
| Deny       | Link to next approval level if the current approval level was not granted approval.                 |
| Reroute    | Link to other approval levels to bypass the current approval.                                       |
| Escalation | Connection to another approval level when the current approval level is escalated after timing out. |

By default, a connection between workflow elements and level elements is created immediately when a new element is added. If you want to change the level hierarchy, drag a new connector to another level element.

Alternatively, you can release connectors between level elements using the **Toolbox** | **Assignments** items. To do this, mark the level element where the connector starts. Then add a new connector.

Different icons are displayed on the level elements depending on the configuration of the approval steps.

#### Table 19: Icons on the level elements

| Icon     | Meaning                                         |  |
|----------|-------------------------------------------------|--|
| Ø*       | The approval decision is made by the system.    |  |
| <b>a</b> | The approval decision is made manually.         |  |
| $\sim$   | The approval step contains a reminder function. |  |
| Ø        | The approval step contains a timeout.           |  |

Changes to individual elements in the workflow do not take place until the entire approval workflow is saved. The layout position in the workflow editor is saved in addition to the approval policies.

## Setting up approval workflows

An approval workflow consists of one or more approval levels. An approval level can contain one approval step or several parallel approval steps. Within the attestation process, all of the approval steps for one approval level must be executed before the next approval level is called. Use connectors to set up the sequence of approval levels in the approval workflow.

When you add a new approval workflow, the first thing to be created is a new workflow element.

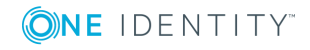

#### To edit approval level properties

- 1. Open the Workflow Editor.
- 2. Select the Toolbox | Workflow | Edit item.
- 3. Edit the workflow properties.
- 4. Click **OK**.

#### Table 20: Approval workflow properties

| Property                  | Meaning                                                                                                    |
|---------------------------|----------------------------------------------------------------------------------------------------|
| Name                      | Approval workflow name.                                                                                                    |
| System<br>abort<br>(days) | Number of days to elapse after which the approval workflow, and therefore the system, automatically ends the entire attestation procedure. |

Description Text field for additional explanation.

#### **Detailed information about this topic**

• Aborting an attestation case on timeout on page 91

## **Editing approval levels**

An approval level provides a method of grouping individual approval steps. All the approval steps in one approval level are executed in parallel. All the approval steps for different approval levels are executed one after the other. You use the connectors to specify the order of execution.

Specify the individual approval steps in the approval levels. At least one approval step is required per level. Enter the approval steps first before you add an approval level.

#### To add an approval level

1. Select the Toolbox | Approval levels | Add item.

This opens the properties dialog for the first approval step.

- 2. Enter the approval step properties.
- 3. Save the changes.

You can edit the properties of an approval level as soon as you have added an approval level with at least one approval step.

#### To edit approval level properties

- 1. Select the approval level.
- 2. Select the Toolbox | Approval levels | Edit item.

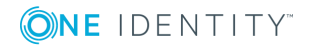

- 3. Enter a display name for the approval level.
- 4. Save the changes.

NOTE: You can define more than one approval step for each approval level. In this case, the attestors of an approval level can make a decision about an attestation case in parallel rather than sequentially. The attestation case cannot be presented to the attestors at the next approval level until all approval steps in one approval level have been completed in the attestation procedure.

#### To add more approval steps to an approval level

- 1. Select the approval level.
- 2. Select the **Toolbox | Approval levels | Add** item.
- 3. Enter the approval step properties.
- 4. Save the changes.

#### **Related topics**

- Properties of an approval step on page 50
- Editing approval steps

### **Editing approval steps**

#### To edit approval level properties

- 1. Select the approval step.
- 2. Select the **Toolbox | Approval steps | Edit** item.
- 3. Edit the approval step properties.
- 4. Save the changes.

#### **Detailed information about this topic**

• Properties of an approval step on page 50

### Properties of an approval step

On the **General** tab, enter the data described below. On the **Mail templates** tab, select the mail templates for generating mail notifications. If you add a new approval step, you must fill out the required fields.

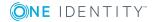

| Property              | Meaning                                                                                                    |
|-----------------------|----------------------------------------------------------------------------------------------------|
| Single step           | Approval step name.                                                                                                    |
| Approval<br>procedure | Procedure to use for determining the attestors.                                                                                                    |
| Role                  | Hierarchical role from which the attestors are to be determined using the default approval procedures OM and OR.                                                                                                    |
| Fallback<br>approver  | Application role whose members are authorized to approve attestation cases if an attestor cannot be determined through the approval procedure. Assign an application from the menu.                                                                                                    |
|                       | To create a new application role, click 🗐. Enter the application role name and assign a parent application role. For detailed information, see the One Identity Manager Authorization and Authentication Guide.                                                                                 |
|                       | NOTE: The number of approvers is not applied to the fallback approvers.<br>The approval step is considered approved the moment as soon as one<br>fallback approver has approved the request.                                                                                                    |
| Condition             | Condition for calculating approval with approval procedures CD, EX, or WC.                                                                                                    |
| Number of approvers   | Number of attestors required to approve an attestation case. Use this number to further restrict the maximum number of approvers of the implemented approval procedure.                                                                                                    |
|                       | If there are several people allocated as approvers, then this number specifies how many people from this group have to approve an attestation case. A request can only be passed up to next level afterwards.                                                                                   |
|                       | If not enough attestors can be found, the approval step is presented to the fallback approvers. The approval step is considered approved as soon as one fallback approver has approved the attestation case.                                                                                    |
|                       | If you want approval decisions to be made by all the employees found using the applicable approval procedure, for example, all members of a role (default approval procedure OR), enter the value <b>-1</b> . This overrides the maximum number of attestors defined in the approval procedure. |
|                       | The number of approvers defined in an approval step is not taken into account in the approval procedures CD, EX,or WC.                                                                                                    |
| Description           | Text field for additional explanation.                                                                                                    |
| Approval<br>reason    | Reason entered in the attestation case if approval is automatically granted.<br>This field is only shown for the approval procedures CD, EX, and WC.                                                                                                    |
| Reject                | Reason entered in the attestation case and the attestation history, if                                                                                                    |
| reason                | approval is automatically denied.                                                                                                    |
|                       | This field is only shown for the approval procedures CD, EX, and WC.                                                                                                    |

#### Table 21: General properties of an approval step

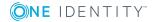

| Property             | eaning                                                                                                    |  |
|----------------------|----------------------------------------------------------------------------------------------------|--|
| Reminder<br>interval | Number of working hours to elapse after which the attestor is notified by mail that there are still pending attestation cases for attestation.                                                                                                    |  |
| (hours)              | The reminder interval is set to 30 minutes, by default. To change this interval, modify the <b>Checks reminder interval and timeout of attestation cases</b> schedule.                                                                                                    |  |
|                      | NOTE: Ensure that a state, county, or both is entered into the employee's master data for determining the correct working hours. If this information is missing, a fallback is used to calculate the working hours. For more detailed information about calculating employees' working hours, see the <i>One Identity Manager Identity Management Base Module Administration Guide</i> . |  |
|                      | If more than one attestor was found, each attestor will be notified. The same applies if an additional attestor has been assigned.                                                                                                    |  |
|                      | If an attestor delegated the approval, the time point for reminding the delegation recipient is recalculated. The delegation recipient and all the other attestors are notified. The original attestor is not notified.                                                                                                    |  |
|                      | If an attestor has made an inquiry, the time point for reminding the queried employee is recalculated. As long as the inquiry has not been answered, only this employee is notified.                                                                                                    |  |
| TimeOut<br>(working  | Number of working hours to elapse after which the approval step is automatically granted or denied approval.                                                                                                    |  |
| hours)               | The timeout is check every 30 minutes, by default. To change this interval, modify the <b>Checks reminder interval and timeout of attestation cases</b> schedule.                                                                                                    |  |
|                      | The working hours of the respective approver are taken into account when the time is calculated.                                                                                                    |  |
|                      | NOTE: Ensure that a state, county, or both is entered into the employee's master data for determining the correct working hours. If this information is missing, a fallback is used to calculate the working hours. For more detailed information about calculating employees' working hours, see the <i>One Identity Manager Identity Management Base Module Administration Guide</i> . |  |
|                      | If more than one approver was found, the an approval decision for the<br>approval step is not automatically made until the timeout for all approvers<br>has been exceeded. The same applies if an additional approver has been<br>assigned.                                                                                                    |  |
|                      | If an approver delegated approval, the time point for automatic approval is recalculated for the new approver. If this approval is rejected, the time point for automatic approval is recalculated for the original approver.                                                                                                    |  |
|                      | If an approver is queried, the approval decision must be made within the defined timeout anyway. The time point for automatic approval is not                                                                                                    |  |

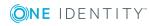

#### **Property Meaning**

|                                          | receleulated                                                                                                    |
|------------------------------------------|----------------------------------------------------------------------------------------------------|
|                                          | recalculated.                                                                                                    |
| Timeout<br>behavior                      | Action that is executed if the timeout expires.                                                                                                    |
| Denavior                                 | <ul> <li>Approved: The attestation case is approved in this approval step. The<br/>next approval level is called.</li> </ul>                                                                                                    |
|                                          | <ul> <li>Deny: The attestation case is denied in this approval step. The<br/>approval level for denying is called.</li> </ul>                                                                                                    |
|                                          | <ul> <li>Escalation: The attestation case is escalated. The escalation approval level is called.</li> </ul>                                                                                                    |
|                                          | <ul> <li>Abort: The approval step and, therefore, the attestation case, are canceled.</li> </ul>                                                                                                    |
| Additional<br>approver<br>possible       | Specifies whether a current attestor is allowed to instruct another employee<br>as an attestor. This additional attestor has parallel authorization to make<br>approvals for the current attestation case. The attestation case is not passed<br>on to the next approval level until both attestors have made a decision.                       |
|                                          | This option can only be set for approval levels with a single, manual approval step.                                                                                                    |
| Approval<br>can be<br>delegated          | Specifies whether a current attestor can delegate the attestation to another person. This employee is added to the current approval step as the attestor. This employee then makes the approval decision instead of the attestor who made the delegation.                                                                                       |
|                                          | This option can only be set for approval levels with a single, manual approval step.                                                                                                    |
| Approval<br>by affected<br>employee      | Specifies whether the employee who is affected by the approval decision can also approve it. If this option is set, employees to be attested can attest themselves.                                                                                                    |
|                                          | If this option is not set, use the <b>QER   Attestation   PersonToAt-</b><br><b>testNoDecide</b> configuration parameter to define whether the employees to<br>be attested can attest themselves.                                                                                                    |
| Do not<br>show in<br>approval<br>history | Specifies whether or not the approval step should be displayed in the attest-<br>ation history. For example, this behavior can be applied to approval steps<br>with the <b>CD - calculated approval</b> procedure, which are used only for<br>branching in the approval workflow. It It makes it easier to follow the attest-<br>ation history. |

#### **Detailed information about this topic**

- Notifications in the attestation process on page 101
- Reminding attestors on page 103
- Escalating an attestation case on page 86
- Automatic approval on timeout on page 89

- Aborting an attestation case on timeout on page 91
- Using a specified role to find attestors on page 67
- Calculated approval on page 69
- Approvals to be made externally on page 70
- Waiting for further approval on page 71
- Prevent attestation by employee awaiting attestation on page 81

#### **Related topics**

- Selecting attestors on page 56
- Attestors cannot be established on page 88
- Attestation through chief approval team on page 92

### **Connecting approval levels**

When you set up an approval workflow with several approval levels, you have to connect each level with another. You may create the following links.

#### Table 22: Links to approval levels

| Link       | Description                                                                                                    |
|------------|----------------------------------------------------------------------------------------------------|
| Approve    | Link to next approval level if the current approval level was granted approval.                                                                                                    |
| Deny       | Link to next approval level if the current approval level was not granted approval.                                                                                                    |
| Reroute    | Link to another approval level to bypass the current approval.<br>Attestors can let other approval levels make the approval decision, for<br>example, if approval is required by a manager in an individual case. To do<br>this, create a connection to the approval level to which the approval can be<br>rerouted. This way, approvals can also be rerouted to a previous approval<br>level, for example, if an approval decision is considered not to be well-<br>founded.<br>It is not possible to reroute approval steps with the approval procedures EX,<br>CD, SB, or WC. |
| Escalation | Link to another approval level when the current approval level is escalated                                                                                                    |

Escalation Link to another approval level when the current approval level is es

If there are no further approval levels after the current approval level, the attestation case is considered approved if the approval decision was to grant approval. If approval is not granted, the attestation case is considered to be finally denied. The attestation procedure is closed in both cases.

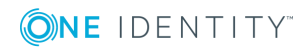

## Additional tasks for approval workflows

After you have entered the master data, you can run the following tasks.

## The approval workflow overview

#### To obtain an overview of an approval workflow

- 1. In the Manager, select the **Attestation | Basic configuration data | Approval** workflows category.
- 2. Select the approval workflow in the result list.
- 3. Select Approval workflow overview.

### **Copying approval workflows**

You can copy default approval workflows in order to customize them.

#### To copy an approval workflow

- 1. In the Manager, select the **Attestation | Basic configuration data | Approval** workflows category.
- 2. Select an approval workflow in the result list and run the **Change master data** task.
- 3. Select the Copy workflow task.
- 4. Enter a name for the copy.
- 5. Click **OK** to start copying.

- OR -

Click Cancel to cancel copying.

6. To edit the copy immediately, click Yes.

- OR -

To edit the copy later, click No.

## **Deleting approval workflows**

The approval workflow can only be deleted if it is not assigned to an approval policy.

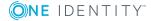

#### To delete an approval workflow

- 1. Remove all assignments to approval policies.
  - a. Check to which approval policies the approval workflow is assigned.
  - b. Go to the master data form for the approval policy and assign a different approval workflow.
- 2. In the Manager, select the **Attestation | Basic configuration data | Approval** workflows category.
- 3. Select an approval workflow in the result list.
- 4. Click 🛃.
- 5. Confirm the security prompt with **Yes**.

#### **Detailed information about this topic**

- The approval workflow overview on page 55
- General master data for approval policies on page 43

## **Default approval workflows**

One Identity Manager provides a default approval workflow for default attestation of new users and recertification of all employees stored in the One Identity Manager database. Moreover, default approval workflows are supplied through which different roles and system entitlements mapped in the Unified Namespace can be attested. You can use default approval policies for creating attestation policies in the Web Portal.

#### To edit default approval workflows

• In the Manager, select the Attestation | Basic configuration data | Approval workflows | Predefined category.

For detailed information about using default approval workflows, see the *One Identity Manager Web Portal User Guide*.

#### **Related topics**

- User attestation and recertification on page 124
- Default attestation and withdrawal of entitlements on page 115

## **Selecting attestors**

One Identity Manager can make approvals automatically in an attestation procedure or through attestors. An attestor is an employee or a group of employees who can grant or

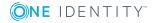

deny an attestation case within an attestation procedure. It takes several approval procedures to grant or deny approval. You specify in the approval step which approval procedure should be used.

If several people are determined to be approvers by an approval procedure, the number given in the approval step specifies how many people must approve the step. A request can only be passed up to next level afterwards. The attestation procedure is aborted if an approver cannot be found for an approval step.

One Identity Manager provides approval procedures by default. You can also define your own approval procedures.

The DBQueue Processor calculates which employee is authorized as an approver and in which approval level. Take into account the special cases for each approval procedure when setting up the approval workflows to determine those authorized to grant approval.

## **Default approval procedures**

#### To display default approval procedures

 Select the Attestation | Basic configuration data | Approval procedures | Predefined category.

The following approval procedures are defined to select the responsible attestors, by default.

|   | Procedure Name                                | Attestors                                                                                                    |
|---|-----------------------------------------------|----------------------------------------------------------------------------------------------------|
| - | AA - Attestor for the role to attest          | Attestor of the organization (department, cost center, location),<br>business role, or IT Shop if assignments of system entitlements or<br>system roles to roles are attested. |
|   |                                               | <ul> <li>Attestors for departments, cost centers and locations must<br/>be assigned to the Identity Management   Organ-<br/>izations   Attestors application role.</li> </ul>  |
|   |                                               | <ul> <li>Attestors for business roles must be assigned to the<br/>Identity Management   Business roles   Attestors<br/>application role.</li> </ul>                            |
|   |                                               | <ul> <li>Attestors for requests must be assigned to the Request &amp;<br/>Fulfillment   IT Shop   Attestors application role.</li> </ul>                                       |
|   |                                               | For more information, see Using attestation objects to find attestors on page 63.                                                                                              |
|   | AD - Attestor of<br>recipient's<br>department | Attestor of the department to which the attestation object is primarily assigned.                                                                                              |
|   |                                               | Attestors for departments must be assigned to the <b>Identity</b>                                                                                                    |

#### Table 23: Approval procedures for attestation ...

...

.

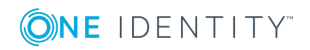

| Procedure Name                                     | Attestors                                                                                                    |
|----------------------------------------------------|----------------------------------------------------------------------------------------------------|
|                                                    | Management   Organizations   Attestors application role.                                                                                                    |
|                                                    | For more information, see Using roles of employees to be attested to find attestors on page 62.                                                                                                  |
| AL - Attestor for recipient's location             | Attestor of the location to which the attestation object is primarily assigned.                                                                                                    |
|                                                    | <ul> <li>Attestors for locations must be assigned to the <b>Identity</b><br/>Management   Organizations   Attestors application<br/>role.</li> </ul>                                             |
|                                                    | For more information, see Using roles of employees to be attested to find attestors on page 62.                                                                                                  |
| AM - Manager of account's person                   | Manager of the employee connected to the user account that is to be attested                                                                                                    |
|                                                    | For more information, see Using persons responsible for attestation objects to find attestors on page 65.                                                                                        |
| AN - Attestor for the system entitlement to attest | Attestor of the system entitlement or system role if assignments<br>of system entitlements or system roles to roles are attested.<br>Attestors are determined through the assigned service item. |
|                                                    | <ul> <li>Attestors must be assigned to the Request &amp; Fulfillment  <br/>IT Shop   Attestors application role.</li> </ul>                                                                      |
|                                                    | For more information, see Using attestation objects to find attestors on page 63.                                                                                                    |
| AO - Attestor for<br>recipient's primary           | Attestor of the business role to which the attestation object is primarily assigned.                                                                                                    |
| role                                               | Attestors for business roles must be assigned to the <b>Identity</b><br>Management   Business roles   Attestors application role.                                                                |
|                                                    | For more information, see Using roles of employees to be attested to find attestors on page 62.                                                                                                  |
| AP - Attestor for recipient's cost                 | Attestor of the cost center to which the attestation object is primarily assigned.                                                                                                    |
| center                                             | <ul> <li>Attestors for cost centers must be assigned to the <b>Identity</b><br/>Management   Organizations   Attestors application<br/>role.</li> </ul>                                          |
|                                                    | For more information, see Using roles of employees to be attested to find attestors on page 62.                                                                                                  |
| AR - Attestor for attestation                      | Attestor for the compliance rule to be attested.                                                                                                    |

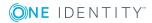

| Procedure Name                           | Attestors                                                                                                    |
|------------------------------------------|----------------------------------------------------------------------------------------------------|
| compliance rule                          | <ul> <li>Attestors must be assigned to the Identity &amp; Access<br/>Governance   Identity Audit   Attestors application<br/>role.</li> </ul>                                        |
|                                          | For more information, see Using attestation objects to find attestors on page 63.                                                                                                    |
| AS - Approver for                        | All employees assigned to the attestation policy as approver.                                                                                                    |
| attestation policy                       | For more information, see Using attestation policies to find attestors on page 62.                                                                                                   |
| AT - Attestor for the organization to be | Attestor of the organization (department, cost center, location), business role, or IT Shop to be attested.                                                                          |
| attested                                 | <ul> <li>Attestors for departments, cost centers and locations must<br/>be assigned to the <b>Identity Management   Organ-</b><br/>izations   Attestors application role.</li> </ul> |
|                                          | <ul> <li>Attestors for business roles must be assigned to the<br/>Identity Management   Business roles   Attestors<br/>application role.</li> </ul>                                  |
|                                          | <ul> <li>Attestors for requests must be assigned to the Request &amp;<br/>Fulfilment   IT Shop   Attestors application role.</li> </ul>                                              |
|                                          | For more information, see Using attestation objects to find attestors on page 63.                                                                                                    |
| AY - Attestor for the                    | Attestor of the company policy to be attested.                                                                                                    |
| company policy to be<br>attested         | <ul> <li>Attestors must be assigned to the Identity &amp; Access<br/>Governance   Company policies   Attestors application<br/>role.</li> </ul>                                      |
|                                          | For more information, see Using attestation objects to find attestors on page 63.                                                                                                    |
| CD - Calculated                          | -                                                                                                    |
| approval                                 | For more information, see Calculated approval on page 69.                                                                                                    |
| CM - Recipient's                         | Manager of the employee to be attested.                                                                                                    |
| manager                                  | For more information, see Using attestation object managers to find attestors on page 64.                                                                                            |
| DM - Manager of recipient's              | Department manager/deputy if employees of secondary member-<br>ships are attested in departments.                                                                                    |
| department                               | For more information, see Using attestation object managers to find attestors on page 64.                                                                                            |
| AE - Employee                            | Employee assigned to the user account to be attested.                                                                                                    |

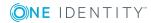

| Procedure Name                                  | Attestors                                                                                                    |
|-------------------------------------------------|----------------------------------------------------------------------------------------------------|
| assigned to account                             | For more information, see Using employees assigned to user accounts to find attestors on page 69.                |
| ED - Department<br>manager for                  | Employee's department manager whose system entitlements are to be attested.                                      |
| permission<br>attestation                       | For more information, see Using persons responsible for attestation objects to find attestors on page 65.        |
| EM - Employee<br>manager for                    | Employee's manager whose system entitlements are to be attested.                                                 |
| permission<br>attestation                       | For more information, see Using persons responsible for attestation objects to find attestors on page 65.        |
| EN - Target system                              | Target system manager of the system entitlements to be attested.                                                 |
| manager of the<br>permission for<br>attestation | For more information, see Using persons responsible for attestation objects to find attestors on page 65.        |
| EO - Product owner of the system                | Product owner whose system entitlements or system roles are to be attested.                                      |
| entitlement to be<br>attested                   | For more information, see Using persons responsible for attestation objects to find attestors on page 65.        |
| EX - Approvals to be                            | -                                                                                                    |
| made externally                                 | For more information, see Approvals to be made externally on page 70.                                            |
| LM - Manager of<br>recipient's location         | Location manager/deputy if employees of secondary memberships are attested in locations.                         |
|                                                 | For more information, see Using attestation object managers to find attestors on page 64.                        |
| MD - Department<br>manager of                   | Manager of the main department of the employee who is connected to the user account to be attested               |
| account's person                                | For more information, see Using persons responsible for attest-<br>ation objects to find attestors on page 65.   |
| MO - Role owner                                 | Business role manager/deputy if employees of secondary member-<br>ships are attested in roles.                   |
|                                                 | For more information, see Using attestation object managers to find attestors on page 64.                        |
| OA - product owner                              | All members of the assigned application role if service items, system entitlements or system roles are attested. |
|                                                 | For more information, see Using product owners to find attestors on page 67.                                     |

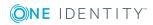

| Procedure Name                       | Attestors                                                                                                 |
|--------------------------------------|----------------------------------------------------------------------------------------------------|
| OM - Manager of a                    | Manager of the role selected in the approval workflow.                                                    |
| specific role                        | For more information, see Using a specified role to find attestors on page 67.                            |
| OP - Owner of a<br>privileged object | All employees that can be determined as owners of the privileged request.                                 |
|                                      | For more information, see Using owners of a privileged object to find attestors on page 68.               |
| OR - Members of a                    | All employees that are assigned to a secondary business role.                                             |
| certain role                         | For more information, see Using a specified role to find attestors on page 67.                            |
| PA - Secondary<br>owner of Active    | All employees to be found through the additional owner of the requested Active Directory group.           |
| Directory group                      | For more information, see Using additional Active Directory group owners to find attestors on page 68.    |
| PM - Manager of<br>recipient's cost  | Cost center manager/deputy if secondary memberships in cost centers are attested.                         |
| center                               | For more information, see Using attestation object managers to find attestors on page 64.                 |
| PO - Proposed owner                  | Proposed owner of the attestation object                                                                  |
|                                      | For more information, see Using owners of the attestation objects to find attestors on page 69.           |
| RE - Manager of                      | System role manager to be attested.                                                                       |
| system roles to be attested          | For more information, see Using attestation object managers to find attestors on page 64.                 |
| RM - Role manager for attesting      | Manager of role to be attested if secondary memberships in roles are attested.                            |
| memberships                          | For more information, see Using attestation object managers to find attestors on page 64.                 |
| RR - Role manager                    | Manager of role to be attested.                                                                           |
| for attesting roles                  | For more information, see Using attestation object managers to find attestors on page 64.                 |
| SO - Target system manager of the    | Target system manager of system entitlement or user account to be attested.                               |
| permission for<br>attestation        | For more information, see Using persons responsible for attestation objects to find attestors on page 65. |
|                                      |                                                                                                    |

WC - Waiting for

-

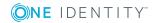

| Procedure Name   | Attestors                                                          |
|------------------|--------------------------------------------------------------------|
| further approval | For more information, see Waiting for further approval on page 71. |

### Using attestation policies to find attestors

Use the AS approval procedure if you want to fix attestors for any object to an attestation policy. This approval procedure finds all employees that are assigned to the attestation procedure as approvers.

Use this procedure to allow any objects to be attested by any of the specified employees. These employees must be assigned to the attestation policy as approvers. The attestor can also be entered when you create attestation policies in the Web Portal. For detailed information, see *One Identity Manager Web Portal User Guide*.

#### **Related topics**

Assigning approvers on page 29

## Using roles of employees to be attested to find attestors

Installed modules: Business Roles Module (for approval procedure AO).

If you want to attest company resource assignments to employees or their requests, use the AD, AL, AO, or AP approval procedures. The attestors found are members of the **Attestor** application role.

Attestation objects are employees (Person table) or request recipients (PersonWantsOrg table). These approval procedures determine the role (department, location, business role, cost center) for each attestation object to which the attestation object is primarily assigned. If the primarily assigned role is not directly assigned an attestor, the approval procedure finds the attestator's parents roles. If still no attestor can be determined, the attestation case is presented to the attestor of the associated role class for approval.

NOTE: When attestors are found using the AO approval procedure and when "bottom-up" inheritance is defined for business roles, note the following:

• If there is no attestor given for the primary business role, attestors are taken from the child business role.

#### **Related topics**

Default approval procedures on page 57

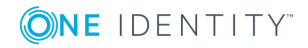

## Using attestation objects to find attestors

Use the AR, AY, or AT approval procedures if you want to attest the validity of compliance rules, rule violations, company policies, policy violations, or of departments, locations, cost centers, or business roles. The AT procedure is also suitable for attesting assignments to IT Shop structures (shops, shopping centers, or shelves). Use the AA or AN approval procedures to attest system entitlement or system role assignments to departments, locations, cost centers, business roles or IT Shop structures. The attestors found are members of the **Attestor** application role.

|           | Attestation base objects                                                                                                    | Available in<br>Module       |
|-----------|----------------------------------------------------------------------------------------------------|------------------------------|
| AR        | Rules (ComplianceRule)<br>Rule violations (PersonInNonCompliance)                                                                                                    | Compliance Rules<br>Module   |
| AY        | Company policies (QERPolicy)<br>Policy violations (QERPolicyHasObject)                                                                                                    | Company Policies<br>Module   |
| AT        | Departments (Department)<br>IT Shop Structures (ITShopOrg)<br>Locations (Locality)<br>Business roles (Org)<br>Cost centers (ProfitCenter)<br>IT Shop Templates (ITShopSrc)                                                                         |                              |
| AA,<br>AN | System entitlement or target system group assignments to<br>roles ( <basetree>HasUNSGroupB,<br/><basetree>HasADSGroup, <basetree>HasEBSResp,)<br/>System role assignments to roles (<basetree>HasESet)</basetree></basetree></basetree></basetree> | Target System<br>Base Module |

These approval procedures determine the attestors to which the attestation object is assigned. The AA approval procedure finds the attestor using the role (departments, locations, business roles, cost centers) or IT Shop structures (IT Shop templates). The AN approval procedure finds the attestor using the service item assigned to the system entitlement or target system group.

Furthermore, the following also applies to the AT and AA approval procedures: If an attestor is not directly assigned to the attestation object, the approval procedure finds the attestor of the parent roles/IT Shop structures. If still no attestor can be determined, the attestation case is presented to the attestor of the associated role class for approval.

**NOTE:** If the attestation base object is a business role or a business role assignment and bottom-up inheritance is defined for the associated role classes, the following applies:

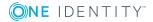

• If there is no attestor assigned to the attestation object, the approval procedure finds attestors from the attestors of subordinate roles.

#### **Related topics**

• Default approval procedures on page 57

## Using attestation object managers to find attestors

If you want to have employees, user accounts, roles, system roles, role memberships, assignments of system roles, or entitlements for employees, roles, or IT Shop structures attested through their managers, use the CM, DM, LM, MO, RM, RR, or RE approval procedures.

| Approval<br>procedure | Attestation base objects                                                | Available<br>in<br>Module |
|-----------------------|-------------------------------------------------------------------------|---------------------------|
| СМ                    | Employees (Person)                                                      |                           |
|                       | Employees: memberships in roles and organizations<br>(PersonInBaseTree) |                           |
| DM                    | Employees (Person)                                                      |                           |
|                       | Employees: department memberships (PersonInDepartment)                  |                           |
| LM                    | Employees (Person)                                                      |                           |
|                       | Employees: location memberships (PersonInLocality)                      |                           |
| MO                    | Employees (Person)                                                      | Business                  |
|                       | Employees: business role memberships (PersonInOrg)                      | Roles<br>Module           |
| PM                    | Employees (Person)                                                      |                           |
|                       | Employees: cost center memberships (PersonInProfitCenter)               |                           |
| RE                    | System roles (ESet)                                                     | System                    |
|                       | Employees: system role assignments (PersonHasESet)                      | Roles<br>Module           |
|                       | Departments: system role assignments(DepartmentHasESet)                 |                           |
|                       | Business roles: system role assignments (OrgHasESet)                    |                           |
|                       | IT Shop structures: system role assignments<br>(ITShopOrgHasESet)       |                           |
|                       | IT Shop templates: system role assignments<br>(ITShopSrcOrgHasESet)     |                           |

| Approval<br>procedure | Attestation base objects                                                                                                    | Available<br>in<br>Module |
|-----------------------|----------------------------------------------------------------------------------------------------|---------------------------|
|                       | Cost centers: system role assignments (ProfitCenterHasESet)                                                                                                    |                           |
|                       | Locations: system role assignments (LocalityHasESet)                                                                                                    |                           |
| RM                    | Employees: department memberships (PersonInDepartment)                                                                                                    |                           |
|                       | Employees: IT Shop structure memberships<br>(PersonInITShop0rg)                                                                                                    |                           |
|                       | Employees: location memberships (PersonInLocality)                                                                                                    |                           |
|                       | Employees: business role memberships (PersonInOrg)                                                                                                    |                           |
|                       | Employees: cost center memberships (PersonInProfitCenter)                                                                                                    |                           |
| RR                    | Departments (Department)                                                                                                    |                           |
|                       | IT Shop Structures (ITShopOrg)                                                                                                    |                           |
|                       | Locations (Locality)                                                                                                    |                           |
|                       | Business roles (0rg)                                                                                                    |                           |
|                       | Cost centers (ProfitCenter)                                                                                                    |                           |
|                       | IT Shop Templates (ITShopSrc)                                                                                                    |                           |
|                       | All system entitlement or system role assignments to roles; for<br>example <b>Roles and organizations: Active Directory group</b><br><b>assignments</b> (BaseTreeHasADSGroup) or <b>Locations: EBS</b><br><b>entitlement assignments</b> (LocalityHasEBSResp) |                           |

These approval procedures find the manager associated with every attestation object. In the RE approval procedure, the system role manager is determined as attestor; in the RM and RR approval procedures, the role/IT Shop structure manager is determined. The approval procedures CM, DM, LM, MO, and PM find the department manager and deputy manager of the role in which the attesting employee is a member.

## Using persons responsible for attestation objects to find attestors

If you want to attest system entitlements and the user accounts assigned to them, use the ED, EM, EN, EO, or SO approval policies. Use the approval procedures AM, MD, or SO to attest user accounts.

Attestation objects are user accounts or system entitlements and the user accounts assigned to them as well as system roles that have system entitlements or system roles assigned to them. The approval procedures determine the following attestors.

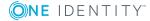

|    | Attestation base objects                                                                                                    | Attestors                                                                                                    | Available<br>in<br>Module                                          |
|----|----------------------------------------------------------------------------------------------------|----------------------------------------------------------------------------------------------------|--------------------------------------------------------------------|
| AM | User accounts (UNSAccount)                                                                                                    | Employee's department<br>manager to whom the<br>user account is<br>connected.                                                                             | Target<br>System<br>Base<br>Module                                 |
| ED | User accounts: system entitlement assign-<br>ments (UNSAccountInUNSGroup)                                                                                                    | Employee's department<br>manager (and deputy<br>manager) to whom the<br>user account is<br>connected. The primary<br>department assigned in<br>this case. | Target<br>System<br>Base<br>Module                                 |
| EM | User accounts: system entitlement assign-<br>ments (UNSAccountInUNSGroup)                                                                                                    | Employee's department<br>manager to whom the<br>user account is<br>connected.                                                                             | Target<br>System<br>Base<br>Module                                 |
| EN | User accounts: system entitlement assign-<br>ments (UNSAccountInUNSGroup)<br>System entitlements (UNSGroup)                                                                                                    | Target system manager<br>of the target system area<br>to which the system<br>entitlement belongs.                                                         | Target<br>System<br>Base<br>Module                                 |
| EO | System roles: assignments<br>(ESetHasEntitlement)<br>All user account assignments to system<br>entitlements; for example, <b>User</b><br>accounts: system entitlement assign-<br>ments (UNSAccountInUNSGroup) or SAP user<br>accounts: assignments to roles<br>(SAPUserInSAPRole)<br>All system entitlement or system role<br>assignments to roles; for example, Roles<br>and organizations: Active Directory<br>group assignments (BaseTreeHasADSGroup)<br>or Locations: EBS entitlement assign-<br>ments (LocalityHasEBSResp) | Product owner of the<br>service item to which the<br>system entitlement or<br>system role is assigned.                                                    | Target<br>System<br>Base<br>Module or<br>System<br>Roles<br>Module |
| MD | User accounts (UNSAccount)                                                                                                    | Employee's department<br>manager (and deputy<br>manager) to whom the<br>user account is<br>connected. The primary<br>department assigned in<br>this case. | Target<br>System<br>Base<br>Module                                 |

|    | Attestation base objects                                                     | Attestors                                                                                               | Available<br>in<br>Module |
|----|------------------------------------------------------------------------------|----------------------------------------------------------------------------------------------------|---------------------------|
| SO | User accounts: system entitlement assign-<br>ments (UNSAccountInUNSGroup)    | untInUNSGroup)for the target system to<br>which the system entitle-<br>ment or user account<br>belongs. | Target<br>System          |
|    | User accounts (UNSAccount)                                                   |                                                                                                    | Base<br>Module            |
|    | System entitlements: assignments to system entitlements (UNSGroupInUNSGroup) |                                                                                                    | Tiodule                   |

## Using a specified role to find attestors

If the attestors for any object are specified in a certain role, use the OR or OM approval procedure. You can allow any objects to be attested by employees from any role using these approval procedures. In the approval step, specify the role by means of which the attestors are to be determined. The approval procedures determine the following attestors.

|    | Selectable Roles               | Attestors                                                              |
|----|--------------------------------|------------------------------------------------------------------------|
| OM | Departments<br>(Department)    | Manager and deputy manager of the role specified in the approval step. |
|    | Cost centers<br>(ProfitCenter) |                                                                        |
|    | Locations (Locality)           |                                                                        |
|    | Business roles (Org)           |                                                                        |
| OR | Departments<br>(Department)    | All secondary members of the role specified in the approval step.      |
|    | Cost centers<br>(ProfitCenter) |                                                                        |
|    | Locations (Locality)           |                                                                        |
|    | Business roles (0rg)           |                                                                        |
|    | Application roles<br>(AERole)  |                                                                        |

## Using product owners to find attestors

Use the approval procedure OA to detemine whether product owners can be attestors. The following objects can be attested with this procedure:

- Service items
- System entitlements

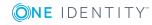

- System entitlement assignments to user accounts or system entitlements
- System role assignments to employees

Prerequisites:

- A service item must be assigned to the system entitlements and system roles.
- An application role for product owners must be assigned to the service item.

All employees who are assigned this application role are determined as attestors.

## Using owners of a privileged object to find attestors

Installed modules: Privileged Account Governance Module

Use the OP approval procedure if you want to allow privileged objects in a Privileged Account Management system, for example, PAM assets or PAM directory accounts, to be attested by their owners. The owners attest the possible user accord to these privileged objects. The owners of the privileged objects must have the **Privileged Account Governance | Asset and account owners** application role or a child application role.

## Using additional Active Directory group owners to find attestors

Installed modules: Active Roles Module

If the Active Directory group is attested, the attestor can be determined through additional owners of this Active Directory group. Use the PA approval procedure for this purpose. This finds all employees that are:

- A member in the assigned Active Directory group through their Active Directory user account
- Linked to the assigned Active Directory user account

**NOTE:** Only use the PA approval procedure if the **TargetSystem | ADS | ARS\_SSM** configuration parameter is enabled. The column **Additional owners** is only available in this case.

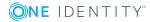

## Using owners of the attestation objects to find attestors

When you assign new owners to devices or system entitlements in the Web Portal, the new owner should agree with this assignment. An attestation with the PO approval procedure is carried out for this purpose.

## Using employees assigned to user accounts to find attestors

If you want to allow user accounts to be attested by the employees assigned to them, use the EA approval procedure. This approval procedure can be used if the Target System Base Module is installed.

## **Calculated approval**

NOTE: Only one approval step can be defined with the CD approval procedure per approval level.

If you want to make attestation dependent on specific conditions, use the CD approval procedure. This procedure does not determine an attestor. One Identity Manager makes the decision depending on the condition that is formulated in the approval step.

You can use the procedure for any attestation base objects. You create a condition in the approval step. If the condition returns a result, the approval step is approved through One Identity Manager. If the condition does not return a result, the approval step is denied by One Identity Manager. If there are no further approval steps, the approval procedure is either finally granted or denied.

#### To enter a condition for the CD approval procedure

1. Edit the approval step properties.

For more information, see Editing approval levels on page 49.

2. In the **Condition** input field, enter a valid WHERE clause for database queries. You can enter the SQL query directly or with a wizard. In the condition, you reference the actual attestation case using the <code>@UID\_AttestationCase</code> variable.

#### Example of a simple approval workflow with the CD approval procedure:

External employees should be attestation by their managers. If no manager is assigned, the members of a designated application role must attest the employees.

You can find all external employees, who have managers assigned to them by using the CD approval procedure and the following condition.

EXISTS

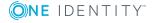

(SELECT 1 FROM

```
(SELECT xobjectkey FROM Person WHERE (IsExternal = 1)
AND (EXISTS
(SELECT 1 FROM
     (SELECT UID Person FROM Person WHERE 1 = 1) as X
```

WHERE X.UID Person = Person.UID PersonHead) )) as X

WHERE X.xobjectkey = AttestationCase.ObjectKeyBase)

If the condition is fulfilled, the external employee's manager can attest the employee. To do this, add an approval step in the positive approval path with the CM approval procedure.

If the condition is not fulfilled, the employee is attested by the member of a designated application role. To do this, add an approval step in the negative approval path with the OR approval procedure and assign the application role.

### Approvals to be made externally

Use external approvals (EX approval procedure) if an attestation needs to be approved as soon as a defined event from outside One Identity Manager takes place. You can also use this procedure to allow any number of objects to be attested by employees who do not have access to One Identity Manager.

Specify an event in the approval step that triggers an external approval. The event triggers a process that initiates the external approval for the attestation case and evaluates the result of the approval decision. The approval process waits for the external decision to be passed to One Identity Manager. Define the subsequent approval steps depending on the result of the external approval.

#### To use an approval procedure

- 1. Define your own processes that:
  - Triggers an external approval.
  - Analyzes the results of the external approval.
  - Grants or denies approval in the subsequent external approval step in One Identity Manager.
- 2. Defines an event that starts the process for external approval. Enter the result in **Result** in the approval step.

If the external event occurs, the approval step status in One Identity Manager must be changed. Use the CallMethod process task with the MakeDecision method for this. Pass the following parameters to the process task:

```
MethodName: Value = "MakeDecision"
ObjectType: Value = "AttestationCase"
Param1: Value = "sa"
Param2: Value = <approval> ("true" = granted; "false" = denied)
```

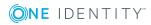

```
Param3: Value = <reason for approval decision>
Param4: Value = <standard reason>
Param5: Value = <number approval steps> (PWODecisionStep.SubLevelNumber)
WhereClause: Value = "UID_AttestationCase ='"& $UID_AttestationCase$ &"'"
```

Use these parameters to specify which attestation case is to be approved by external approval (WhereClause). Param1 specifies the attestor. The attestor is always the **sa** system user. Param2 passes down the approval decision. If the attestation was granted, a value of **True** must be returned. If the attestation was denied, a value of **False** must be returned. Use Param3 to pass a reason text for the approval decision; use Param4 to pass a predefined standard reason. If more than one external approval steps have been defined in an approval level, use Param5 to pass the approval step count. This ensures the approval is aligned with the correct approval step.

Use the Process Editor to define and edit processes.

#### Example

All compliance rules should be checked and attested by an external assessor. The attestation object data should be made available as a PDF on an external share. The assessor should save the result of the attestation in a text file on the external share. Use this approval procedure to make external approvals and define:

- A P1 process that saves a PDF report with data about the attestation object data and the attestation procedure on an external share
- An E1 event that starts the P1 process

In the approval step, enter E1 in the **Event** field, and enter P1 in the process as the trigger for the external decision.

- A P2 process that checks the share for new text files, evaluates the content, and calls the One Identity Manager CallMethod process task the method MakeDecision method
- An E2 event that starts the P2 process
- A schedule that starts the E2 event on a regular basis

For detailed information about creating processes, see the *One Identity Manager Configuration Guide*. For detailed information about setting up schedules, see the *One Identity Manager Operational Guide*.

#### **Detailed information about this topic**

• Properties of an approval step on page 50

## Waiting for further approval

**NOTE:** Only one approval step can be defined with the WC approval procedure per approval level.

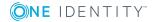

If you want to ensure that a specific data state exists in One Identity Manager before an attestation case is finally approved, then use the WC approval procedure. Use a condition to specify which prerequisites have to be fulfilled so that attestation can take place. The condition is evaluated as a function call, which must accept the attestation case UID as a parameter (AttestationCase.UID\_AttestationCase). You use this UID to reference the attestation object. The function must define three return values as integer values. One of the following actions is carried out depending on the function's return value.

#### Table 24: Return value for deferred approval

| Return<br>value     | Action                                                                                                    |
|---------------------|----------------------------------------------------------------------------------------------------|
| Return<br>value > 0 | The condition is fulfilled. Deferred approval has completed successfully. The next approval step (in case of success) is carried out. |
| Return<br>value = 0 | The condition is not yet fulfilled. Approval is rolled back and is retested the next time DBQueue Processor runs.                     |
| Return              | The condition is not fulfilled. Deferred approval has failed. The next approval                                                       |

Return The condition is not fulfilled. Deferred approval has failed. The next approval value < 0 step (in case of failure) is carried out.

#### To use an approval procedure

- 1. Create a database function which tests the condition for the attestation.
- 2. Create an approval step with the WC approval procedure. Enter the function call in **Condition**.

Syntax: dbo.<function name>

- 3. Specify an approval step in the case of success. Use the approval procedure with which One Identity Manager can determine the attestors.
- 4. Specify an approval step in the case of failure.

## Setting up approval procedures

You can create your own approval procedures if the default approval procedures for finding the responsible attestors do not meet your requirements. The condition through which the attestors are determined is formulated as a database query. Several queries may be combined into one condition.

#### To set up an approval procedure

- 1. In the Manager, select the **Attestation | Basic configuration data | Approval procedures** category.
- 2. Select an approval procedure in the result list and run the **Change master data** task.

- OR -

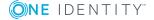

Click 🚦 in the result list.

- 3. Edit the approval procedure master data.
- 4. Save the changes.

#### To edit the condition

- 1. In the Manager, select the **Attestation | Basic configuration data | Approval procedures** category.
- 2. Select an approval procedure from the result list.
- 3. Select Change queries for approver selection.

#### **Detailed information about this topic**

- General master data for an approval procedure on page 73
- Queries for finding attestors on page 74

### **General master data for an approval procedure**

Enter the following master data for an approval procedure.

| Property                     | Description                                                                                                    |
|------------------------------|----------------------------------------------------------------------------------------------------|
| Approval<br>procedure        | Descriptor for the approval procedure (maximum two characters).                                                                                                    |
| Description                  | Approval procedure identifier.                                                                                                    |
| DBQueue<br>Processor<br>task | <ul><li>Approvals can either be made automatically through a DBQueue Processor calculation task or by specified approvers. Assign a custom DBQueue Processor task if the approval procedure should make an automatic approval decision.</li><li>You cannot assign a DBQueue Processor task if a query is entered for determining the attestors.</li></ul> |
| Max.<br>number<br>approvers  | Maximum number of attestors to be determined by the approval procedure.<br>Specify how many employees must really make approval decisions in the<br>approval steps used by this approval procedure.                                                                                                    |
| Sort order                   | Value for sorting approval procedures in the menu.                                                                                                    |
|                              | Specify the value 10 to display this approval procedure at the top of the menu when you set up an approval step.                                                                                                    |

#### Table 25: General master data for an approval procedure

#### **Related topics**

• Properties of an approval step on page 50

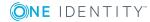

### **Queries for finding attestors**

The condition through which the attestors are determined is formulated as a database query. Several queries may be combined into one condition. This adds all employees determined by single queries to the group of attestors.

#### To edit the condition

- 1. In the Manager, select the **Attestation | Basic configuration data | Approval procedures** category.
- 2. Select an approval procedure from the result list.
- 3. Select Change queries for approver selection.

#### To create single queries

1. Click Add.

This inserts a new row in the table.

- 2. Mark this row. Enter the query properties.
- 3. Add more queries if required.
- 4. Save the changes.

#### To edit a single query

- 1. Select the query you want to edit in the table. Edit the query's properties.
- 2. Save the changes.

#### To remove single queries

- 1. Select the query you want to remove in the table.
- 2. Click Delete.
- 3. Save the changes.

#### Table 26: Query properties

| Property           | Description                                                                                                    |
|--------------------|----------------------------------------------------------------------------------------------------|
| Approver selection | Query identifier that determines the attestors.                                                                                                    |
| Query              | Database query for determining the attestors.                                                                                                    |
|                    | The database query must be formulated as a select statement.<br>The column selected by the database query must return a UID_<br>Person. Every query must return a value for UID_PWORulerOrigin.<br>The query returns one or more employees to whom the attest-<br>ation case is presented for approval. If the query fails to return a<br>result, the attestation procedure is aborted. |

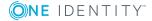

#### **Property Description**

A query contains exactly one select statement. To combine several select statements, create several queries.

If a DBQueue Processor task is assigned, you cannot enter a query to determine attestors.

You can, for example, determine predefined attestors with the query (example 1). The attestor can also be found dynamically depending on the attestation case to approve. To do this, within the database query, using the @UID\_AttestationCase variable to access the attestation case (example 2).

#### Example 1

The attestation cases should be approved by a specific attestor.

```
Query: select UID_Person, null as UID_PWORulerOrigin from Person where InternalName='Bloggs, Jan'
```

#### Example 2

All active compliance rules should be attested by the respective rule supervisor.

join PersonInBaseTree pia on pia.UID\_Org = cr.UID\_OrgResponsible and pia.XOrigin > 0

where ac.UID\_AttestationCase = @UID\_AttestationCase

#### Taking delegation into account

To include delegation when determining attestors, use the query to also determine the employees to whom a responsibility has been delegated. If the managers of hierarchical roles are to make the attestation decision, determine the attestors from the HelperHeadOrg table. This table groups all hierarchical role managers, their deputy managers, and employees to whom a responsibility has been delegated. If the members of business or application roles are to make the approval decision, determine the approvers from the PersonInBaseTree table. This table groups all hierarchical role members and employees to whom a responsibility has been delegated.

Determine the UID\_PWORulerOrigin in order to notify delegators when the recipient of the delegation has made a decision on an attestation case and thus allow the Web Portal to show if the attestor was originally delegated.

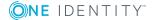

#### To determine the UID\_PWORulerOrigin of the delegation

• Determine the UID\_PersonWantsOrg of the delegation and copy this value as UID\_PWORulerOrigin to the query. Use the dbo.QER\_FGIPWORulerOrigin table function to do this.

```
select dbo.QER_FGIPWORulerOrigin(XObjectKey) as UID_PWORulerOrigin
```

Modified query from example 2:

```
select pia.UID_Person, dbo.QER_FGIPWORulerOrigin(pia.XObjectKey) as UID_
PWORulerOrigin from AttestationCase ac
```

join ComplianceRule cr on cr.XObjectKey = ac.ObjectKeyBase and cr.IsWorkingCopy = '0'

join PersonInBaseTree pia on pia.UID\_Org = cr.UID\_OrgResponsible and pia.XOrigin > 0

where ac.UID\_AttestationCase = @UID\_AttestationCase

### Additional tasks for approval procedures

After you have entered the master data, you can run the following tasks.

### **Overview of the approval procedure**

#### To obtain an overview of an approval procedure

- 1. In the Manager, select the **Attestation | Basic configuration data | Approval procedures** category.
- 2. Select an approval procedure from the result list.
- 3. Select the **Approval procedure overview** task.

# Specifying permitted approval procedures for tables

You can only assign selected approval policies to attestation procedures. The approval policies permitted depend on the approval procedures applied in the approval policies and on the table that forms the attestation base object for an attestation procedure. You must specify which tables are permitted for use with custom approval procedures.

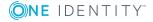

#### To specify the tables that permit this approval procedure

- 1. In the Manager, select the **Attestation | Basic configuration data | Approval procedures** category.
- 2. Select an approval procedure from the result list.
- 3. Select the **Assign tables** task.

In the **Add assignments** pane, assign the tables to which the approval procedure can be assigned.

TIP: In the **Remove assignments** pane, you can remove table assignments.

#### To remove an assignment

- Select the table and double-click 𝔄.
- 4. Save the changes.

You can see which tables allow an approval procedure on the approval procedure overview form.

#### **Related topics**

- Assigning approval policies on page 16
- Overview of the approval procedure on page 76

### **Copying an approval procedure**

You can copy default approval procedures in order to customize them.

#### To copy an approval procedure

- 1. In the Manager, select the **Attestation | Basic configuration data | Approval procedures** category.
- 2. Select an approval procedure in the result list. Select the **Change master data** task.
- 3. Select the Create copy task.
- 4. Confirm the security prompt with **Yes**.
- 5. Enter the short name for the copy.

The short name for an approval procedure consists of a maximum of two characters.

6. Click **OK** to start copying.

- OR -

Click **Cancel** to cancel copying.

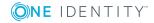

# **Deleting approval procedures**

#### To delete an approval procedure

- 1. Remove all assignments to approval steps.
  - a. On the approval procedure overview form, check which approval steps are assigned to the approval procedure.
  - b. Switch to the approval workflow and assign another approval procedure to the approval step.
- 2. In the Manager, select the **Attestation | Basic configuration data | Approval procedures** category.
- 3. Select an approval procedure from the result list.
- 4. Click 🛃.
- 5. Confirm the security prompt with **Yes**.

#### **Related topics**

• Overview of the approval procedure on page 76

## **Determining the responsible attestors**

The DBQueue Processor calculates which employee is authorized as an approver and in which approval level. Once an attestation is triggered, the attestors are determined for every approval step of the workflow to be processed. Changes to responsibilities may lead to an employee no longer being authorized as an approver for an attestation that is not yet finally approved. In this case, the attestors must be recalculated. The following changes can trigger recalculation of pending attestations:

- Approval policy, workflow, step, or procedure changes.
- An authorized approver loses their responsibility in One Identity Manager, for example, if a change is made to the department manager, attestation policy approver, or target system manager.
- An employee obtains responsibilities in One Identity Manager and therefore is authorized as an approver, for example as the manager of the employee to be attested.
- An employee authorized as an approver is deactivated.

Once an employee's responsibilities have changed in One Identity Manager, a task for recalculating the attestors is queued in the DBQueue. All approval steps of the pending attestation cases are also recalculated by default. Approval steps that have already been approved remain approved, even if their attestor has changed. Recalculating attestors may take a long time depending on the configuration of the system environment and the amount of data to be processed. To optimize this processing time, you can specify the approval steps for which the attestors are to be recalculated.

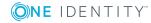

#### To configure recalculation of the attestors

• In the Designer, set the **QER | Attestation | ReducedApproverCalculation** configuration parameter and select one of the following options as the value.

| Option       | Description                                                                                                    |
|--------------|----------------------------------------------------------------------------------------------------|
| No           | All approval steps are recalculated. This behavior also applies if the configuration parameter is not set.                                                                                                    |
|              | Advantage: All valid attestors are displayed in the approval process.<br>The rest of the approval sequence is transparent.                                                                                                    |
|              | Disadvantage: Recalculating attestors may take a long time.                                                                                                    |
| CurrentLevel | Only the attestors for the approval level that is currently to be edited<br>are recalculated. Once an approval level has been approved, the<br>attestors are determined for the next approval level.                                                                                                    |
|              | Advantage: The number of approval levels to calculate is lower.<br>Calculating the attestors may be faster.                                                                                                    |
|              | TIP:Use this option if performance problems occur in your environment in connection with the recalculation of attestors.                                                                                                    |
|              | Disadvantage: The originally calculated attestors are still displayed<br>in the approval sequence for each subsequent approval step, even<br>though they may no longer have approval authorization. The rest of<br>the approval sequence is not correctly represented.                                                                                    |
| NoRecalc     | No recalculation of attestors. The previous attestors remain<br>authorized to approve the current approval level. Once an approval<br>level has been approved, the attestors are determined for the next<br>approval level.                                                                                                    |
|              | Advantage: The number of approval levels to calculate is lower.<br>Calculating the attestors may be faster.                                                                                                    |
|              | TIP: Use this option if performance problems occur in your environment in connection with the recalculation of attestors, even though the <b>CurrentLevel</b> option is used.                                                                                                    |
|              | Disadvantage: The originally calculated attestors are still displayed<br>in the approval sequence for each subsequent approval step, even<br>though they may no longer have approval authorization. The rest of<br>the approval sequence is not correctly represented. Employees that<br>are no longer authorized can approve the current approval level. |
|              | In the worst-case scenario, the only attestors originally calculated<br>here now have no access to One Identity Manager, for example,<br>because they have left the company. The approval level cannot be<br>approved.                                                                                                    |

#### Table 27: Options for recalculating attestors

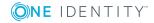

| Optio       | n Description                                                                                                    |
|-------------|----------------------------------------------------------------------------------------------------|
|             | To see approval steps of this type through                                                                                                    |
|             | <ul> <li>Define a timeout and timeout behavior when you set up the<br/>approval workflows on the approval steps.</li> </ul>                                             |
|             | - OR -                                                                                                    |
|             | <ul> <li>When setting up the attestation, assign members to the chief<br/>approval team. These members can access pending<br/>attestation cases at any time.</li> </ul> |
| Detailed in | formation about this topic                                                                                                    |

- Properties of an approval step on page 50
- Chief approval team on page 23

#### **Related topics**

• Modifying approval workflows for pending attestation cases on page 98

# Setting up multi-factor authentication for attestation

You can set up additional authentication for particularly security critical attestations, which requires every attestor to enter a security code for attesting. Define which attestation policies require this authentication in your attestation policies.

Use One Identity Manager One Identity Starling Two-Factor Authentication for multi-factor authentication. The authentication information required is defined in the subparameters under the **QER | Person | Starling** or the **QER | Person | Defender** configuration parameter. For detailed information about setting up multi-factor authentication, see the *One Identity Manager Authorization and Authentication Guide*.

#### To be able to use multi-factor authentication

- 1. Set up multi-factor authentication as described in the *One Identity Manager Authorization and Authentication Guide*.
- 2. In the Manager, select the attestation policies for which the multi-factor authentication will be used.
- 3. Enable the Approval by multi-factor authentication option.

Multi-factor authentication cannot be used for default attestation policies.

Once the **Approval by multi-factor authentication** option is set on an attestation policy, a security code is requested in each approval step of the approval process. This

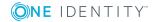

means that every employee who is determined to be an attestor for this attestation policy, must have a Starling 2FA token.

**IMPORTANT:** An attestation cannot be sent by email if multi-factor authentication is configured for the attestation policy. Attestation mails for such attestations produce an error message.

For detailed information about multi-factor authentication, see the One Identity Manager Web Portal User Guide.

#### **Related topics**

- General master data for attestation policies on page 25
- Attestation by mail on page 111

# **Prevent attestation by employee awaiting attestation**

The attestation object can also be determined as the attestor in an attestation case. which means the employees to be attested can attest themselves. To prevent this, set the **QER** | **Attestation | PersonToAttestNoDecide** configuration parameter.

NOTE:

- Changing the configuration parameter only affects new attestation cases. Attestors are not recalculated for existing attestation cases.
- The configuration parameter setting also applies for fallback approvers; it does not apply to the chief approval team.
- If the **Approval by affected employee** option is set on an approval step, this configuration parameter has no effect.

#### To prevent employees from attesting themselves

• In the Designer, set the **QER | Attestation | PersonToAttestNoDecide** configuration parameter.

This configuration parameter affects all attestation cases in which employees included in the attestation object or in object relations, are attestors at the same time. The following employees are removed from the group of attestors.

- Employees included in AttestationCase.ObjectKeyBase
- Employees included in AttestationCase.UID\_ObjectKey1, ObjectKey2, or ObjectKey3
- Employees' main identities
- · All subidentities of these main identities

If the configuration parameter is not set or if **Approval by affected employee** is enabled for the approval step, these employees can attest themselves.

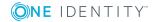

Properties of an approval step on page 50

# Attestation by peer group analysis

Using peer group analysis, approval for attestation cases can be granted or denied automatically. For example, a peer group might be all employees in the same department. Peer group analysis assumes that these employees require the same system entitlements. For example, if the majority of employees belonging to a department have a system entitlement, assignment to another employee in the department can be carried out automatically. This helps to accelerate approval processes.

Peer group analysis can be used during attestation of the following memberships:

- Assignment of system entitlements to user account (UNSAccountInUNSGroup table)
- Secondary memberships in business role (PersonInOrg table)

Peer groups contain all employees with the same manager or belonging to the same primary or secondary department as the employee linked to the attestation object (= employee to be attested). Configuration parameters specify which employee belong to the peer group. At least one of the following configuration parameters must be set.

- **QER | Attestation | PeerGroupAnalysis | IncludeManager**: Employees with the same manager as the employee being attested
- **QER | Attestation | PeerGroupAnalysis | IncludePrimaryDepartment**: Employees who belong to the same primary department as the employee being attested
- **QER | Attestation | PeerGroupAnalysis | IncludeSecondaryDepartment**: Employees whose secondary department corresponds to the primary or secondary department of the employee being attested

The number of employees in a peer group that must already own the membership to be attested is set by a threshold in the **QER | Attestation | PeerGroupAnalysis | ApprovalThreshold** configuration parameter. The threshold specifies the ratio of the total number of employees in the peer group to the number of employees in the peer group who already own this membership.

You can also specify that employees are not permitted to own memberships from mismatched functional areas, which means, if the membership and the employee being attested belong to different functional areas, the attestation case should be denied approval. To include this check in peer group analysis, set the **QER | Attestation | PeerGroupAnalysis | CheckCrossfunctionalAssignment** configuration parameter.

Whether there is mismatch of functional areas for this membership can only be tested if the following conditions are fulfilled.

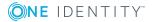

- The employee being attested and the member of the peer group requested the membership in the IT Shop.
- The employee being attested is assigned a primary department and this department is assigned a function area.
- The service item that the membership is assigned to, is assigned a functional area.

Attestation cases are automatically approved for fully configured peer group analysis, if both:

- The membership being attested is not mismatched
- The number of employees in the peer group who already own this membership equal or exceeds the given threshold

If this is not the case, attestation cases are automatically denied.

To use this functionality, One Identity Manager provides the QER\_PersonWantsOrg\_Peer group analysis process and the PeergroupAnalysis event. The process is run using an approval step with the EX approval procedure.

# **Configuring peer group analysis for attestation**

#### To configure peer groups

- 1. In the Designer, set the **QER | Attestation | PeerGroupAnalysis** configuration parameter.
- 2. Set at least on of the following subparameters:
  - **QER | Attestation | PeerGroupAnalysis | IncludeManager**: Employees with the same manager as the employee linked to the attestation object
  - QER | Attestation | PeerGroupAnalysis | IncludePrimaryDepartment: Employees who belong to the same primary department as the attestation object
  - QER | Attestation | PeerGroupAnalysis |
     IncludeSecondaryDepartment: Employees whose secondary department
     corresponds to the primary or secondary department of the attestation object

Thus, you specify which employees belong to the peer group. You can also set two or all of the configuration parameters.

 To specify a threshold for the peer group, set the QER | Attestation | PeerGroupAnalysis | ApprovalThreshold configuration parameter and specify a value between 0 and 1.

The default value is **0.9**. That means, at least 90 percent of the peer group members must already have the membership being attested in order for the attestation case to be approved.

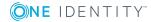

- (Optional) To test whether there is mismatch of functional areas for the membership being attested, set the QER | Attestation | PeerGroupAnalysis | CheckCrossfunctionalAssignment configuration parameter.
  - Ensure that the following conditions are fulfilled:
    - The employee being attested and the member of the peer group requested the membership in the IT Shop.
    - The employee being attested is assigned a primary department and this department is assigned a function area.
    - The service item that the membership is assigned to, is assigned a functional area.

Only functional areas that are primary assigned service items are taken into account.

For detailed information about editing service items, see the *One Identity Manager IT Shop Administration Guide*. For detailed information about functional areas, see the *One Identity Manager Identity Management Base Module Administration Guide*.

- 5. In the Manager, create an approval workflow with at least one approval level. For the approval step, enter at least the following data:
  - Single step: Name of the approval step.
  - Approval procedure: EX
  - Event: PeerGroupAnalysis

The event starts the ATT\_AttestationCase\_Peer group analysis process that runs the ATT\_PeerGroupAnalysis\_for\_Attestation script.

The script runs automatic approval and sets the approval step type to **Grant** or **Deny**.

#### Detailed information about this topic

Attestation by peer group analysis on page 82

#### **Related topics**

Approvals to be made externally on page 70

# **Managing attestation cases**

During attestation, you may find it necessary to assign someone else as default attestor responsible for the attestation because, for example, the actual attestor is absent. You may require additional information about an attestation object. One Identity Manager offers different possibilities to intervene in an open attestation case.

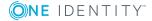

## **Getting more information**

An attestor has the option to gather more information about an attestation case. This ability does not, however, replace the granting or denying approval of an attestation case. There is no additional approval step required in the approval workflow to obtain the information.

Attestors can request information from any employee. The attestation case is put on hold while the query is pending. Once the employee requested has supplied the required information and the attestors have made an decision on the approval step, hold status is revoked. Attestors can recall a pending query at any time. The request is taken off hold. The query and answer are logged in the approval sequence and made available to the attestors.

**NOTE:** Hold status is revoked if the attestor who asked a question is removed as an approver. The queried employee does not have to answer and the attestation process proceeds.

Email notification to the employees involved can be sent using unanswered inquiries.

For detailed information about queries, see the One Identity Manager Web Portal User Guide

#### **Detailed information about this topic**

• Email notification: Notifications with questions on page 109

# **Appointing other attestors**

Once an approval level in the approval workflow has been reached, the attestors at this level can appoint another employee to handle the approval. To do this, you have the options described below:

• Rerouting approvals

The attestor appoints another approval level to carry out attestations. To do this, set up a connection to the approval level in the approval workflow to which an approval decision can be rerouted.

Appointing additional attestors

The attestor appoints another employee to carry out the attestation. The other attestor must make an approval decision in addition to the known attestors. To do this, enable the **Additional approver possible** option in the approval step.

The additional attestor can reject the approval and return the attestation case to the original attestor. The original attestor is informed about this by email. The original attestor can appoint another additional attestor.

Delegate approval

The attestor appoints another employee with the attestation. This employee is added to the current approval step as the attestor. This employee then makes the approval

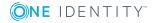

decision instead of the attestor who made the delegation. To do this, enable the **Approval can be delegated** option in the approval step.

The current attestor can reject the approval and return the attestation case to the original attestor. The original attestor can withdraw the delegation and delegate a different employee, for example, if the other attestor is not available.

Email notifications can be sent to the original attestors and the others.

#### Detailed information about this topic

- Connecting approval levels on page 54
- Editing approval levels on page 49
- Properties of an approval step on page 50

#### **Related topics**

- Email notification: Delegating attestations on page 108
- Email notification: Rejecting approvals on page 108
- Email notification: Notifications from additional attestors on page 109

### **Escalating an attestation case**

Approval steps can be automatically escalated once the specified timeout is exceeded. The attestation case is presented again to another approval body. The attestation case can subsequently be processed again in the normal approval workflow.

#### To configure escalation of an approval step

- 1. Open the approval workflow in the Workflow Editor.
- 2. Add an additional approval level with one approval step for escalation.
- 3. Connect the approval step that is going to be escalated when the time period is exceeded with the new approval step. Use the connection point for escalation to do this.

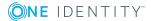

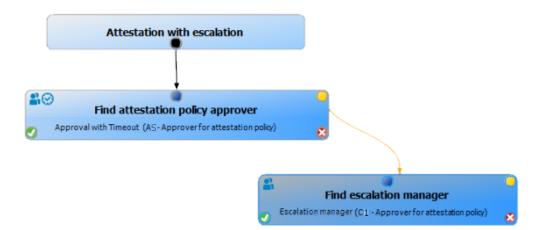

#### Figure 3: Example of an approval workflow with escalation

4. Configure the behavior for the approval step to be escalated when it times out.

#### **Table 28: Properties for escalation on timeout**

#### **Property Meaning**

| TimeOut<br>(working<br>hours) | Number of working hours to elapse after which the approval step is automatically granted or denied approval.                                                                                                    |
|-------------------------------|----------------------------------------------------------------------------------------------------|
|                               | The timeout is check every 30 minutes, by default. To change this interval, modify the <b>Checks reminder interval and timeout of attestation cases</b> schedule.                                                                                                    |
|                               | The working hours of the respective approver are taken into account when the time is calculated.                                                                                                    |
|                               | NOTE: Ensure that a state, county, or both is entered into the employee's master data for determining the correct working hours. If this information is missing, a fallback is used to calculate the working hours. For more detailed information about calculating employees' working hours, see the <i>One Identity Manager Identity Management Base Module Administration Guide</i> . |
|                               | If more than one approver was found, the an approval decision for the<br>approval step is not automatically made until the timeout for all<br>approvers has been exceeded. The same applies if an additional<br>approver has been assigned.                                                                                                    |
|                               | If an approver delegated approval, the time point for automatic<br>approval is recalculated for the new approver. If this approval is<br>rejected, the time point for automatic approval is recalculated for the<br>original approver.                                                                                                    |
|                               | If an approver is queried, the approval decision must be made within the defined timeout anyway. The time point for automatic approval is                                                                                                    |

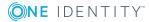

#### **Property Meaning**

|          | not recalculated.                                                                                           |
|----------|----------------------------------------------------------------------------------------------------|
| Timeout  | Action that is executed if the timeout expires.                                                             |
| behavior | <ul> <li>Escalation: The attestation case is escalated. The escalation approval level is called.</li> </ul> |

In the event of an escalation, email notifications can be sent to the new approvers and other employees.

#### **Related topics**

- Email notification: Demanding attestation
- Email notification: Escalation of attestation cases on page 108

### Attestors cannot be established

You can specify a fallback approver if attestation cases cannot be approved because no attestors are available. An attestation case is then always assigned to the fallback approver for attestation if no attestor can be found in an approval step in the specified approval procedure.

To specify fallback approvers, define application roles and assign these to an approval step. Different attestation groups in the approval steps may also require different fallback approvers. Specify different application role for this, to which you can assign employees who can be determined as fallback approvers in the approval process. For more detailed information, see the *One Identity Manager Authorization and Authentication Guide*.

#### To specify fallback approvers for an approval step

• Enter the following data for the approval step.

#### Table 29: Approval step properties for fallback approvers

| Pro | perty | Mea | ning |
|-----|-------|-----|------|
|     | PCICY |     |      |

| Fallback<br>approver | Application role whose members are authorized to approve attestation cases if an attestor cannot be determined through the approval procedure. Assign an application from the menu.                             |
|----------------------|----------------------------------------------------------------------------------------------------|
|                      | To create a new application role, click 🗐. Enter the application role name and assign a parent application role. For detailed information, see the One Identity Manager Authorization and Authentication Guide. |
|                      | NOTE: The number of approvers is not applied to the fallback approvers. The approval step is considered approved the moment as soon as one fallback approver has approved the request.                          |

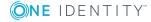

#### Attestation sequence with fallback approvers

- 1. No attestor can be found for an approval step in an approval process. The attestation is assigned to all members of the fallback approver application role.
- 2. Once a fallback approver has approved an attestation case, it is presented to the attestors at the next approval level.

NOTE: You can specify in the approval step how many attestors are required for approval in this step. This limit is NOT valid for the chief approval team. The approval step is considered to be approved as soon as ONE fallback approver has approved the attestation.

3. The attestation case is aborted if no fallback approver can be found.

Fallback approvers can make approval decisions on attestation cases for all manual approval steps. Fallback approvals are not permitted for approval steps using the CD, EX, and WC approval procedures.

#### **Related topics**

- Editing approval levels on page 49
- Selecting attestors on page 56
- Attestation through chief approval team on page 92

### Automatic approval on timeout

Attestation cases can be automatically granted or denied approval once a specified time period has been exceeded.

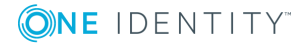

#### To configure automatic approval if the timeout expires

• Enter the following data for the approval step.

#### Table 30: Properties for automatic approval on timeout

| Property            | Meaning                                                                                                    |
|---------------------|----------------------------------------------------------------------------------------------------|
| TimeOut<br>(working | Number of working hours to elapse after which the approval step is automatically granted or denied approval.                                                                                                    |
| hours)              | The timeout is check every 30 minutes, by default. To change this interval, modify the <b>Checks reminder interval and timeout of attestation cases</b> schedule.                                                                                                    |
|                     | The working hours of the respective approver are taken into account when the time is calculated.                                                                                                    |
|                     | NOTE: Ensure that a state, county, or both is entered into the employee's master data for determining the correct working hours. If this information is missing, a fallback is used to calculate the working hours. For more detailed information about calculating employees' working hours, see the <i>One Identity Manager Identity Management Base Module Administration Guide</i> . |
|                     | If more than one approver was found, the an approval decision for the<br>approval step is not automatically made until the timeout for all<br>approvers has been exceeded. The same applies if an additional<br>approver has been assigned.                                                                                                    |
|                     | If an approver delegated approval, the time point for automatic<br>approval is recalculated for the new approver. If this approval is<br>rejected, the time point for automatic approval is recalculated for the<br>original approver.                                                                                                    |
|                     | If an approver is queried, the approval decision must be made within the defined timeout anyway. The time point for automatic approval is not recalculated.                                                                                                    |
| Timeout             | Action, which is executed if the timeout expires.                                                                                                    |
| behavior            | <ul> <li>Approved: The attestation case is approved in this approval<br/>step. The next approval level is called.</li> </ul>                                                                                                    |
|                     | <ul> <li>Deny: The attestation case is denied in this approval step. The<br/>approval level for denying is called.</li> </ul>                                                                                                    |

When the approval decision for an attestation case is made automatically, other people can be notified by email.

#### **Related topics**

- Email notification: Granting or denying attestation cases on page 105
- Editing approval levels on page 49

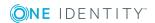

# Aborting an attestation case on timeout

Attestation cases can be automatically aborted once a specified time period has been exceeded. The abort takes place when either a single approval step or the entire approval process has exceeded the timeout.

# To configure an abort after the timeout of a single approval step has been exceeded

• Enter the following data for the approval step.

#### Table 31: Properties of the approval step for abort on timeout

| Property            | Meaning                                                                                                    |
|---------------------|----------------------------------------------------------------------------------------------------|
| TimeOut<br>(working | Number of working hours to elapse after which the approval step is automatically granted or denied approval.                                                                                                    |
| hours)              | The timeout is check every 30 minutes, by default. To change this interval, modify the <b>Checks reminder interval and timeout of attestation cases</b> schedule.                                                                                                    |
|                     | The working hours of the respective approver are taken into account when the time is calculated.                                                                                                    |
|                     | NOTE: Ensure that a state, county, or both is entered into the employee's master data for determining the correct working hours. If this information is missing, a fallback is used to calculate the working hours. For more detailed information about calculating employees' working hours, see the <i>One Identity Manager Identity Management Base Module Administration Guide</i> . |
|                     | If more than one approver was found, the an approval decision for the<br>approval step is not automatically made until the timeout for all<br>approvers has been exceeded. The same applies if an additional<br>approver has been assigned.                                                                                                    |
|                     | If an approver delegated approval, the time point for automatic<br>approval is recalculated for the new approver. If this approval is<br>rejected, the time point for automatic approval is recalculated for the<br>original approver.                                                                                                    |
|                     | If an approver is queried, the approval decision must be made within<br>the defined timeout anyway. The time point for automatic approval is<br>not recalculated.                                                                                                    |
| Timeout             | Action, which is executed if the timeout expires.                                                                                                    |
| behavior            | <ul> <li>Abort: The approval step and, therefore, the attestation case,<br/>are canceled.</li> </ul>                                                                                                    |

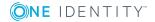

#### To configure abort on timeout for the entire approval process

• Enter the following data for the approval workflow.

#### Table 32: Properties of the approval workflow for abort on timeout

| Property                  | riedning                                                                                                    |
|---------------------------|----------------------------------------------------------------------------------------------------|
| System<br>abort<br>(days) | Number of days to elapse after which the approval workflow, and therefore the system, automatically ends the entire attestation procedure. |
|                           |                                                                                                    |

When an attestation case is aborted, other people can be notified by email.

#### **Related topics**

- Email notification: Aborting attestation cases
- Editing approval levels on page 49

Property Meaning

• Setting up approval workflows on page 48

### Attestation through chief approval team

Sometimes, approval decisions cannot be made for attestation cases because an attestor is not available or does not have access to One Identity Manager tools. To complete these attestations, you can define a chief approval team whose members are authorized to intervene in the approval process at any time.

The chief approval team is authorized to approve, deny, or abort attestations in special cases or to appoint other attestors.

#### **IMPORTANT:**

- The four-eye principle can be broken like this because chief approval team members can make approval decisions for attestation cases at any time. Specify, on a custom basis, in which special cases the chief approval team may intervene in the approval process.
- The chief approval team is authorized to attest its own members. The configuration parameter setting **QER | Attestation | PersonToAttestNoDecide** does not apply to the chief approval team.
- In the approval step, you can specify how many attestors must make a decision on this approval step. This limit is not valid for the chief approval team. The approval decision is considered to be made as soon as one member of the chief approval team has decided on the attestation.

The chief approval team can approve attestations for all manual approval steps. The following applies:

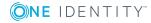

- Chief approval team decisions are not permitted for approval steps using the CD, EX, and WC approval procedures.
- If a member of the chief approval team is also named as a regular attestor for an approval step, they can only make an approval decision for this step as a regular attestor.
- The chief approval team can also make an approval decision if a regular attestor has submitted a query and the attestation is in hold status.

#### To add members to the chief approval team

- 1. In the Manager, select the **Attestation | Basic configuration data | Chief approval team** category.
- 2. Select the Assign employees task.

In **Add assignments**, assign the employees who are authorized to approve all attestations.

TIP: In **Remove assignments**, you can remove the assignment of employees.

#### To remove an assignment

- Select the employee and double-click 𝔄.
- 3. Save the changes.

#### **Related topics**

Chief approval team on page 23

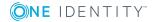

# **Attestation sequence**

Once attestation is automatically or manually started, One Identity Manager creates an attestation case for each attestation object. Attestation cases record the entire attestation sequence. Each attestation step in the attestation case can be audit-proof reconstructed.

You can view the attestation cases in the navigation view under the **Attestation runs** | <**attestation policy**> menu item. This is where you can monitor the status of the attestation cases. Attestation cases that were not yet subject to approval are grouped under **Pending attestations**. You can see the attestation cases that have been closed by attestors or One Identity Manager grouped under **Completed attestations**.

NOTE: Attestation cases are edited in the Web Portal. For detailed information, see *One Identity Manager Web Portal User Guide*.

Attestation is complete when the attestation case has been granted or denied approval. You specify how to deal with granted or denied attestations on a company basis.

TIP: One Identity Manager provides various default attestation procedures for different data situations and default attestation procedures. If you use these default attestation procedures, you can configure how you deal with denied attestations.

For more information, see Default attestation and withdrawal of entitlements on page 115.

# **Starting attestation**

There are two ways for you to add attestation cases in the One Identity Manager. You can trigger attestation through a scheduled task or start selected objects individually.

#### Prerequisite

• The attestation policy for this attestation is set.

#### To start attestation using a scheduled task

- 1. In the Manager, select the **Attestation | Attestation policies** category.
- 2. Select the attestation policy in the result list and run the **Change master data** task.
- 3. Enable the schedule entered in the **Calculation schedule** field.

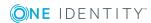

- a. In the navigation view, select the **Basic configuration data** | **Schedules** category.
- b. Select the schedule in the result list and run the **Change master data** task.
- c. Set the **Enabled** option.
- d. Save the changes.

#### To start attestation for the selected objects

- 1. In the Manager, select the **Attestation | Attestation policies** category.
- 2. Select the attestation policy in the result list. Select the Change master data task.
- 3. Select the **Run attestation cases for single objects...** task.

This opens a separate window.

- 4. In the **Attestation** column, select every object for which attestation is to be run.
- 5. Click Run.

Attestation cases are generated for the selected attestation objects. As soon as DBQueue Processor has processed the task, you will see the newly created attestation cases in the navigation view under the **Attestation runs | <attestation policy> | Attestation runs | <year> | <month> | <day> | Pending attestations menu item.** 

#### 6. Click Close.

NOTE: Under certain circumstances, old, closed attestation cases are deleted from the One Identity Manager database when new attestation cases are added.

For more detailed information about configuring schedules, see the One Identity Manager Operational Guide.

#### Detailed information about this topic

- General master data for attestation policies on page 25
- Schedules on page 17

#### **Related topics**

- Running attestation for single objects on page 31
- Determining the responsible attestors on page 78
- Deleting attestation cases on page 100

# Additional tasks for attestation cases

Once you have started attestation for an attestation policy, you can monitor the attestation case in One Identity Manager. The task view contains different forms with which you can run the following tasks.

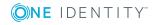

# **Attestation case overview**

The overview form supplies you with the most important information about an attestation case. Here you can see the time by which an attestation case will be processed, depending on the processing time. One Identity Manager does not stipulate which actions are carried out if processing times out. Define your own custom actions or evaluations to deal with this situation.

#### To obtain an overview of an attestation case

- 1. In the Manager, select the **Attestation | Attestation runs | <attestation** policy> | **Attestation runs | <year> | <month> | <day>** category.
- 2. Select the **Pending attestations** or the **Completed attestations** filter.
- 3. Select an attestation case from the result list.
- 4. Select Attestation case overview.

# **Approval sequence**

For pending attestation cases, see the current status of the approval process. The approval sequence is shown as soon as the DBQueue Processor has determined the attestors for the first approval step. In the approval workflow, you can view the approval sequence, the results of each approval step, and the attestors found. If the approval procedure could not find an attestor, the attestation case is canceled by the system.

#### To display the approval sequence of a pending attestation case

- In the Manager, select the Attestation | Attestation runs | <attestation policy> | Attestation runs | <year> | <month> | <day> | Pending attestations category.
- 2. Select an attestation case from the result list.
- 3. Select the **Approval sequence** task.

Each approval level of an approval workflow is represented by a special control. The attestors responsible for a particular approval step are shown in a tooltip. Pending attestation questions are also shown in tooltips. These elements are shown in color, the color code reflecting the current status of the approval level.

# Table 33: Meaning of the colors in an approval sequence(in order of decreasing importance)

#### **Color Meaning**

| Blue  | This approval level is currently being processed. |
|-------|---------------------------------------------------|
| Green | This approval level has been granted approval.    |

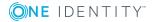

|  | Color  | Meaning                                                  |
|--|--------|----------------------------------------------------------|
|  | Red    | This approval level has been denied approval.            |
|  | Yellow | This approval level has been deferred due to a question. |
|  | Gray   | This approval level has not (yet) been reached.          |

# **Attestation history**

The attestation history displays each step of an attestation case. Here you can follow all the approvals in the approval process in a chronological sequence. The attestation history is displayed for pending and closed attestations.

#### To display an attestation case in the attestation history

- 1. In the Manager, select the **Attestation | Attestation runs | <attestation** policy> | **Attestation runs | <year> | <month> | <day>** category.
- 2. Select the **Pending attestations** or the **Completed attestations** filter.
- 3. Select an attestation case from the result list.
- 4. Select the **Attestation history** report.

These elements are colored. The color code reflects the status of the approval steps.

| Table 34: Meaning of colors in the attestation history |
|--------------------------------------------------------|
|--------------------------------------------------------|

| Color  | Meaning                                              |
|--------|------------------------------------------------------|
| Yellow | Attestation case set up.                             |
| Green  | Attestor has approved.                               |
| Red    | Attestor has denied.                                 |
|        | Attestation has been escalated.                      |
|        | Approver has recalled the approval decision          |
| Gray   | Attestation has been aborted.                        |
|        | Case has been assigned to an extra attestor.         |
|        | Additional attestor has withdrawn approval decision. |
|        | Approval has been delegated.                         |
|        | New attestor has withdrawn the delegation.           |
| Orange | Attestor has a question.                             |
|        | The query has been answered.                         |
|        | Query was aborted due to change of approver          |

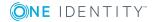

#### Color Meaning

Blue Approver has rerouted approval. The approval step was reset automatically.

# Modifying approval workflows for pending attestation cases

When approval workflows are changed, a decision must be made as to whether these changes should be applied to pending attestation cases. Configuration parameters are used to define the desired procedure.

#### Scenario: Another approval workflow was stored with the approval policy

The newly stored workflow is only used in new requests. If changes have been made to the approval workflow in an approval policy, any pending approval procedures are continued by default with the original workflow. The newly stored workflow is only used in new attestation cases. You can configure different behavior.

#### To specify how to handle pending attestation cases

- In the Designer, enable the **QER | Attestation | OnWorkflowAssign** configuration parameter and select one of the following values.
  - **CONTINUE**: Ongoing approval processes are continued with the originally applicable workflow. The newly stored workflow is only used in new attestation cases.

This behavior also applies if the configuration parameter is not set.

- **RESET**: In ongoing approval processes, all approval decisions already taken are reset. The approval processes are restarted with the newly stored workflow. The attestation cases are run through the approval process again.
- ABORT: Ongoing approval processes are aborted. All pending attestation cases are closed. The next automatic or manual start of the attestation uses the new approval workflow.

A working copy of the originally applicable workflow is saved. The working copy is retained as long as it is used in ongoing approval processes. All unused working copies are regularly deleted using the **Maintenance approval workflows** schedule.

#### Scenario: A change was made to an approval workflow in use

If changes have been made to an approval workflow that is being used in pending attestation cases, any pending approval processes are continued by default with the original workflow. The changes to the approval workflow are only implemented for new attestation cases. You can configure different behavior.

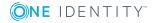

#### To specify how to handle pending attestation cases

- In the Designer, enable the **QER | Attestation | OnWorkflowUpdate** configuration parameter and select one of the following values.
  - **CONTINUE**: Ongoing approval processes are continued with the originally applicable approval workflow. The changes to the approval workflow are only implemented for new attestation cases.

This behavior also applies if the configuration parameter is not set.

- **RESET**: In ongoing approval processes, all approval decisions already taken are reset. The approval processes are restarted with the changed approval workflow. The attestation cases are run through the approval process again.
- **ABORT**: Ongoing approval processes are aborted. All pending attestation cases are closed. The next automatic or manual start of the attestation uses the changed approval workflow.

A working copy of the approval workflow that contains the original version is saved. This working copy is retained as long as it is used in ongoing approval processes. All unused working copies are regularly deleted using the **Maintenance approval workflows** schedule.

#### **Related topics**

• Determining the responsible attestors on page 78

# **Closing attestation cases for deactivated employees**

Pending attestation cases must still be processed even if they have permanently deactivated in the meantime. This is not required very often because the affected employee may have, for example, left the company. In this case, you can use the option to close an employee's pending attestation cases automatically, if the employee is permanently disabled.

#### To close attestation cases automatically

• In the Designer, set the **QER | Attestation | AutoCloseInactivePerson** configuration parameter.

The configuration parameter only applies if the employee to be attested is deactivated after the attestation case was created.

The configuration parameter does not apply if the employee is temporarily deactivated.

TIP: Write a corresponding condition for finding the attestation object on the attestation policies to prevent attestation cases being created for deactivated employees. For more information, see General master data for attestation policies on page 25.

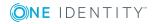

99

# **Deleting attestation cases**

The AttestationCase table expands very quickly when attestation is performed regularly. To limit the number of attestation cases in the One Identity Manager database, you can delete obsolete, closed attestation cases from the database. The attestation case properties are logged and then the attestation cases are deleted. The same number of attestation cases remain in the database as are specified in the attestation policy. For more detailed information about logging data changes tags, see the One Identity Manager Configuration Guide.

NOTE: Ensure that the logged request procedures are archived for audit reasons. For more detailed information about the archiving process, see the One Identity Manager Data Archiving Administration Guide.

#### Prerequisites

- The **Common | ProcessState | PropertyLog** configuration parameter is enabled.
- The attestation policy is enabled.

#### To delete attestation cases automatically

- 1. Set the Log changes when deleting option on at least three columns in the **AttestationCase** table.
  - a. In the Designer, select the **Database schema | Tables |** AttestationCase category.
  - b. Select the Show table definition task.

This opens the Schema Editor.

- c. Select a column in the Schema Editor.
- d. In the edit view of the schema editor, select the **More** tab.
- e. Set the option Log changes when deleting.
- f. Repeat steps (c) to (e) for all columns that are to be recorded on deletion. There must be at least three.
- g. Click on **Commit to database** and save the changes.

The changes take effect as soon as the DBQueue Processor has performed the calculation tasks.

- 2. Set the Log changes when deleting option on at least three columns in the **AttestationHistory** table.
  - a. In the Designer, select the **Database schema | Tables |** AttestationHistory category.
  - b. Repeat the steps 1(b) to 1(h) for the AttestationHistory table.
- 3. Enter the number of obsolete cases in the attestation policies.

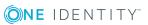

- a. In the Manager, select the Attestation | Attestation policies category.
- b. Select the attestation policy in the result list whose attestation cases should be deleted.
- c. Select the Change master data task.
- d. In the **Obsolete tasks limit** field, enter a value greater than 0.
- e. Save the changes.

TIP: If you want to prevent attestation cases being deleted for certain attestation policies, enter the value **0** for the obsolete task limit for these attestation policies.

Attestation cases are deleted once

- A new attestation is started for an attestation policy.
  - OR -
- An attestation policy is disabled.

One Identity Manager tests how many closed attestation cases exists in the database for each attestation object of this attestation policy. If the number is more than the number of obsolete attestation cases:

• The attestation case properties and their approval sequence are recorded.

All columns are recorded, which are marked for logging on deletion.

• The attestation cases are deleted.

The same number of attestation cases remain in the database as are specified in the obsolete tasks limit.

**NOTE:** Closed attestation cases are also deleted in the case of disabled attestation policies if the **Common | ProcessState | PropertyLog** configuration parameter is not set. In this case, the deleted attestation cases are not logged.

#### **Related topics**

General master data for attestation policies on page 25

# **Notifications in the attestation process**

In an attestation process, various email notifications can be sent to attestors and other employees. The notification procedure uses mail templates to create notifications. The mail text in a mail template is defined in several languages. This ensures that the language of the recipient is taken into account when the email is generated. Mail templates are supplied in the default installation with which you can configure the notification procedure.

Messages are not sent to the chief approval team by default. Fallback approvers are only notified if not enough approvers could be found for an approval step.

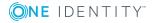

#### To use notification in the request process

- 1. Ensure that the email notification system is configured in One Identity Manager. For more detailed information, see the *One Identity Manager Installation Guide*.
- 2. In the Designer, set the **QER | Attestation | DefaultSenderAddress** configuration parameter and enter the sender address used to send the email notifications.
- 3. Ensure that all employees have a default email address. Notifications are sent to this address. For more detailed information, see the *One Identity Manager Identity Management Base Module Administration Guide*.
- 4. Ensure that a language can be determined for all employees. Only then can they receive email notifications in their own language. For more detailed information, see the *One Identity Manager Identity Management Base Module Administration Guide*.
- 5. Configure the notification procedure.

#### **Related topics**

Custom mail templates for notifications on page 34

## **Demanding attestation**

When a new attestation case is made, the attestor is notified by mail. Demands for attestation can be configured separately for each approval step.

#### Prerequisite

• The **QER | Attestation | MailTemplateIdents | RequestApproverByCollection** configuration parameter is not set.

#### To set up the notification procedure

• On the Mail templates tab of the approval step, enter the following data:

Mail template request: Attestation - approval required

TIP: To allow approval by email, select the **Attestation - approval required (by email)** mail template.

**NOTE:** You can schedule demands for attestation to send a general notification if there are attestations pending. This replaces single demands for attestation at each approval step.

#### **Related topics**

- Email notification: Scheduling attestation demands on page 104
- Attestation by mail on page 111
- Editing approval steps on page 50

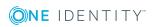

# **Reminding attestors**

If an attestor has not made a decision by the time the reminder timeout expires, notification can be sent by email as a reminder. The attestors work time applies to the time calculation.

#### Prerequisite

• The **QER | Attestation | MailTemplateIdents | RequestApproverByCollection** configuration parameter is not set.

#### To set up the notification procedure

- -

• Enter the following data for the approval step.

.

#### Table 35: Properties of the approval step for notification

|  | Property                        | Meaning                                                                                                    |
|--|---------------------------------|----------------------------------------------------------------------------------------------------|
|  | Reminder<br>interval<br>(hours) | Number of working hours to elapse after which the attestor is notified by mail that there are still pending attestation cases for attestation.                                                                                                    |
|  |                                 | The reminder interval is set to 30 minutes, by default. To change this interval, modify the <b>Checks reminder interval and timeout of attestation cases</b> schedule.                                                                                                    |
|  |                                 | NOTE: Ensure that a state, county, or both is entered into the employee's master data for determining the correct working hours. If this information is missing, a fallback is used to calculate the working hours. For more detailed information about calculating employees' working hours, see the <i>One Identity Manager Identity Management Base Module Administration Guide</i> . |
|  |                                 | If more than one attestor was found, each attestor will be notified. The same applies if an additional attestor has been assigned.                                                                                                    |
|  |                                 | If an attestor delegated the approval, the time point for reminding the delegation recipient is recalculated. The delegation recipient and all the other attestors are notified. The original attestor is not notified.                                                                                                    |
|  |                                 | If an attestor has made an inquiry, the time point for reminding the queried employee is recalculated. As long as the inquiry has not been answered, only this employee is notified.                                                                                                    |
|  | Mail<br>template<br>reminder    | Select the <b>Attestation - Remind approver</b> mail template.<br>TIP: To allow approval by email, select the <b>Attestation - remind</b><br><b>approver (by email)</b> mail template.                                                                                                    |

**NOTE:** You can schedule demands for attestation to send a general notification if there are attestations pending. This replaces single demands for attestation at each approval step.

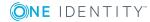

103

#### **Related topics**

- Email notification: Scheduling attestation demands on page 104
- Attestation by mail on page 111
- Editing approval steps on page 50

# **Scheduling attestation demands**

Attestors can be regularly notified of attestation cases that are pending. These regular notifications replace the individual prompts and attestation reminders that are configured in the approval step.

#### To send regular notifications about pending attestations

1. Enable the **QER | Attestation | MailTemplateIdents | RequestApproverByCollection** configuration parameter in the Designer.

By default, a notification is sent with the **Attestation - pending requests for approver** mail template.

TIP: To use something other than the default mail template for these notifications, change the value of the configuration parameter.

2. In the Designer, configure and enable the **Inform approver about pending attestations** schedule.

For detailed information, see One Identity Manager Operational Guide.

# Reminding attestors about attestation objects

The hierarchical role manager and those responsible for system entitlements or system roles can view all pending attestation cases for this object in the Web Portal. If necessary, they can also send reminders to attestors of selected attestation objects.

#### To send notification about a specific attestation object

• In the Designer, set the **QER | Attestation | MailTemplateIdents | RemindApproverByObject** configuration parameter.

By default, notification is sent using the **Attestation - remind approver of all open object attestations** template.

TIP: To use something other than the default mail template for these notifications, change the value of the configuration parameter.

Use the Web Portal to send notifications. For detailed information, see *One Identity Manager Web Portal User Guide*.

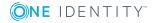

104

# Granting or denying attestation cases

When an attestation case is granted approval or denied it, other employees receive notification. Notification may occur after approval or denial of a single approval step or once the entire approval process is complete. You can specify the recipient of the notification as required by the company.

Attestation cases can be automatically granted or denied approval once a specified time period has been exceeded. Notification is sent in the same way in this case.

#### To set up the notification procedure

- 1. Create custom mail templates for sending notification if attestation cases have been granted or denied approval.
- 2. Create company-specific processes for notifications.
- 3. If notification should be sent immediately after an approval decision is made for a single approval step, enter the following data on the **Mail templates** tab of the approval step.

| Property                  | Meaning                                                                            |  |
|---------------------------|------------------------------------------------------------------------------------|--|
| Mail template<br>approved | Mail template to be used for email notification when an approval step is approved. |  |
| Mail template<br>denied   | Mail template to be used for email notification when an approval step is denied.   |  |

#### Table 36: Properties of the approval step for notification

#### - OR -

If notification should be sent after the entire approval procedure is complete, enter the following data in the approval policy.

#### Table 37: Properties of an approval policy for notifications

| Property                  | Meaning                                                                                     |  |
|---------------------------|---------------------------------------------------------------------------------------------|--|
| Mail template<br>approved | Mail template to be used for email notifications when an attest-<br>ation case is approved. |  |
| Mail template denied      | Mail template to be used for email notifications when an attest-<br>ation case is denied.   |  |

#### Detailed information about this topic

- Custom mail templates for notifications on page 34
- Custom notification processes on page 40

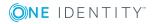

- Editing approval steps on page 50
- Approval policies for attestations on page 42

# **Notifying delegates**

If required, a delegator can receive notifications if the recipient of the delegation has made an approval decision in an attestation case. A notification is sent once an employee has been determined as an attestor due to delegation and has made an approval decision for the attestation case.

# To send a notification when the employee who was delegated an approval approves or denies the attestation.

• In the Designer, set the **QER | ITShop | Delegation | MailTemplateIdents | InformDelegatorAboutDecisionAttestation** configuration parameter.

By default, a notification is sent with the **Delegation - inform delegator about decided attestation** mail template.

TIP: To use custom mail templates for emails of this type, change the value of the configuration parameter.

Delegations are taken into account in the following default approval procedures.

| Delegation of                    | Approval procedure                                     |
|----------------------------------|--------------------------------------------------------|
| Department responsibilities      | DM, ED                                                 |
| Cost center responsibilities     | РМ                                                     |
| Location responsibilities        | LM                                                     |
| Business role responsibilities   | MO, OM, RM, RR                                         |
| Employee responsibilities        | CM, EM                                                 |
| Memberships in business roles    | OR                                                     |
| Memberships in application roles | AA, AD, AL, AN, AO, AP, AR, AS, AT, AY, EN, EO, OA, SO |

#### Table 38: Delegation relevant default approval procedures

#### Example

Jon Blogs is responsible for the R1 business role. He delegates his responsibility for the business role to Clara Harris. Clara Harris is herself responsible for R2 business

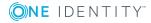

#### role.

A member of R1 business role is to be attested. Jon Bloggs is established as an attestor through the **OM - Manager of a specific role** approval process. The attestation case is assigned to Clara Harris for approval through delegation. Jon Blogs is notified as soon as Clara Harris has made her approval decision for the attestation case.

A member of R2 business role is to be attested. Clara Harris is established as an attestor through the **OM** - **Manager of a specific role** approval process. No notification is sent because Clara Harris does not make the approval decision due to delegation.

For more detailed information about delegating responsibilities, see the *One Identity Manager IT Shop Administration Guide*.

#### **Related topics**

- Default approval procedures on page 57
- Notifications from additional attestors on page 109

### **Aborting attestation cases**

Email notifications can be sent to other employees when an attestation case is aborted. You can specify the recipient of the notification as required by the company.

#### To set up the notification procedure

- 1. Create custom mail templates for sending notification if attestation cases have been aborted.
- 2. Create company-specific processes for notifications.
- 3. Enter the following data for the approval policy:

**Mail template aborted**: Mail template to be used for email notifications when an attestation case is aborted.

#### **Detailed information about this topic**

- Custom mail templates for notifications on page 34
- Custom notification processes on page 40

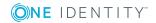

# **Escalation of attestation cases**

Email notifications can be sent to the attestation policy's owner when an attestation case is escalated.

#### To set up the notification procedure

1. On the **Mail templates** tab of the approval step, enter the following data:

Mail template escalation: Attestation - Escalation

2. Assign an owner to the attestation policies.

#### **Related topics**

- Escalating an attestation case on page 86
- General master data for attestation policies on page 25
- Editing approval steps on page 50

## **Delegating attestations**

If, in an approval step, other attestors can be authorized to make the approval decision, the additional attestors can be prompted to approve by email. The same applies if the attestation can be delegated.

#### To set up the notification procedure

• On the Mail templates tab of the approval step, enter the following data:

Mail template delegation: Attestation - Delegated/additional approval

TIP: To enable approval by email, select the **Attestation** - **delegated/additional approval (by email)** mail template.

#### **Related topics**

- Attestation by mail on page 111
- Appointing other attestors on page 85
- Editing approval steps on page 50

# **Rejecting approvals**

The original attestor must be notified if an additional attestor or employee to whom an attestation has been delegated refuses the approval decision.

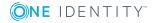

108

#### To set up the notification procedure

• On the Mail templates tab of the approval step, enter the following data:

Mail template rejection: Attestation - Reject approval

TIP: If you allow approval by email, select the mail template **Attestation - reject approval (by mail)**.

#### **Related topics**

- Attestation by mail on page 111
- Appointing other attestors on page 85
- Editing approval steps on page 50

## **Notifications with questions**

Employees can be notified when a question about an attestation is asked. Similarly, the attestors can also be notified as soon as the question is answered.

#### To send a notification when an attestor asks a question

• In the Designer, enable the **QER | Attestation | MailTemplateIdents | QueryFromApprover** configuration parameter.

A notification is sent by default with the **Attestation - question** mail template.

# To send a notification to the attestor when the queried employee answers a question

• In the Designer, set the **QER | Attestation | MailTemplateIdents | AnswerToApprover** configuration parameter.

A notification is sent by default with the **Attestation - answer** mail template.

TIP: To use custom mail templates for emails of this type, change the value of the configuration parameter.

### **Notifications from additional attestors**

The original attestor can be notified when an additional attestor or an employee who has been delegated an attestation has granted or denied the attestation. This mail is send the moment the approval step has been decided.

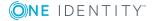

# To send a notification when the additional attestor approves or rejects the attestation

• In the Designer, set the **QER | Attestation | MailTemplateIdents | InformAddingPerson** configuration parameter.

A notification is sent by default with the **attestation - approval of added step** mail template.

# To send a notification when the employee who was delegated an approval approves or denies the attestation.

• In the Designer, set the **QER | Attestation | MailTemplateIdents | InformDelegatingPerson** configuration parameter.

A notification is sent by default with the **attestation - approval of delegated step** mail template.

TIP: To use custom mail templates for emails of this type, change the value of the configuration parameter.

## Link for verifying new external users

If a new user logs in to the Web Portal or new external employees need to be certified, they receive an email containing a link to the Password Reset Portal. Using the link, employees verify their contact email address, set a password and password questions.

#### To send notification with a verification link

• In the Designer, set the **QER | Attestation | MailTemplateIdents | NewExternalUserVerification** configuration parameter.

By default, notification is sent using the **Attestation - new external user verification link** mail template.

TIP: To use something other than the default mail template for these notifications, change the value of the configuration parameter.

#### **Detailed information about this topic**

- User attestation and recertification on page 124
- Self-registration of new users in the Web Portal on page 127
- Adding new employees using a manager or employee administrator on page 129

## **Default mail templates**

One Identity Manager supplies mail templates by default. These mail templates are available in English and German. If you require the mail body in other languages, you can

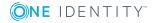

110

add mail definitions for these languages to the default mail template.

#### To edit a default mail template

• In the Manager, select the **Attestation | Basic configuration data | Mail templates | Predefined** category.

#### **Related topics**

• Custom mail templates for notifications on page 34

## **Attestation by mail**

To provide attestors who are temporarily unable to access One Identity Manager tools with the option of making attestation case decisions, you can set up attestation by email. In this process, attestors are notified by email when an attestation case is pending their approval. Approvers can use the links in the email to make approval decisions without having to connect to the Web Portal. This generates an email that contains the approval decision and in which attestors can state the reasons for their approval decision. This email is sent to a central mailbox. One Identity Manager checks this mailbox regularly, evaluates the incoming emails and updates the status of the attestation cases correspondingly.

**IMPORTANT:** An attestation cannot be sent by email if multi-factor authentication is configured for the attestation policy. Attestation mails for such attestations produce an error message.

#### **Prerequisites**

- If you use a Microsoft Exchange mailbox, configure the Microsoft Exchange with:
  - Microsoft Exchange Client Access Server version 2007, Service Pack 1 or higher
  - Microsoft Exchange Web Service .NET API Version 1.2.1, 32-bit
- If you use an Exchange Online mailbox, register an application in your Azure Active Directory tenant in the Microsoft Azure Management Portal. For example, One Identity Manager <Approval by mail>.

For detailed information about how to register an application, see https://docs.microsoft.com/en-us/exchange/client-developer/exchange-webservices/how-to-authenticate-an-ews-application-by-using-oauth#register-yourapplication.

- The One Identity Manager Service user account used to log into Microsoft Exchange or Exchange Online requires full access to the mailbox given in the QER | Attestation | MailApproval | Inbox configuration parameter.
- The **QER | Attestation | MailTemplateIdents | RequestApproverByCollection** configuration parameter is not set.

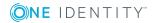

111

#### To set up attestation by email

- 1. In the Designer, set the **QER | Attestation | MailApproval | Inbox** configuration parameter and enter the mailbox to which the approval mails are to be sent.
- 2. Set up mailbox access.
  - If you use a Microsoft Exchange mailbox:
    - By default, One Identity Manager uses the One Identity Manager Service user account to log in to the Microsoft Exchange Server and access the mailbox.
      - OR -
    - You enter a separate user account for logging in to the Microsoft Exchange Server for mailbox access.
      - In the Designer, set the QER | Attestation | MailApproval | Account configuration parameter and enter the user account's name.
      - In the Designer, set the QER | Attestation | MailApproval
         | Domain configuration parameter and enter the user account's domain.
      - In the Designer, set the QER | Attesatation | MailApproval | Password configuration parameter and enter the user account's password.
  - If you use an Exchange Online mailbox:
    - In the Designer, set the **QER | Attestation | MailApproval | AppId** configuration parameter and enter the application ID that was generated when the application was registered in the Azure Active Directory tenant.
    - In the Designer, set the **QER | Attestation | MailApproval | Domain** configuration parameter and enter the domain for logging into Azure Active Directory.
    - In the Designer, set the **QER | Attestation | MailApproval | Password** configuration parameter and enter the client secret (application password) for the application.
- 3. In the Designer, set the **QER | Attestation | MailTemplateIdents | ITShopApproval** configuration parameter.

The mail template used to create the attestation mail is stored with this configuration parameter. You can use the default mail template or add a custom mail template.

TIP: To use a company-specific mail template for attestation mails, change the value of the configuration parameter. To use a company-specific mail template for approval decision mails, change the value of the configuration parameter. In this case, also change the VI\_MailApproval\_ProcessMail script.

4. Assign the following mail templates to the approval steps.

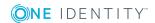

#### Table 39: Mail templates for approval by mail

| Property                 | Mail template                                         |
|--------------------------|-------------------------------------------------------|
| Mail template request    | Attestation - approval required (by mail)             |
| Mail template reminder   | Attestation - remind approver (by mail)               |
| Mail template delegation | Attestation - delegated/additional approval (by mail) |
| Mail template rejection  | Attestation - reject approval (by mail)               |

5. In the Designer, configure and enable the **Processes attestation mail approvals** schedule.

Based on this schedule, One Identity Manager regularly checks the mailbox for new attestation mails. The mailbox is checked every 15 minutes. You can change how frequently it checks, by altering the interval in the schedule as required.

#### To clean up a mail box

- In the Designer, set the **QER | Attestation | MailApproval | DeleteMode** configuration parameter and select one of the following values.
  - HardDelete: The processed email is immediately deleted.
  - MoveToDeletedItems: The processed email is moved to the Deleted objects mailbox folder.
  - **SoftDelete**: The processed email is moved to the Active Directory recycling bin and can be restored if necessary.

NOTE: If you use the **MoveToDeletedItems** or **SoftDelete** cleanup method, you should empty the **Deleted objects** folder and the Active Directory recycling bin on a regular basis.

#### **Related topics**

- Processing attestation mails on page 113
- Custom mail templates for notifications on page 34
- Demanding attestation on page 102
- Reminding attestors on page 103
- Delegating attestations on page 108
- Rejecting approvals on page 108
- Setting up multi-factor authentication for attestation on page 80

## **Processing attestation mails**

The **Processes attestation mail approvals** schedule starts the VI\_Attestation\_Process Approval Inbox process. This process runs the VI\_MailApproval\_ProcessInBox script, which

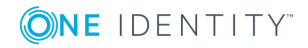

searches the mailbox for new attestation mails and updates the attestation cases in the One Identity Manager database. The contents of the attestation mail are processed at the same time.

NOTE: The validity of the email certificate is checked with the VID\_ValidateCertificate script. You can customize this script to suit your security requirements. Take into account that this script is also used for attestations by email.

If an self-signed root certification authority is used, the user account under which the One Identity Manager Service is running, must trust the root certificate.

TIP: The VI\_MailApproval\_ProcessInBox script finds the Exchange Web Service URL that uses AutoDiscover through the given mailbox as default. This assumes that the AutoDiscover service is running.

If this is not possible, enter the URL in the QER | Attestation | MailApproval | ExchangeURI configuration parameter.

Attestation mails are processed with the VI\_MailApproval\_ProcessMail script. The script finds the relevant approval decision, sets the **Approved** option if approval is granted, and stores the reason for the approval decision with the attestation cases. The attestor is found through the sender address. Then the attestation mail is removed from the mailbox depending on the selected cleanup method.

NOTE: If you use a custom mail template for the attestation mail, check the script and modify it as required. Take into account that this script is also used for approval decisions for IT Shop requests by email.

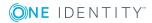

# Default attestation and withdrawal of entitlements

One Identity Manager provide various default attestation procedures for different data situations and default attestation procedures.

Data situations for default attestations:

- System entitlements owned by an employee
- System entitlements assigned to system entitlements
- System entitlements assigned to hierarchical roles
- System roles assigned to an employee
- Company resources assigned to system roles
- System roles assigned to hierarchical roles
- Business and application role memberships
- Employee master data for a new One Identity Manager user
- Employee master data for an existing One Identity Manager user

The attestation polices required for attesting employee master data are also supplied by default. You can also use the default supplied attestation policies without modifying them. The prerequisites and the attestation sequence for employee data are described in User attestation and recertification.

You can set up attestation policies easily in the Web Portal using default attestation procedures for other data situations. You can also use the default attestation policies supplied without customizing them. Furthermore, you can configure how to deal with denied attestations that are based on these default attestation procedures. If your specific data situation allows, denied entitlements can be removed by One Identity Manager following the attestation.

#### To remove denied permissions automatically

- 1. In the Designer, set the **QER | Attestation | AutoRemovalScope** configuration parameter and the configuration subparameters.
- 2. If the entitlements were obtained through IT Shop, specify whether these requests should be unsubscribed or canceled. To do this, set the **QER | Attestation |**

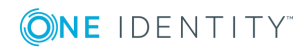

**AutoRemovalScope | PWOMethodName** configuration parameter and select a value.

- **Abort**: Requests are aborted. In this case, they do not go through a cancelation workflow. The requested entitlements are withdrawn without additional checks.
- **Unsubscribe**: Requests are unsubscribed. They go through the cancelation workflow defined in the approval policies. Withdrawal of the entitlement can thus be subjected to an additional check.

If the cancelation is denied, the entitlement is not withdrawn even though the attestation has been denied.

If the configuration parameter is not set, the requests are aborted.

**IMPORTANT:** If role memberships or system roles are removed from an employee they lose the unapproved entitlement. They also lose all other company resources inherited through this role. These may be other system entitlements or account definitions. If necessary, system entitlements are removed and company resources are deleted from the employee.

Check whether your data situation allows automatic withdrawal of entitlements before you enable configuration parameters under **QER | Attestation | AutoRemovalScope**.

Automatic removal of entitlements is triggered by an additional approval step with the EX approval procedure in the default approval workflows.

Attestation sequence with subsequence withdrawal of denied entitlements:

- 1. Attestation is carried out using a default attestation procedure.
- 2. The attestor denies attestation. The approval step is not granted approval and approval is passed on the next approval level with the EX approval procedure.
- 3. The approval step triggers the AUTOREMOVE event. This runs the VI\_Attestation\_ AttestationCase\_AutoRemoveMembership process.
- 4. The process runs the VI\_AttestationCase\_RemoveMembership script. This removes the affected entitlement depending on which configuration parameters are set.
- 5. The script sets the approval step status to **Denied**. This means the entire attestation case is finally denied.
- 6. Tasks to recalculate inheritance are entered in the DBQueue.

#### **Detailed information about this topic**

- System entitlements attestation on page 117
- System role attestation on page 119
- Application role attestation on page 122
- Business role attestation on page 122

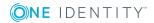

# **System entitlements attestation**

Installed modules: Target System Base Module

When you use the **System entitlement memberships attestation** default attestation policy or have set up attestation policies with the **System entitlement memberships attestation** default attestation procedure, you can configure automatic removal of system entitlements through the **QER | Attestation | AutoRemovalScope | GroupMembership** configuration parameter. After attestation approval has been denied, One Identity Manager checks which type of assignment was used for the user account to become a member in the system entitlement.

| Configuration<br>parameter                                                            | Effect when set                                                                                                    |
|---------------------------------------------------------------------------------------|----------------------------------------------------------------------------------------------------|
| QER   Attestation  <br>AutoRemovalScope  <br>GroupMembership  <br>RemoveDirect        | Direct membership of the user account in the system entitle-<br>ment, is removed.                                                                                                    |
| QER   Attestation  <br>AutoRemovalScope  <br>GroupMembership  <br>RemovePrimaryRole   | If membership in the system entitlement was inherited through<br>a primary role, the role is withdrawn from the employee.<br>This removes all indirect assignments obtained by the<br>employee through this role.                                                                                                    |
| QER   Attestation  <br>AutoRemovalScope  <br>GroupMembership  <br>RemoveRequestedRole | If membership of the system entitlement was inherited through<br>a requested role, the role request is canceled or unsubscribed.<br>This removes all indirect assignments obtained by the<br>employee through this role.<br>Set the desired behavior in the <b>QER   Attestation   AutoRe-<br/>movalScope   PWOMethodName</b> configuration parameter.<br>For more information, see Default attestation and withdrawal<br>of entitlements on page 115.             |
| QER   Attestation  <br>AutoRemovalScope  <br>GroupMembership  <br>RemoveDelegatedRole | If membership in the system entitlement was inherited through<br>a delegated role, delegation of this role is canceled or unsub-<br>scribed.<br>This removes all indirect assignments obtained by the<br>employee through this role.<br>Set the desired behavior in the <b>QER   Attestation   AutoRe-<br/>movalScope   PWOMethodName</b> configuration parameter.<br>For more information, see Default attestation and withdrawal<br>of entitlements on page 115. |
| QER   Attestation                                                                     | If membership of the system entitlement was requested                                                                                                    |

#### Table 40: Effect of configuration parameters when attestation denied

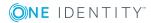

| Configuration<br>parameter                                                         | Effect when set                                                                                                    |
|------------------------------------------------------------------------------------|----------------------------------------------------------------------------------------------------|
| AutoRemovalScope  <br>GroupMembership  <br>RemoveRequested                         | through the IT Shop, the request is canceled or unsubscribed.                                                                                                    |
|                                                                                    | Set the desired behavior in the <b>QER   Attestation   AutoRe-</b><br><b>movalScope   PWOMethodName</b> configuration parameter.<br>For more information, see Default attestation and withdrawal<br>of entitlements on page 115. |
| QER   Attestation  <br>AutoRemovalScope  <br>GroupMembership  <br>RemoveSystemRole | System roles incorporating the system entitlements are withdrawn from the employee.                                                                                                    |
|                                                                                    | This removes all indirect assignments obtained by the employee through this system role.                                                                                                    |
|                                                                                    | This configuration parameter is only available if the System Roles Module is installed.                                                                                                    |
| QER   Attestation  <br>AutoRemovalScope  <br>GroupMembership  <br>RemoveDirectRole | The system entitlement assignment to hierarchical roles is removed and                                                                                                    |
|                                                                                    | Therefore removes the system entitlement assignment to all user accounts whose associated employees inherit assignments from these roles.                                                                                        |
|                                                                                    | IMPORTANT: Employees whose attestation has been approved can lose the system entitlement through this.                                                                                                    |
|                                                                                    | Check the side-effects of this configuration parameter in your situation before you set it.                                                                                                    |

When you use the **Attestation of assignments to system entitlements** default attestation policy or have set up attestation policies with the **Attestation of assignments to system entitlements** default attestation procedure, you can configure automatic removal of system entitlements through the **QER | Attestation | AutoRemovalScope | UNSGroupInUNSGroup** configuration parameter.

#### Table 41: Effect of configuration parameters when attestation denied

| Configuration parameter                                                     | Effect when set                                                          |
|-----------------------------------------------------------------------------|--------------------------------------------------------------------------|
| QER   Attestation   AutoRemovalScope  <br>UNSGroupInUNSGroup   RemoveDirect | Assignment of the system entitlement to a system entitlement is removed. |

You can configure automatic withdrawal of system entitlement assignments to hierarchical roles, if you use the following default attestation policies or procedures:

- Attestation of system entitlement assignments to department
- Attestation of system entitlement assignments to cost centers
- Attestation of system entitlement assignments to locations
- Attestation of system entitlement assignments to business roles

Enabled the following configuration parameters to do this.

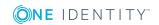

| Configuration parameter                                                               | Effect when set                                                                                                  |
|---------------------------------------------------------------------------------------|----------------------------------------------------------------------------------------------------|
| QER   Attestation   AutoRe-<br>movalScope   Depart-<br>mentHasUNSGroup   RemoveDirect | The assignment of the system entitlement to a department is removed.                                             |
|                                                                                       | Therefore the system entitlement is removed from all employees that inherit assignments from this department.    |
| QER   Attestation   AutoRe-<br>movalScope   ProfitCen-                                | The assignment of the system entitlement to a cost center is removed.                                            |
| terHasUNSGroup   RemoveDirect                                                         | Therefore the system entitlement is removed from all employees that inherit assignments from this cost center.   |
| QER   Attestation   AutoRe-<br>movalScope   LocalityHasUNSGroup                       | The assignment of the system entitlement to a location is removed.                                               |
| RemoveDirect                                                                          | Therefore the system entitlement is removed from all employees that inherit assignments from this location.      |
| QER   Attestation   AutoRe-<br>movalScope   OrgHasUNSGroup                            | The assignment of a system entitlement to a business role is removed.                                            |
| RemoveDirect                                                                          | Therefore the system entitlement is removed from all employees that inherit assignments from this business role. |

#### Table 42: Effect of configuration parameters when attestation denied

## **System role attestation**

Installed modules: System Roles Module

If you use the **System role membership attestation** default attestation policy or have set up attestation policies with the **System entitlement memberships attestation** default attestation procedure, you can configure automatic removal of system roles through the **QER | Attestation | AutoRemovalScope | ESetAssignment** configuration parameter. After attestation approval has been denied, One Identity Manager checks which type of assignment was used for the user account to become a member in the system role.

| Configuration parameter                 | Effect when set                                       |
|-----------------------------------------|-------------------------------------------------------|
| QER   Attestation  <br>AutoRemovalScope | Direct membership in the system role is removed.      |
|                                         | This removes all indirect assignments obtained by the |

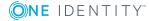

| Configuration<br>parameter                                                         | Effect when set                                                                                                    |
|------------------------------------------------------------------------------------|----------------------------------------------------------------------------------------------------|
| ESetAssignment  <br>RemoveDirect                                                   | employee through this system role.                                                                                                    |
| QER   Attestation  <br>AutoRemovalScope  <br>ESetAssignment  <br>RemovePrimaryRole | If the system role was inherited through a primary role, the role is withdrawn.                                                                                                    |
|                                                                                    | This removes all indirect assignments obtained by the employee through this role.                                                                                                    |
| QER   Attestation  <br>AutoRemovalScope                                            | If the system role was inherited through a requested role, the role request is canceled or unsubscribed.                                                                                                    |
| ESetAssignment  <br>RemoveRequestedRole                                            | This removes all indirect assignments obtained by the employee through this role.                                                                                                    |
|                                                                                    | Set the desired behavior in the <b>QER   Attestation   AutoRe-</b><br><b>movalScope   PWOMethodName</b> configuration parameter.<br>For more information, see Default attestation and withdrawal of<br>entitlements on page 115. |
| QER   Attestation  <br>AutoRemovalScope                                            | If the system role was inherited through a delegated role, the delegation of this role is canceled or unsubscribed.                                                                                                    |
| ESetAssignment  <br>RemoveDelegatedRole                                            | This removes all indirect assignments obtained by the employee through this role.                                                                                                    |
|                                                                                    | Set the desired behavior in the <b>QER   Attestation   AutoRe-</b><br><b>movalScope   PWOMethodName</b> configuration parameter.<br>For more information, see Default attestation and withdrawal of<br>entitlements on page 115. |
| QER   Attestation  <br>AutoRemovalScope  <br>ESetAssignment  <br>RemoveRequested   | If the system role was requested through the IT Shop, the request is canceled or unsubscribed.                                                                                                    |
|                                                                                    | This removes all indirect assignments obtained by the employee through this system role.                                                                                                    |
|                                                                                    | Set the desired behavior in the <b>QER   Attestation   AutoRe-</b><br><b>movalScope   PWOMethodName</b> configuration parameter.<br>For more information, see Default attestation and withdrawal of<br>entitlements on page 115. |
| QER   Attestation                                                                  | The system role assignment to hierarchical roles is removed.                                                                                                    |
| AutoRemovalScope  <br>ESetAssignment  <br>RemoveDirectRole                         | This removes the system role assignment to all employees, which inherits assignments from these roles.                                                                                                    |
|                                                                                    | <b>IMPORTANT:</b> Employees whose attestation has been approved can lose the system role through this.                                                                                                    |
|                                                                                    | Check the side-effects of this configuration parameter in your situation before you set it.                                                                                                    |

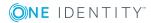

If you use the **System role entitlement assignment attestation** default attestation policy or have set up attestation policies with the **System role entitlement assignment attestation** default attestation procedure, you can configure automatic removal of the assignments through the **QER | Attestation | AutoRemovalScope | ESetHasEntitlement** configuration parameter.

#### Table 44: Effect of configuration parameters when attestation denied

| Configuration parameter              | Effect when set                       |
|--------------------------------------|---------------------------------------|
| QER   Attestation   AutoRemovalScope | Assignment of the company resource to |
| ESetHasEntitlement   RemoveDirect    | a system role is removed.             |

You can configure automatic withdrawal of system role assignments to hierarchical roles, if you use the following default attestation policies or procedures:

- Department system role assignment attestation
- Cost center system role assignment attestation
- · Location system role assignment attestation
- Business role system role assignment attestation

Enabled the following configuration parameters to do this.

| Configuration parameter                                                         | Effect when set                                                                                           |
|---------------------------------------------------------------------------------|----------------------------------------------------------------------------------------------------|
| QER   Attestation   AutoRe-<br>movalScope   DepartmentHasESet  <br>RemoveDirect | The assignment of the system role to a department is removed.                                             |
|                                                                                 | Therefore the system role is removed from all employees that inherit assignments from this department.    |
| QER   Attestation   AutoRe-<br>movalScope   ProfitCenterHasESet                 | The assignment of the system role to a cost center is removed.                                            |
| RemoveDirect                                                                    | Therefore the system role is removed from all employees that inherit assignments from this cost center.   |
| QER   Attestation   AutoRe-<br>movalScope   LocalityHasESet                     | The assignment of the system role to a location is removed.                                               |
| RemoveDirect                                                                    | Therefore the system role is removed from all employees that inherit assignments from this location.      |
| QER   Attestation   AutoRe-<br>movalScope   OrgHasESet                          | The assignment of the system role to a business role is removed.                                          |
| RemoveDirect                                                                    | Therefore the system role is removed from all employees that inherit assignments from this business role. |

#### Table 45: Effect of configuration parameters when attestation denied

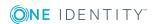

# **Application role attestation**

When you use the **Application role membership attestation** default attestation policy or have set up attestation policies with the **Application role membership attestation** default attestation procedure, you can configure automatic removal of application roles through the **QER | Attestation | AutoRemovalScope | AERoleMembership** configuration parameter. After attestation approval has been denied, One Identity Manager checks which type of assignment was used for the user account to become a member in the application role.

| Configuration parameter                                                                | Effect when set                                                                                                    |
|----------------------------------------------------------------------------------------|----------------------------------------------------------------------------------------------------|
| QER   Attestation  <br>AutoRemovalScope  <br>AERoleMembership  <br>RemoveDirectRole    | The employee's secondary membership is removed from the application role.                                                                                                    |
|                                                                                        | This removes all indirect assignments obtained by the employee through this application role. Membership in dynamic roles is not removed in this process.                                                                        |
| QER   Attestation  <br>AutoRemovalScope  <br>AERoleMembership  <br>RemoveRequestedRole | If the employee requested the application role through the IT Shop, the request is canceled or unsubscribed.                                                                                                    |
|                                                                                        | This removes all indirect assignments obtained by the employee through this application role.                                                                                                    |
|                                                                                        | Set the desired behavior in the <b>QER   Attestation   AutoRe-</b><br><b>movalScope   PWOMethodName</b> configuration parameter.<br>For more information, see Default attestation and withdrawal<br>of entitlements on page 115. |
| QER   Attestation  <br>AutoRemovalScope  <br>AERoleMembership  <br>RemoveDelegatedRole | If the application role was delegated to the employee, deleg-<br>ation is canceled or unsubscribed.                                                                                                    |
|                                                                                        | This removes all indirect assignments obtained by the employee through this application role.                                                                                                    |
|                                                                                        | Set the desired behavior in the <b>QER   Attestation   AutoRe-</b><br><b>movalScope   PWOMethodName</b> configuration parameter.<br>For more information, see Default attestation and withdrawal<br>of entitlements on page 115. |

#### Table 46: Effect of configuration parameters when attestation denied

## **Business role attestation**

Installed modules: Business Roles Module

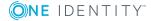

When you use the **Business role membership attestation** default attestation policy and have set up attestation policies with the **Business role membership attestation** default attestation procedure, you can configure automatic removal of business roles through the **QER | Attestation | AutoRemovalScope | RoleMembership** configuration parameter. After attestation approval has been denied, One Identity Manager checks which type of assignment was used for the user account to become a member in the business role.

| Configuration<br>parameter                                                           | Effect when set                                                                                                    |
|--------------------------------------------------------------------------------------|----------------------------------------------------------------------------------------------------|
| QER   Attestation  <br>AutoRemovalScope  <br>RoleMembership  <br>RemoveDirectRole    | The employee's secondary membership in the business role is removed.                                                                                                    |
|                                                                                      | This removes all indirect assignments obtained by the employee through this business role. Membership in dynamic roles is not removed by this.                                                                                   |
| QER   Attestation  <br>AutoRemovalScope  <br>RoleMembership  <br>RemoveRequestedRole | If the employee requested the business role through the IT Shop, the request is canceled or unsubscribed.                                                                                                    |
|                                                                                      | This removes all indirect assignments obtained by the employee through this business role.                                                                                                    |
|                                                                                      | Set the desired behavior in the <b>QER   Attestation   AutoRe-</b><br><b>movalScope   PWOMethodName</b> configuration parameter.<br>For more information, see Default attestation and withdrawal of<br>entitlements on page 115. |
| QER   Attestation  <br>AutoRemovalScope  <br>RoleMembership  <br>RemoveDelegatedRole | If the business role was delegated to the employee, delegation is canceled or unsubscribed.                                                                                                    |
|                                                                                      | This removes all indirect assignments obtained by the employee through this business role.                                                                                                    |
|                                                                                      | Set the desired behavior in the <b>QER   Attestation   AutoRe-</b><br><b>movalScope   PWOMethodName</b> configuration parameter.<br>For more information, see Default attestation and withdrawal of<br>entitlements on page 115. |

#### Table 47: Effect of configuration parameters when attestation denied

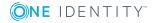

# **User attestation and recertification**

Use the One Identity Manager attestation functionality to regularly check and authorize employees' master data and target system entitlements and assignments. In addition, One Identity Manager provides default procedures for managers to quickly attest and certify the master data of newly added One Identity Manager users in the One Identity Manager database. This functionality can be used, for example, if external employees, such as contract workers, are provided with temporary access to the One Identity Manager. The sequence is different for internal and external employees.

Regular recertification can be run through scheduled tasks.

In the context of an attestation, a manager can check and update the master data for the user to be certified, if necessary. Use the Web Portal for attestation.

#### Detailed information about this topic

- Configuring user attestation and recertification on page 126
- Attesting new users on page 127
- Recertifying existing users on page 135

## **One Identity Manager users for attesting and recertifying users**

The following users are used for attesting and recertifing employees.

#### Table 48: Users

|  | User | Tasks                                                                                                    |
|--|------|----------------------------------------------------------------------------------------------------|
|  |      | Employee administrators must be assigned to the <b>Identity</b><br>Management   Employees  Administrators application role. |
|  |      | Users with this application role:                                                                                           |
|  |      | Can edit master data for all employees                                                                                      |

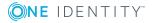

| User                                       | Tasks                                                                                                    |
|--------------------------------------------|----------------------------------------------------------------------------------------------------|
|                                            | <ul> <li>Can assign a manager.</li> <li>Can assign company resources to employees.</li> <li>Check and authorize employee master data.</li> <li>Create and edit risk index functions.</li> <li>Edit password policies for employee passwords</li> <li>Delete employee's security keys (WebAuthn)</li> </ul>                                     |
| Manager                                    | <ul> <li>Check employee master data of the user to be certified.</li> <li>Update employee master data as required.</li> <li>Assign another manager if required.</li> <li>Attests the master data.</li> </ul>                                                                                                    |
| Attestors for<br>external users            | Attestors for external users must be assigned to the <b>Identity &amp; Access</b><br><b>Governance   Attestation   Attestors for external users</b><br>application role.<br>Users with this application role:<br>• Attests new, external employees.                                                                                            |
| Administrators<br>for attestation<br>cases | <ul> <li>Administrators must be assigned to the Identity &amp; Access</li> <li>Governance   Attestation   Administrators application role.</li> <li>Users with this application role: <ul> <li>Modify the attestation policies if necessary.</li> <li>Create more schedules if required.</li> </ul> </li> </ul>                                |
| Web Portal<br>users                        | <ul> <li>Log on to the Web Portal and enter their master data,</li> </ul>                                                                                                    |
| Self-<br>registered<br>employees           | <ul> <li>External employees, who have self-registered in the Web Portal, are assigned to the <b>Base roles   Self-registered employees</b> application role through a dynamic role.</li> <li>Users with this application role:</li> <li>Specify their password and password questions for logging in to One Identity Manager tools.</li> </ul> |

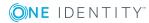

# **Configuring user attestation and recertification**

#### To use the attestation and recertification function for new internal users

- 1. In the Designer, set the **QER | Attestation | UserApproval** configuration parameter.
- 2. Assign at least one employee to the **Identity Management | Employees |** Administrators application role.

All employees with this application role can assign a manager to the employee being attested during the attestation process.

#### To use the attestation and recertification function for new external users

- 1. In the Designer, set the following configuration parameters:
  - **QER | Attestation | ApproveNewExternalUsers**: Select the value **1**.
  - **QER | WebPortal | PasswordResetURL**: Enter the URL for the Password Reset Portal.
  - QER | Attestation | MailTemplateIdents | NewExternalUserVerification: Mail template sending verification links.
  - **QER | Attestation | NewExternalUserTimeoutInHours**: For new external users, specify the duration of the verification link in hours.

The default is 4 hours. If logging in to the Password Reset Portal fails because the timeout has expired, the user can ask for a new verification link to be sent. To change the duration of the verification link, change the value in the configuration parameter.

• **QER | Attestation | NewExternalUserFinalTimeoutInHours**: Specify the duration in hours, within which self-registration must be successfully completed.

If the user does not complete registration with 24 hours, the attestation case quits. To register anyway, the user must log in again to the Web Portal from the beginning. To change the checkout duration of registration, change the value of the configuration parameter.

Assign at least one employee to the Identity & Access Governance | Attestation
 | Attestor for external users application role.

#### **Detailed information about this topic**

- Self-registration of new users in the Web Portal on page 127
- Adding new employees using a manager or employee administrator on page 129
- Importing new employee master data on page 132

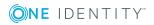

- The recertification sequence on page 136
- Link for verifying new external users on page 110

## **Attesting new users**

Attestation of new users is divided into three use cases by One Identity Manager:

- 1. Registration of new external users logging in to the Web Portal.
- 2. Adding new employees in the Manager or using a manager in the Web Portal.
- 3. Adding a new employee by importing employee master data.

The result of attestation is the same in all three cases.

• Certified, activated employees who can access all entitlements assigned to them in One Identity Manager and the connected target systems.

Company resources are inherited. Account definitions are assigned to internal employees.

- OR -

• Denied and permanently deactivated employees.

Disable employees cannot log in to One Identity Manager tools. Company resources are not inherited. Account definitions are not automatically assigned. User accounts associated with the employee are also locked or deleted. You can customize the behavior to meet your requirements.

## Self-registration of new users in the Web Portal

Users who are not yet registered have the option to register themselves to use the Web Portal. These users can log in to the Web Portal once a manager has attested the user's master data and the set the user's password. This adds an external employee to the One Identity Manager database.

Attestation sequence:

1. The user logs in to the Web Portal for the first time and enters the required properties.

A new employee object is added to the One Identity Manager database with properties:

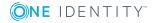

#### Table 49: Properties of a newly added employee

| Property              | Value                                           |  |
|-----------------------|-------------------------------------------------|--|
| Certification status  | New                                             |  |
| External              | Set                                             |  |
| Contact email address | Email address to send the verification link to. |  |
| Permanently disabled  | Set                                             |  |
| No inheritance        | Set                                             |  |

2. Attestation is started automatically.

#### Attestation policy used: New user certification

**NOTE:** The attestation only starts automatically if the **QER | Attestation | UserApproval** configuration parameter is set. Otherwise the new user remains disabled permanently until a manager changes the employee master data manually.

3. Attestors are found.

Effective approval policy: **Certification of users** 

- If the QER | Attestation | ApproveNewExternalUsers configuration parameter is set and the value is 1, attestation of members of the Identity & Access Governance | Attestation | Attestors for external users is submitted.
  - a. If an attestor for external users denies the attestation, the attestation case is closed. The employee object's properties are updated in the database.

# Table 50: Properties of an external employee with deniedattestation

| Property             | Value  | Explanation                               |
|----------------------|--------|-------------------------------------------|
| Certification status | Denied |                                           |
| External             | Set    |                                           |
| Permanently disabled | Set    | The user cannot log in to the Web Portal. |
| No inheritance       | Set    | Company resources are not inherited.      |

b. If an attestor for external users approves attestation, an email with a verification link is sent to the new user.

NOTE: If the **QER | Attestation | ApproveNewExternalUsers** configuration parameter is not set or the value is **0**, an email with a verification link is sent immediately to the new user.

5. Once the user has followed the link and a password and a password question have been set, the attestation case is approved. The employee object's properties are

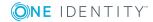

updated in the database.

# Table 51: Properties of an external employee with approvedattestation

| Property             | Value     | Explanation                            |
|----------------------|-----------|----------------------------------------|
| Certification status | Certified |                                        |
| External             | Set       |                                        |
| Permanently disabled | Not set   | The user can log in to the Web Portal. |
| No inheritance       | Not set   | Company resources are inherited.       |

The default is 4 hours. If logging in to the Password Reset Portal fails because the timeout has expired, the user can ask for a new verification link to be sent.

If the user does not complete registration with 24 hours, the attestation case quits. To register anyway, the user must log in again to the Web Portal from the beginning.

#### **Related topics**

Configuring user attestation and recertification on page 126

# Adding new employees using a manager or employee administrator

You can also attest new users if new employees are added in the Manager or if a manager in the Web Portal adds a new employees. Specify the required behavior with the configuration parameter **QER | Attestation | UserApproval | InitialApprovalState**. This configuration parameter has the default value **0**. This gives each new employee the certification status **Certified**. Automatic attestation is not carried out.

#### To automatically attest new users

• In the Designer, enable the **QER | Attestation | UserApproval |** InitialApprovalState configuration parameter and set the value to 1.

All employees added to the database from this point on are given the certification status **New**. This means automatic attestation of these employees is carried out.

The sequence is different for internal and external employees.

Attestation sequence:

1. Enter the new user's master data and assign a manager to them.

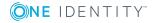

For detailed information about adding employees, see the One Identity Manager Identity Management Base Module Administration Guide and the One Identity Manager Web Portal User Guide.

The certification status corresponds to the value of the **QER | Attestation | UserApproval | InitialApprovalState** configuration parameter. If the configuration parameter has the value **1**, certification status is set to **New**.

By default, the employee is active and can log in immediately to One Identity Manager.

- If new users are not allowed to log in to One Identity Manager until their master data has been attested, run the task **Disable employee** permanently.
- 2. Once the employee master data has been saved, attestation starts.

Attestation policy used: New user certification

3. Attestors are found.

Effective approval policy: Certification of users

4. If the **External** option is set for the employee:

Attestation takes place as described in the Self-registration of new users in the Web Portal section, steps 4 to 5.

- 5. If the **External** option is set for the employee:
  - a. One Identity Manager checks whether you have assigned a manager to the employee.
    - If you have assigned a manager to the employee, the case is immediately passed on to them for approval.
    - If you have not assigned a manager to the employee, the case is assigned to the employee administrators for approval.
  - b. An employee administrator checks your master data and also assigns a manager to you.
    - The employee administrator assigns a manager and approves attestation. The attestation case is assigned to the manager for approval.
    - If the employee administrator does not assign a manager and approves attestation, the attestation case is closed. Your employee properties are updated in the database.

# Table 52: Properties of an employee with approvedattestation

| Property             | Value     | Explanation |
|----------------------|-----------|-------------|
| Certification status | Certified |             |
| External             | Not set   |             |

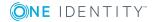

| Property             | Value   | Value Explanation                |  |
|----------------------|---------|----------------------------------|--|
| Disabled permanently | Not set |                                  |  |
| No inheritance       | Not set | Company resources are inherited. |  |

• If an employee administrator denies attestation approval, the attestation case is closed. Your employee properties are updated in the database.

|                             | <b>C I</b>   |                  |             |
|-----------------------------|--------------|------------------|-------------|
| <b>Table 53: Properties</b> | of an employ | ee with rejected | attestation |

| Property             | Value    | Explanation                                  |
|----------------------|----------|----------------------------------------------|
| Ceritifcation status | Rejected |                                              |
| External             | Not set  |                                              |
| Permanently disabled | Set      |                                              |
| No inheritance       | Set      | Company resources are not inherited.         |
|                      |          | User accounts are not created automatically. |

- c. The manager can deny attestation approval if he is not the manager in charge of the employee.
  - The manager can assign another person as manager. The attestation case is immediately assigned to this manager.
  - If the manager does not know who your manager is, approval is returned to the employee administrators. These can
    - Assign another manager
    - Not assign another manager and grant attestation approval
    - Deny attestation approval
- d. If the manager approves attestation, the attestation case is closed. Your employee properties are updated in the database.

# Table 54: Properties of an employee with approvedattestation

| Property             | Value     | Explanation                      |
|----------------------|-----------|----------------------------------|
| Certification status | Certified |                                  |
| External             | Not set   |                                  |
| Disabled permanently | Not set   |                                  |
| No inheritance       | Not set   | Company resources are inherited. |

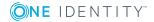

131

NOTE: Only employee administrators can ultimately deny attestation approval. If a manager denies attestation, the case is returned to the employee administrators for approval in any case.

#### **Related topics**

• Configuring user attestation and recertification on page 126

### Importing new employee master data

You can request attestation of new employees if the master data is imported from other systems into the One Identity Manager database. To ensure that new employees are automatically attested, you must set the employee's certification status to **New** (Person.ApprovalState = '1'). There are two possible ways to do this:

1. The **QER** | **Attestation** | **UserApproval** | **InitialApprovalState** configuration parameter is evaluated for certification status. If the configuration parameter has the value **1**, certification status is set to **New**.

Prerequisite: The import does not alter the Person.ApprovalState property.

NOTE: The **QER | Attestation | UserApproval | InitialApprovalState** configuration parameter has the value **0** by default. This gives each new employee the certification status **Certified**. Automatic attestation is not carried out.

If you want to attest new employees immediately, change the value of the configuration parameter to **1**.

- 2. The import sets the Person.ApprovalState property explicitly.
  - The import sets ApprovalState='1' (New).

Employees are automatically attested by their manager.

• The import sets ApprovalState='0' (Certified).

Imported employee master data has already been authorized. It should not be attested again.

The import sets ApprovalState='3' (Denied).

The employee is disabled permanently and is not attested.

Attestation of new users is triggered when:

- The QER | Attestation | UserApproval configuration parameter is set
- New employee master data was imported into the One Identity Manager database
- The certification status for new employees is set to New
- No **Import data source** is stored with the employee.

If the **External** option is not set for an employee, attestation takes place as described in the Adding new employees using a manager or employee administrator section, step 5.

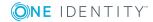

If the **External** option is set for the employee, attestation takes place as described in the Self-registration of new users in the Web Portal section, steps 4 to 5.

The New user certification attestation policy is run.

#### **Related topics**

• Configuring user attestation and recertification on page 126

## **Scheduled attestation**

Users are also attested when the certification status for an employee is set to **New** at a later date (manually or through import). The **Daily** schedule is assigned to the **New user certification** attestation policy for this purpose. Attestation of new users is started when the time set in the schedule is reached. This process determines all employees with the certification status **New** and for whom no attestation cases are pending.

You can assign a custom schedule to the attestation policy if required.

#### **Detailed information about this topic**

• Schedules on page 17

### Limiting attestation objects for certification

IMPORTANT: In order to customize the default **New user certification** attestation policy, you must make changes to One Identity Manager objects. Always use a custom copy of the respective object to make changes.

It may be necessary to limit attestation of new users to a certain group of employees, for example, if only employees in a specific departments should be attested. To do this, you can extend the condition attached to the attestation policy. Create a custom attestation policy for this.

The following objects must be changed so that attestation of new users can be carried out with this attestation policy. Always create a copy of the respective object to do this.

- New user certification attestation policy
- VI\_Attestation\_Person\_new\_AttestationCase\_for\_Certification process
- VI\_Attestation\_AttestationCase\_Person\_Approval\_Granted process
- VI\_Attestation\_AttestationCase\_Person\_Approval\_Dismissed process

**IMPORTANT:** In order for attestation to run correctly in the Web Portal, the default **Certification of users** attestation procedure and the default **Certification of users** approval policy must be assigned to the attestation policy.

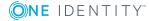

The default attestation procedure, the default approval policy, and the default **Certification of users** approval workflow must not be changed.

#### To customize default attestation of new users

1. Copy the **Certification of users** attestation policy and customize it.

#### **Table 55: Attestation policy properties**

| Property              | Value                                                                                                    |
|-----------------------|----------------------------------------------------------------------------------------------------|
| Attestation procedure | Certification of users.                                                                                      |
| Approval<br>policies  | Certification of users.                                                                                      |
| Editing conditions    | Copy the default condition without modification so that the correct attestation object is selected.          |
|                       | To limit the number of attestation objects, you can add additional partial conditions to the database query. |

2. In the Designer, create a copy of the VI\_Attestation\_Person\_new\_AttestationCase\_ for\_Certification process from the Person base object and customize the copy.

#### Table 56: Process properties with changes

| Process step                      | Parameter   | Change                                                                                                    |
|-----------------------------------|-------------|----------------------------------------------------------------------------------------------------|
| Create<br>attestation<br>instance | WhereClause | Replace the UID of the <b>New user certification</b> attestation policy with the UID of the new attestation policy. |

3. In the Designer, copy the VI\_Attestation\_AttestationCase\_Person\_Approval\_Granted process of the AttestationCase base object and customize the copy.

#### Table 57: Process properties with changes

| Process<br>property       | Change                                                                  |
|---------------------------|-------------------------------------------------------------------------|
| Pre-script for generating | Replace the UID of the <b>New user certification</b> attestation policy |
| Generating condition      | with the UID of the new attestation policy.                             |

4. In the Designer, copy the VI\_Attestation\_AttestationCase\_Person\_Approval\_Dismissed process of the AttestationCase base object and customize the copy.

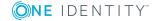

| Process<br>property       | Change                                                                  |
|---------------------------|-------------------------------------------------------------------------|
| Pre-script for generating | Replace the UID of the <b>New user certification</b> attestation policy |
| Generating condition      | with the UID of the new attestation policy.                             |

#### Table 58: Process properties with changes

For detailed information about editing processes, see the *One Identity Manager Configuration Guide*.

#### Detailed information about this topic

- General master data for attestation policies on page 25
- Creating a copy on page 32

# **Recertifying existing users**

**IMPORTANT:** Access to connected target systems may possibly be denied to One Identity Manager users as a result of recertification. You can configure this behavior to meet your company's requirements. Read the following section thoroughly before you use the recertification function.

One Identity Manager provides an attestation policy for performing cyclical attestation of existing users allowing companies to regularly test and authorize employee master data stored in the One Identity Manager database. Cyclical attestation is triggered through a scheduled task. This resets the certification status for all employees stored in the database. One Identity Manager uses the same procedure for this as for attesting new users. The case is referred to as recertification.

#### **Result of recertification**

• Certified, activated employees who can access all entitlements assigned to them in One Identity Manager and the connected target systems.

Company resources are inherited. Account definitions are assigned to internal employees.

- OR -

• Denied and permanently deactivated employees.

Disable employees cannot log in to One Identity Manager tools. Company resources are not inherited. Account definitions are not automatically assigned. User accounts associated with the employee are also locked or deleted. You can customize the behavior to meet your requirements.

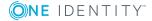

## **Preparing for recertification**

#### To set up regular user attestation

- 1. In the Designer, set the required configuration parameters.
- 2. Create a schedule and assign it to the **User recertification** attestation policy. By doing this, you replace the schedule assigned by default.
  - Enable the schedule.

#### Detailed information about this topic

• Configuring user attestation and recertification on page 126

#### **Related topics**

- General master data for attestation policies on page 25
- Schedules on page 17

### The recertification sequence

One Identity Manager uses the same method for recertification as for certification of new users. User recertification is triggered when all the following are true:

- The **QER | Attestation | UserApproval** configuration parameter is set.
- No Import data source is stored with the employee or the Import data source is not E-Business Suite.
- The execution time in the schedule stored for the **User recertification** attestation policy has been reached.

Internal employees are attested by their manager. If an employee is not assigned a manager, the employee administrator assigns an initial manager for them. Only employee administrators can ultimately deny recertification. If a manager denies recertification, the case is always returned to the employee administrators to decide approval.

External employees are attested by members of the **Identity & Access Governance |** Attestation | Attestors for external users application role.

If the **External** option is not set for an employee, attestation takes place as described in the Adding new employees using a manager or employee administrator section, step 5.

If the **External** option is set for the employee, attestation takes place as described in the Self-registration of new users in the Web Portal section, steps 4 to 5.

The attestors are determined using the **Certification of users** approval policy.

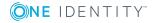

# Limiting attestation objects for recertification

**IMPORTANT:** In order to customize the **User recertification** default attestation policy, you must make changes to One Identity Manager objects. Always use a custom copy of the relevant object to make these changes.

All employees saved in the database are recertified using the **User recertification** attestation policy supplied in One Identity Manager. It may be necessary to limit recertification of new users to a certain group of employees, for example, if only employees in a specific departments should be attested. To do this, you can extend the condition attached to the attestation policy. Create a custom attestation policy for this.

The following objects must be changed so that recertification of users can be carried out with this attestation policy. Always create a copy of the respective object to do this.

- User recertification attestation policy
- VI\_Attestation\_AttestationCase\_Person\_Approval\_Granted process
- VI\_Attestation\_AttestationCase\_Person\_Approval\_Dismissed process

**IMPORTANT:** In order for recertification to run correctly in the Web Portal, the default **Certification of users** attestation procedure and the default **Certification of users** approval policy must be assigned to the attestation policy.

The default attestation procedure, the default approval policy, and the default **Certification of users** approval workflow must not be changed.

#### To customize default recertification of users

1. Copy the **User recertification** attestation policy and customize it.

#### Table 59: Attestation policy properties

| Property              | Value                                                                                                    |
|-----------------------|----------------------------------------------------------------------------------------------------|
| Attestation procedure | Certification of users.                                                                                      |
| Approval<br>policies  | Certification of users.                                                                                      |
| Editing conditions    | Copy the default condition without modification so that the correct attestation object is selected.          |
|                       | To limit the number of attestation objects, you can add additional partial conditions to the database query. |

2. In the Designer, copy the VI\_Attestation\_AttestationCase\_Person\_Approval\_Granted process of the AttestationCase base object and customize the copy.

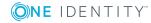

#### Table 60: Process properties with changes

| Process<br>property       | Change                                                                |
|---------------------------|-----------------------------------------------------------------------|
| Pre-script for generating | Replace the UID of the <b>User recertification</b> attestation policy |
| Generating condition      | with the UID of the new attestation policy.                           |

3. In the Designer, copy the VI\_Attestation\_AttestationCase\_Person\_Approval\_Dismissed process of the AttestationCase base object and customize the copy.

#### Table 61: Process properties with changes

| Process<br>property       | Change                                                                |
|---------------------------|-----------------------------------------------------------------------|
| Pre-script for generating | Replace the UID of the <b>User recertification</b> attestation policy |
| Generating condition      | with the UID of the new attestation policy.                           |

For detailed information about editing processes, see the *One Identity Manager Configuration Guide*.

#### Detailed information about this topic

- General master data for attestation policies on page 25
- Creating a copy on page 32

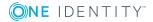

# **Mitigating controls**

6

Violation of regulatory requirements can harbor different risks for companies. To evaluate these risks, you can apply risk indexes to attestation policies. These risk indexes provide information about the risk involved for the company if this particular policy is violated. Once the risks have been identified and evaluated, mitigating controls can be implemented.

Mitigating controls are independent on One Identity Manager's functionality. They are not monitored through One Identity Manager.

Mitigating controls describe controls that are implemented if an attestation rule was violated. The attestation can be approved after the next attestation run, once controls have been applied.

#### To edit mitigating controls

• In the Designer, set the **QER | CalculateRiskIndex** configuration parameter and compile the database.

For more detailed information about risk assessment, see the One Identity Manager Risk Assessment Administration Guide.

# General master data for mitigating controls

#### To edit mitigating controls

- 1. In the Manager, select the **Risk index functions | Mitigating controls** category.
- Select a mitigating control in the result list and run the Change master data task.
   OR -

Click 🖶 in the result list.

- 3. Edit the mitigating control master data.
- 4. Save the changes.

Enter the following master data for mitigating controls.

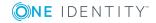

| Property               | Description                                                                                                    |
|------------------------|----------------------------------------------------------------------------------------------------|
| Measure                | Unique identifier for the mitigating control.                                                                                                  |
| Significance reduction | When the mitigating control is implemented, this value is used to reduce the risk of denied attestation cases. Enter a number between 0 and 1. |
| Description            | Detailed description of the mitigating control.                                                                                                |
| Functional<br>area     | Functional area in which the mitigating control may be applied.                                                                                |
| Department             | Department in which the mitigating control may be applied.                                                                                     |

#### Table 62: General master data for a mitigating control

## Additional tasks for mitigating controls

After you have entered the master data, you can run the following tasks.

## **Mitigating controls overview**

You can see the most important information about a mitigating control on the overview form.

#### To obtain an overview of a mitigating control

- 1. In the Manager, select the **Risk index functions | Mitigating controls** category.
- 2. Select the mitigating control in the result list.
- 3. Select the Mitigating control overview task.

## **Assigning attestation policies**

Use this task to specify for which attestation policies the mitigating control is valid.

#### To assign attestation policies to mitigating controls

- 1. In the Manager, select the **Risk index functions | Mitigating control** category.
- 2. Select the mitigating control in the result list.
- Select the Assign attestation polices task.
   Assign the attestation policies in Add assignments.

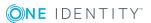

140

TIP: In **Remove assignments**, you can remove the assignment of attestation policies.

#### To remove an assignment

- 4. Save the changes.

## **Calculating mitigation**

The reduction in significance of a mitigating control supplies the value by which the risk index of an attestation policy is reduced when the control is implemented. One Identity Manager calculates a reduced risk index based on the risk index and the significance reduction. One Identity Manager supplies default functions for calculating reduced risk indexes. These functions cannot be edited with One Identity Manager tools.

The reduced risk index is calculated from the company policy and the significance reduced sum of all assigned mitigating controls.

```
Risk index (reduced) = Risk index - sum significance reductions
```

If the significance reduction sum is greater than the risk index, the reduced risk index is set to  $\mathbf{0}$ .

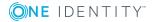

# **Configuration parameters for attestation**

The following configuration parameters are additionally available in One Identity Manager after the module has been installed. Some general configuration parameters are relevant for attestation. The following table contains a summary of all applicable configuration parameters for attestation.

| Configuration parameter                          | Description                                                                                                    |
|--------------------------------------------------|----------------------------------------------------------------------------------------------------|
| QER   Attestation                                | Preprocessor relevant configuration parameter<br>for controlling the model parts for attestation.<br>Changes to the parameter require recompiling<br>the database.                             |
|                                                  | If the parameter is enabled you can use the attestation function.                                                                                                    |
| QER   Attestation  <br>AllowAllReportTypes       | This configuration parameter specifies whether<br>all report formats are permitted for attestation<br>policies. By default, only PDF is allowed because<br>it is the only audit secure format. |
| QER   Attestation   ApproveNewEx-<br>ternalUsers | This configuration parameter specifies whether<br>new external users must be attested before the<br>are enabled.                                                                               |
| QER   Attestation  <br>AutoCloseInactivePerson   | If this configuration parameter is set, pending<br>attestation cases for an employee are closed,<br>when this employees is permanently deactiv-<br>ated.                                       |
| QER   Attestation  <br>AutoRemovalScope          | General configuration parameter for defining<br>automatic withdrawal of member-<br>ships/assignments if attestation approval is not<br>granted.                                                |
| QER   Attestation                                | Determines default behavior for automatic                                                                                                    |

#### Table 63: Overview of configuration parameters

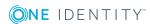

| Configuration parameter                                                                | Description                                                                                                    |
|----------------------------------------------------------------------------------------|----------------------------------------------------------------------------------------------------|
| AutoRemovalScope  <br>AERoleMembership                                                 | removal of application role memberships if attest-<br>ation approval is not granted.                                                                            |
| QER   Attestation  <br>AutoRemovalScope  <br>AERoleMembership  <br>RemoveDelegatedRole | If this configuration parameter is set, it ends the application role delegation if attestation approval is not granted.                                         |
| QER   Attestation  <br>AutoRemovalScope  <br>AERoleMembership  <br>RemoveDirectRole    | If this configuration parameter is set, the<br>employee's membership of the application role is<br>removed when attestation approval is not<br>granted.         |
| QER   Attestation  <br>AutoRemovalScope  <br>AERoleMembership  <br>RemoveRequestedRole | If this configuration parameter is set, the request<br>for membership of the application role is aborted<br>if attestation approval is not granted.             |
| QER   Attestation   AutoRe-<br>movalScope   DepartmentHasESet                          | Determines default behavior for automatic<br>removal of system role assignments to depart-<br>ments if attestation approval has been denied.                    |
| QER   Attestation   AutoRe-<br>movalScope   DepartmentHasESet  <br>RemoveDirect        | If this configuration parameter is set, system role to department assignments are removed if attestation approval is not granted.                               |
| QER   Attestation   AutoRe-<br>movalScope   Depart-<br>mentHasUNSGroup                 | Determines default behavior for automatic<br>removal of system entitlement assignments to<br>departments if attestation approval has been<br>denied.            |
| QER   Attestation   AutoRe-<br>movalScope   Depart-<br>mentHasUNSGroup   RemoveDirect  | If this configuration parameter is set, system<br>entitlement to department assignments are<br>removed if attestation approval is not granted.                  |
| QER   Attestation  <br>AutoRemovalScope  <br>ESetAssignment                            | Determines default behavior for automatic removal of system role memberships if attest-<br>ation approval is not granted.                                       |
| QER   Attestation  <br>AutoRemovalScope  <br>ESetAssignment  <br>RemoveDelegatedRole   | If this configuration parameter is set, it ends the role delegation through which the employee obtained the system role if attestation approval is not granted. |
|                                                                                        | This removes all indirect assignments obtained by the employee through this role.                                                                               |
| QER   Attestation  <br>AutoRemovalScope  <br>ESetAssignment   RemoveDirect             | If this configuration parameter is set, the direct<br>user account membership in the system role will<br>be removed if attestation approval is not              |

| Configuration parameter                                                              | Description                                                                                                    |
|--------------------------------------------------------------------------------------|----------------------------------------------------------------------------------------------------|
|                                                                                      | granted.                                                                                                    |
|                                                                                      | This removes all indirect assignments obtained by the employee through the system role.                                                                                                    |
| QER   Attestation  <br>AutoRemovalScope  <br>ESetAssignment   RemoveDirectRole       | If this configuration parameter is set, the system<br>role assignment to roles (organizations and<br>business roles) is removed if attestation<br>approval is not granted. This removes the<br>system entitlement assignment to all user<br>accounts whose associated employees are<br>members of these roles. |
|                                                                                      | IMPORTANT: Employees whose attestation has<br>been approved can lose the system role<br>through this.                                                                                                    |
| QER   Attestation  <br>AutoRemovalScope  <br>ESetAssignment  <br>RemovePrimaryRole   | If this configuration parameter is set, the<br>primary role assignment through which the<br>employee obtained the system role is removed<br>from the employee when attestation approval is<br>not granted.                                                                                                    |
|                                                                                      | This removes all indirect assignments obtained by the employee through this role.                                                                                                    |
| QER   Attestation  <br>AutoRemovalScope  <br>ESetAssignment   RemoveRequested        | If this configuration parameter is set, the requested system role is canceled if attestation approval is not granted.                                                                                                    |
|                                                                                      | This removes all indirect assignments obtained by the employee through the system role.                                                                                                    |
| QER   Attestation  <br>AutoRemovalScope  <br>ESetAssignment  <br>RemoveRequestedRole | If this configuration parameter is set, the request<br>for the role through which the employee obtained<br>the system role is canceled if attestation<br>approval is not granted.                                                                                                    |
|                                                                                      | This removes all indirect assignments obtained by the employee through this role.                                                                                                    |
| QER   Attestation   AutoRe-<br>movalScope   ESetHasEntitlement                       | Determines default behavior for automatic<br>removal of system role assignments after attest-<br>ation approval has been denied.                                                                                                    |
| QER   Attestation   AutoRe-<br>movalScope   ESetHasEntitlement  <br>RemoveDirect     | If this configuration parameter is set, company resource assignments to system roles are removed when attestation approval is denied.                                                                                                    |
| QER   Attestation  <br>AutoRemovalScope  <br>GroupMembership                         | Determines default behavior for automatic<br>removal of united namespace system entitle-<br>ments if attestation approval is not granted.                                                                                                    |

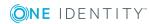

| Configuration parameter                                                               | Description                                                                                                    |
|---------------------------------------------------------------------------------------|----------------------------------------------------------------------------------------------------|
| QER   Attestation  <br>AutoRemovalScope  <br>GroupMembership  <br>RemoveDelegatedRole | If this configuration parameter is set, it ends the role delegation through which the employee obtained the system entitlement if attestation approval is not granted.                                                                                                    |
|                                                                                       | This removes all indirect assignments obtained by the employee through this role.                                                                                                    |
| QER   Attestation  <br>AutoRemovalScope  <br>GroupMembership   RemoveDirect           | If this configuration parameter is set, the direct<br>user account membership in the system entitle-<br>ment will be removed if attestation approval is<br>not granted.                                                                                                    |
| QER   Attestation  <br>AutoRemovalScope  <br>GroupMembership  <br>RemoveDirectRole    | If this configuration parameter is set, the system<br>entitlement assignment to roles (organizations<br>and business roles) is removed if attestation<br>approval is not granted. This removes the<br>system entitlement assignment to all user<br>accounts whose associated employees are<br>members of these roles. |
|                                                                                       | IMPORTANT: Employees whose attestation has<br>been approved can lose the system entitlement<br>through this.                                                                                                    |
| QER   Attestation  <br>AutoRemovalScope  <br>GroupMembership  <br>RemovePrimaryRole   | If this configuration parameter is set, the<br>primary role assignment through which the<br>employee obtained the system entitlement is<br>removed from the employee when attestation<br>approval is not granted.                                                                                                    |
|                                                                                       | This removes all indirect assignments obtained by the employee through this role.                                                                                                    |
| QER   Attestation  <br>AutoRemovalScope  <br>GroupMembership  <br>RemoveRequested     | If this configuration parameter is set, the requested system entitlement is canceled if attestation approval is not granted.                                                                                                    |
| QER   Attestation  <br>AutoRemovalScope  <br>GroupMembership  <br>RemoveRequestedRole | If this configuration parameter is set, the request<br>for the role through which the employee obtained<br>the system entitlement is canceled when attest-<br>ation approval is not granted.                                                                                                    |
|                                                                                       | This removes all indirect assignments obtained by the employee through this role.                                                                                                    |
| QER   Attestation  <br>AutoRemovalScope  <br>GroupMembership  <br>RemoveSystemRole    | If this configuration parameter is set, the system<br>role assignment through which the employee<br>obtained the system entitlement is removed                                                                                                    |

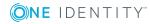

| Configuration parameter                                                           | Description                                                                                                    |
|-----------------------------------------------------------------------------------|----------------------------------------------------------------------------------------------------|
|                                                                                   | from the employee when attestation approval is not granted.                                                                                             |
|                                                                                   | This removes all indirect assignments obtained by the employee through this system role.                                                                |
|                                                                                   | NOTE: This configuration parameter is only available if the System Roles Module is installed.                                                           |
| QER   Attestation   AutoRe-<br>movalScope   LocalityHasESet                       | Determines default behavior for automatic<br>removal of system role assignments to locations<br>if attestation approval has been denied.                |
| QER   Attestation   AutoRe-<br>movalScope   LocalityHasESet  <br>RemoveDirect     | If this configuration parameter is set, system role to location assignments are removed if attestation approval is not granted.                         |
| QER   Attestation   AutoRe-<br>movalScope   LocalityHasUNSGroup                   | Determines default behavior for automatic<br>removal of system entitlement assignments to<br>locations if attestation approval has been denied.         |
| QER   Attestation   AutoRe-<br>movalScope   LocalityHasUNSGroup  <br>RemoveDirect | If this configuration parameter is set, system<br>entitlement to location assignments are removed<br>if attestation approval is not granted.            |
| QER   Attestation   AutoRe-<br>movalScope   OrgHasESet                            | Determines default behavior for automatic<br>removal of system role assignments to business<br>roles if attestation approval has been denied.           |
| QER   Attestation   AutoRe-<br>movalScope   OrgHasESet  <br>RemoveDirect          | If this configuration parameter is set, system<br>role to business role assignments are removed if<br>attestation approval is not granted.              |
| QER   Attestation   AutoRe-<br>movalScope   OrgHasUNSGroup                        | Determines default behavior for automatic<br>removal of system entitlement assignments to<br>business roles if attestation approval has been<br>denied. |
| QER   Attestation   AutoRe-<br>movalScope   OrgHasUNSGroup  <br>RemoveDirect      | If this configuration parameter is set, system<br>entitlement to business role assignments are<br>removed if attestation approval is not granted.       |
| QER   Attestation   AutoRe-<br>movalScope   ProfitCenterHasESet                   | Determines default behavior for automatic<br>removal of system role assignments to system<br>roles if attestation approval has been denied.             |
| QER   Attestation   AutoRe-<br>movalScope   ProfitCenterHasESet  <br>RemoveDirect | If this configuration parameter is set, system role to cost center assignments are removed if attestation approval is not granted.                      |

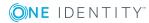

| Configuration parameter                                                                 | Description                                                                                                    |
|-----------------------------------------------------------------------------------------|----------------------------------------------------------------------------------------------------|
| QER   Attestation   AutoRe-<br>movalScope   ProfitCen-<br>terHasUNSGroup                | Determines default behavior for automatic<br>removal of system entitlement assignments to<br>system roles if attestation approval has been<br>denied.                |
| QER   Attestation   AutoRe-<br>movalScope   ProfitCen-<br>terHasUNSGroup   RemoveDirect | If this configuration parameter is set, system<br>entitlement to cost center assignments are<br>removed if attestation approval is not granted.                      |
| QER   Attestation   AutoRe-<br>movalScope   PWOMethodName                               | Method to be executed on requests if the requested assignment is to be deleted when attestation approval is not granted.                                             |
|                                                                                         | The requests can be unsubscribed ( <b>Unsubscribe</b> ) or aborted ( <b>Abort</b> ). If the configuration parameter is not set, the requests are aborted by default. |
| QER   Attestation  <br>AutoRemovalScope  <br>RoleMembership                             | Determines default behavior for automatic removal of business role memberships if attest-<br>ation approval is not granted.                                          |
| QER   Attestation  <br>AutoRemovalScope  <br>RoleMembership  <br>RemoveDelegatedRole    | If this configuration parameter is set, it ends the business role delegation if attestation approval is not granted.                                                 |
|                                                                                         | This removes all indirect assignments the employee obtained through this business role.                                                                              |
| QER   Attestation  <br>AutoRemovalScope  <br>RoleMembership   RemoveDirectRole          | If this configuration parameter is set, the<br>employee secondary membership in the business<br>role will be removed if attestation approval is not<br>granted.      |
|                                                                                         | This removes all indirect assignments the employee obtained through this business role.                                                                              |
| QER   Attestation  <br>AutoRemovalScope  <br>RoleMembership  <br>RemoveRequestedRole    | If this configuration parameter is set, the request<br>for membership of the business role is canceled<br>if attestation approval is not granted.                    |
|                                                                                         | This removes all indirect assignments the employee obtained through this business role.                                                                              |
| QER   Attestation  <br>AutoRemovalScope  <br>UNSGroupInUNSGroup                         | Specifies the default behavior for removing assignments from system entitlements to system entitlement if attestation approval is not granted.                       |
| QER   Attestation  <br>AutoRemovalScope  <br>UNSGroupInUNSGroup                         | If this configuration parameter is set, the system<br>entitlement assignment to a system entitlement<br>is removed when attestation approval is not                  |

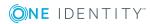

| Configuration parameter                                                      | Description                                                                                                    |
|------------------------------------------------------------------------------|----------------------------------------------------------------------------------------------------|
| RemoveDirect                                                                 | granted.                                                                                                    |
| QER   Attestation  <br>DefaultSenderAddress                                  | This configuration parameter contains the sender email address for messages automatically generated for attestation.      |
| QER   Attestation   MailApproval  <br>Account                                | Name of the user account for authenticating the mailbox used for attestation by mail.                                     |
| QER   Attestation   MailApproval  <br>DeleteMode                             | Specifies the way emails are deleted from the inbox.                                                                      |
| QER   Attestation   MailApproval  <br>Domain                                 | Domain of the user account for authenticating the mailbox used for attestation by mail.                                   |
| QER   Attestation   MailApproval  <br>ExchangeURI                            | Specifies the Microsoft Exchange Web Service<br>URL. AutoDiscover mode is used to find the URL<br>if it is not given.     |
| QER   Attestation   MailApproval  <br>Inbox                                  | Microsoft Exchange mailbox. Approval mails for attestation by mail are sent to this mailbox.                              |
| QER   Attestation   MailApproval  <br>Password                               | User account password for authenticating the mailbox used for attestation by mail.                                        |
| QER   Attestation  <br>MailTemplateIdents  <br>AnswerToApprover              | This mail template is used to send a notification with an answer to a question from an approver.                          |
| QER   Attestation  <br>MailTemplateIdents  <br>AttestationApproval           | Mail template used for attestation by mail.                                                                               |
| QER   Attestation  <br>MailTemplateIdents  <br>InformAddingPerson            | This mail template is used to notify approvers that an approval decision has been made for the step they added.           |
| QER   Attestation  <br>MailTemplateIdents  <br>InformDelegatingPerson        | This mail template is used to notify approvers<br>that an approval decision has been made for the<br>step they delegated. |
| QER   Attestation  <br>MailTemplateIdents   NewEx-<br>ternalUserVerification | Mail template for sending a message with a verification link to a new external user.                                      |
| QER   Attestation  <br>MailTemplateIdents  <br>QueryFromApprover             | This mail template is used to send a notification with a question from an approver to an employee.                        |
| QER   Attestation  <br>MailTemplateIdents                                    | This mail template is used for generating an email when there are pending attestation for an                              |

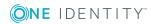

| Configuration parameter                                                   | Description                                                                                                    |
|---------------------------------------------------------------------------|----------------------------------------------------------------------------------------------------|
| RequestApproverByCollection                                               | approver. If this configuration parameter is not<br>set, a <b>Mail template request</b> or <b>Mail</b><br><b>template reminder</b> can be entered for single<br>approval steps. This template is then sent for<br>each individual attestation case. If this config-<br>uration parameter is set, single mails are not<br>sent. |
| QER   Attestation   NewEx-<br>ternalUserFinalTimeoutInHours               | Number of hours given for new external users to register (default: 24 hrs).                                                                                                    |
| QER   Attestation   NewEx-<br>ternalUserTimeoutInHours                    | Number of hours that the access code and verific-<br>ation link for new external users are valid<br>(default: 4 hrs).                                                                                                    |
| QER   Attestation   OnWorkflowAssign                                      | This configuration parameter specifies how<br>pending attestation cases are handled when a<br>new approval workflow is assigned to the<br>approval policy.                                                                                                    |
| QER   Attestation  <br>OnWorkflowUpdate                                   | This configuration parameter specifies how pending attestations are handled when the approval workflow is changed.                                                                                                    |
| QER   Attestation   PeerGroupAnalysis                                     | This configuration parameter allows automatic approval of attestation cases by peer group analysis.                                                                                                    |
| QER   Attestation   PeerGroupAnalysis<br>  ApprovalThreshold              | This configuration parameter defines a threshold for peer group analysis between 0 and 1. The default value is 0.9.                                                                                                    |
| QER   Attestation   PeerGroupAnalysis<br>  CheckCrossfunctionalAssignment | This configuration parameter specifies whether<br>functional areas should be take into account in<br>peer group analysis. If the parameter is set, the<br>attestation case is only approved if the employee<br>linked to the attestation case and the attestation<br>object belong to the same functional area.                |
| QER   Attestation   PeerGroupAnalysis<br>  IncludeManager                 | This configuration parameter specifies whether<br>employees can be added to the peer group who<br>have the same manager as the employee linked<br>to the attestation case.                                                                                                    |
| QER   Attestation   PeerGroupAnalysis<br>  IncludePrimaryDepartment       | This configuration parameter specifies whether<br>employees can be added to the peer group who<br>are primary members of the primary department<br>of the employee linked to the attestation object.                                                                                                    |
| QER   Attestation   PeerGroupAnalysis                                     | This configuration parameter specifies whether                                                                                                    |

**ONE** IDENTITY"

| Configuration parameter                                    | Description                                                                                                    |
|------------------------------------------------------------|----------------------------------------------------------------------------------------------------|
| IncludeSecondaryDepartment                                 | employees can be added to the peer group who<br>are secondary members of the secondary<br>department of the employee linked to the<br>attestation object.                                                                                                    |
| QER   Attestation  <br>PersonToAttestNoDecide              | This configuration parameter specifies whether<br>employees to be attested are allowed to approve<br>this attestation case. If the parameter is set, an<br>attestation case cannot be approved by<br>employees, which are contained in the attest-<br>ation object (AttestationCase.ObjectKeyBase) or<br>in the objects identifiers 1-3<br>(AttestationCase.UID_ObjectKey1, ObjectKey2 or<br>ObjectKey3). If the parameter is not set, these<br>employee are allowed to make approval<br>decisions for this attestation case. |
| QER   Attestation  <br>ReducedApproverCalculation          | This configuration parameter specifies, which approval steps are recalculated if modifications require attestors to be redetermined.                                                                                                    |
| QER   Attestation   UserApproval                           | Supports attestation procedures for regularly checking and confirming One Identity Manager users through their Manager.                                                                                                    |
| QER   Attestation   UserApproval  <br>InitialApprovalState | Certification status for new employees. If an<br>employee is added with the certification status 1<br>= new, data attestation by the employee's<br>manager is started.                                                                                                    |
| QER   CalculateRiskIndex                                   | Preprocessor relevant configuration parameter<br>controlling system components for calculating an<br>employee's risk index. Changes to the parameter<br>require recompiling the database.<br>If the parameter is enabled, values for the risk                                                                                                    |
|                                                            | index can be entered and calculated.                                                                                                    |
| QER   Employee   Defender                                  | This configuration parameter specifies whether Starling Two-Factor Authentication is supported.                                                                                                    |
| QER   Employee   Defender  <br>ApiEndpoint                 | This configuration parameter contains the URL of the Starling 2FA API end point used to register new users.                                                                                                    |
| QER   Employee   Defender   ApiKey                         | This configuration parameter contains your company's subscription key for accessing the Starling Two-Factor Authentication interface.                                                                                                    |
| QER   Person   Defender                                    | This configuration parameter specifies whether                                                                                                    |

**()NE** IDENTITY<sup>\*\*</sup>

| Configuration parameter                                  | Description                                                                                                    |
|----------------------------------------------------------|----------------------------------------------------------------------------------------------------|
| DisableForceParameter                                    | Starling 2FA is forced to send the OTP by SMS or<br>phone call if one of these options is selected for<br>multi-factor authentication. If the configuration<br>parameter is set, Starling 2FA can disallow the<br>request and the user must request the OPT<br>through Starling 2FA.                                                                                                  |
| QER   WebPortal   BaseURL                                | Web Portal URL This address is used in mail templates to add hyperlinks to the Web Portal.                                                                                                    |
| QER   WebPortal   PasswordResetURL                       | URL for the Password Reset Portal. This address is used to navigate.                                                                                                    |
| Common   MailNotification  <br>DefaultCulture            | This configuration parameter contains the default language for email notifications if no language can be determined for the recipient.                                                                                                    |
| Common   MailNotification   Signature                    | Data for the signature in email automatically generated from mail templates.                                                                                                    |
| Common   MailNotification   Signature<br>  Caption       | Signature under the salutation.                                                                                                    |
| Common   MailNotification   Signature<br>  Company       | Company name.                                                                                                    |
| Common   MailNotification   Signature<br>  Link          | Link to company website.                                                                                                    |
| Common   MailNotification  <br>SMTPAccount               | User account name for authentication on an SMTP server.                                                                                                    |
| Common   MailNotification  <br>SMTPDomain                | User account domain for authentication on the SMTP server.                                                                                                    |
| Common   MailNotification  <br>SMTPPassword              | User account password for authentication on the SMTP server.                                                                                                    |
| Common   MailNotification  <br>SMTPPort                  | Port for SMTP services on the SMTP server (default: 25).                                                                                                    |
| Common   MailNotification  <br>SMTPRelay                 | SMTP server for sending notifications.                                                                                                    |
| Common   MailNotification  <br>SMTPUseDefaultCredentials | If this configuration parameter is set, the One<br>Identity Manager Service credentials are used<br>for authentication on the SMTP server. If this<br>configuration parameter is not set, the login data<br>stored in the configuration parameters <b>Common</b><br>  <b>MailNotification</b>   <b>SMTPDomain</b> and<br><b>Common</b>   <b>MailNotification</b>   <b>SMTPAccount</b> |

| Configuration parameter             | Description                                                                                                    |
|-------------------------------------|----------------------------------------------------------------------------------------------------|
|                                     | or <b>Common   MailNotification   SMTPPass-</b><br>word is used.                                                       |
| Common   ProcessState   PropertyLog | When this configuration parameter is set,<br>changes to individual values are logged and<br>shown in the process view. |

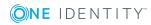

One Identity solutions eliminate the complexities and time-consuming processes often required to govern identities, manage privileged accounts and control access. Our solutions enhance business agility while addressing your IAM challenges with on-premises, cloud and hybrid environments.

# **Contacting us**

For sales and other inquiries, such as licensing, support, and renewals, visit https://www.oneidentity.com/company/contact-us.aspx.

# **Technical support resources**

Technical support is available to One Identity customers with a valid maintenance contract and customers who have trial versions. You can access the Support Portal at https://support.oneidentity.com/.

The Support Portal provides self-help tools you can use to solve problems quickly and independently, 24 hours a day, 365 days a year. The Support Portal enables you to:

- Submit and manage a Service Request
- View Knowledge Base articles
- Sign up for product notifications
- Download software and technical documentation
- View how-to videos at www.YouTube.com/OneIdentity
- Engage in community discussions
- Chat with support engineers online
- View services to assist you with your product

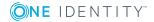

# Index

# A

application role chief approval team 23, 78 approval 54 approval by mail 111 approval level 49 connect 54 approval policies 25, 42 default 43 user certification 127, 129 verify 44 approval procedure 57 add 72 approvals made externally 70 approver for attestation policy 62 attestation compliance rule attestor 63 attestation organization attestor 63 attestor for attestation company policy 63 calculated approval 69 condition 74 copy 77 custom 72 delete 78 department manager 65 department manager of account's person 65 employee manager 65 escalation 86 manager of account's person 65 manager of system roles to be attested 64

members of a certain role 67 overview form 76 owner of a privileged object 68 permitted for tables 76 product owners 65 proposed owner 69 query 74 recipient's location attestor 62 recipient's manager 64 recipient's cost center attestor 62 recipient's department attestor 62 recipient's primary role attestor 62 role manager 64 specific role Manager 67 target system manager of the permission for attestation 65 target system managers 65 user account's employee 69 waiting for further approval 71 approval process 42 approval reason 23 approval step 49-50 edit 50 approval workflow 45, 96 change 98 copy 55 default 56 delete 55 edit 48 overview form 55 user certification 127, 129

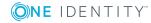

One Identity Manager 8.1.5 Attestation Administration Guide

Index

approver notification 108 select 57 attestation 8 by peer group 82-83 employee 124 new employee 127 new user 127 approver 127, 129 customize 133 imported employee master data 132 prepare 129 prepare import 132 sequence 127, 129 start schedule 133 remove application role automatically 122 remove business role automatically 122 remove entitlement automatically 115 remove system entitlement automatically 117 remove system role automatically 119 start 31, 94 for selected objects 94 user 124 user certification attestation policy 28 attestation procedure 15 attestation case 94 abort 91 additional attestors 85 approval sequence 96 approve automatically 89

attestation history 97 close attestations 94 closed 100 create 31, 94 delegate approval 85 delete 25, 100 escalate 86 notification 101 overview form 96 pending attestation 94 processing time 96 query 85 record 100 reject approval 85 reroute approval 85 timeout 86, 89, 91 attestation object 25, 31, 33 also attestor 81 attestation policy assign approver 29 assign compliance framework 30 assign mitigating control 30 calculation schedule assign 25 copy 32 create 25 create in Web Portal 115 default 28, 115 delete 33 disable 25, 34 edit 25 mitigating control 30 new user certification 127, 129, 132 customize 133 obsolete attestation cases 100

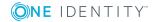

One Identity Manager 8.1.5 Attestation Administration Guide Index

overview form 29 owner 25 processing time 25 report 25 risk index 25, 27 show condition 32 attestation procedure assign approval policy 16 default 15, 115 group 10 overview form 16 set up 12 attestation type 12 assign attestation procedure 12 default 11 overview form 11 attestors 96 approval by email 111 approve own attestation case 81 notification 103-104, 108-109 recalculate 78 restrict 81 select 57

#### В

base object 12 mail template 35 basic data 10

# С

calculation schedule 17 assign attestation policy 20 default schedule 19 default schedule attestation check 17 new user certification 133 overview form 20 recertification 136 start immediately 21 certification see attestation 124 certification status employee 127 chief approval team 23, 78 compliance framework 21 assign attestation policy 22 manager 21 overview form 22 cross functional product 82

# D

default attestation policy 115 default attestation procedure 115 default mail template 110 delegation approval notification 106 deny 54

# Ε

email notification set up 101 employee attestation 124 certification status 127 initial 129, 132 certified 127, 135 no inheritance 127, 135 not set 127, 135 set 127, 135

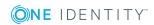

escalation 54 notification 108

F

fallback approver 88

# L

login verification link 110

#### Μ

mail template base object 35, 37 hyperlink 37 mitigating control 139 assign attestation policy 31, 140 create 31 log 139 overview form 140 significance reduction 139 multi-factor authentication 80

## Ν

notification abort 107 additional attestors 109 approval 105 attestors 104 default mail template 110 demand 102, 108 deny 105 deny approval 108 escalation 108 external user 110 mail template 34, 101 on delegation 106 query 109 recipient 101 refuse approval 108 reject approval 108 reminder 103-104 sender 101 verification link 110

## Ρ

peer group analysis for attestation 82 for configuring attestation 83 product cross functional 82

# R

reason 23 recertification 8, 124 attestation policy customize 137 calculation schedule 136 customize 137 employee 135 prepare 136 sequence 136 user 135 report 12 create 15 default 15 reroute 54

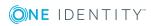

risk assessment attestation policy 27 risk index calculate 141 reduced calculate 141

# S

scheduled 94 security code 80 significance reduction 139 standard reason 23 Starling 2FA 80 Starling Two-Factor Authentication 80

# Т

timeout 54

# U

user certification approval policies 43 approval workflow 56 calculation schedule 19

#### W

Workflow Editor open 45

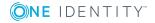

158